Załącznik Nr 7 A do Zarządzenia nr Prezydenta Miasta Krakowa z dnia r.

# **Vademecum planowania i monitorowania Zadań bieżących**

### **Objaśnienia do procedury planowania i obsługi zmian w budżecie dla zadań bieżących w Systemie STRADOM**

## **Spis treści**

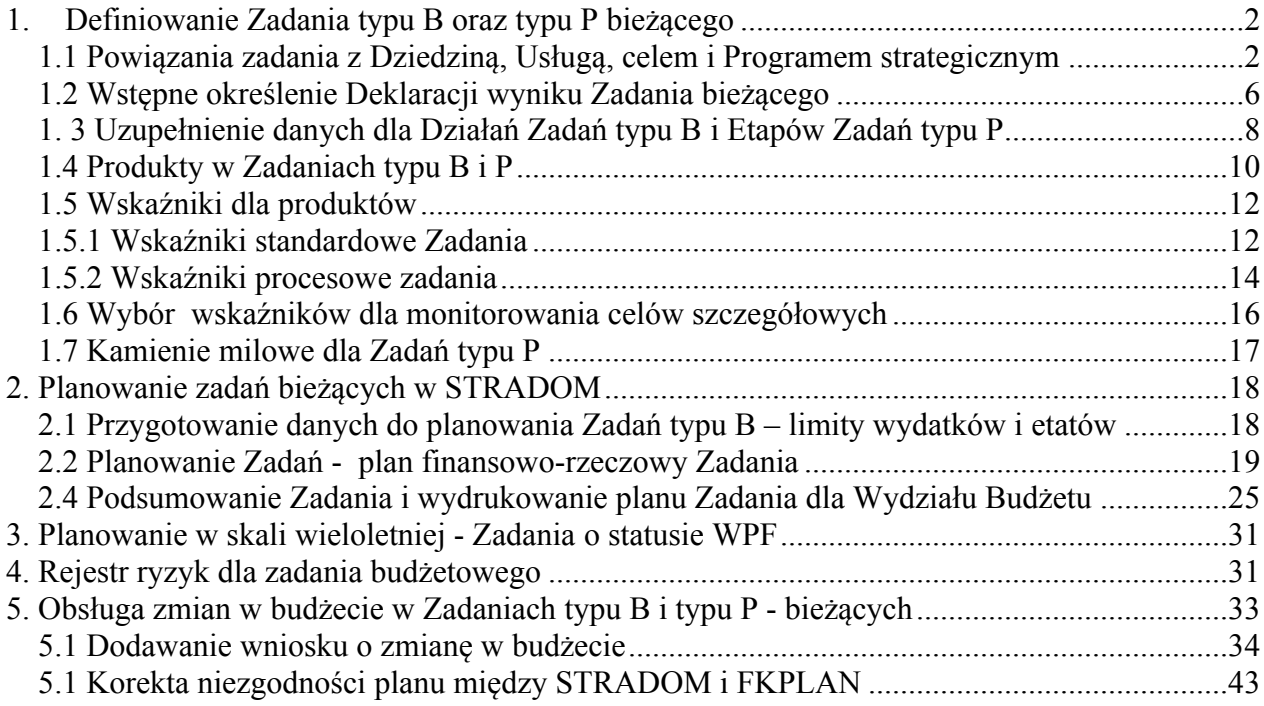

## <span id="page-1-0"></span>**1. Definiowanie Zadania typu B oraz typu P bieżącego**

Import Zadania z PLZ do STRADOM obejmuje: **numer** i **nazwę Zadania**, **datę od** (Zadania typu B i P), **datę do** (zadania typu P) oraz **numery i nazwy Działań** lub **Etapów** związanych z wydatkami bezpośrednimi. Każde zaimportowane Zadanie wymaga dokończenia jego definicji w Systemie STRADOM. Aktualizacji i uzupełnienia definicji zadań w Systemie STRADOM dokonuje koordynator Zadania (ew. analityk budżetowy).

Definiowanie Zadania w Systemie STRADOM oznacza określenie jego rodzaju i typu, dokonanie powiązań z obiektami zarządzania strategicznego, określenie statusu lub braku statusu WPF, a dla zadań "pełnych" zdefiniowanie produktów, wskaźników oraz deklaracji wyników Zadania.

## <span id="page-1-1"></span>**1.1 Powiązania zadania z Dziedziną, Usługą, celem i Programem strategicznym**

Po imporcie Zadania z aplikacji PLZ koordynator Zadania weryfikuje transfer danych w Zbiorach zadań (typu B lub P) w STRADOM i w razie potrzeby przenosi zadanie do odpowiedniego zbioru**<sup>1</sup>** .

Niniejsza Instrukcja wielokrotnie zwracać będzie uwagę na konieczność rozważnego i świadomego definiowania Zadań, co zakłada znajomość jego produktów i ich oddziaływania na obiekty zarządzania strategicznego: Dziedziny zarządzania, Usługi publiczne, Cele i Programy Strategii Miasta Krakowa. Instrukcja zwracać będzie także uwagę na poprawne oznaczenie "Statusu WPF" dla Zadań wieloletnich. Wszystkie ww. powiązania i oznaczenia powinny być zaznaczone w Systemie **tylko jeden raz** - na poziomie całego Zadania **lub** na poziomie Działań. Powiązania i oznaczenia dokonane na poziomie Zadań dziedziczone są w Systemie przez Działania / Etapy wchodzące w skład Zadania. Powiązania z obiektami zarządzania strategicznego lub oznaczenia Statusu WPF dokonuje się na poziomie poszczególnych Działań / Etapów tylko wtedy, jeśli odpowiednio - nie wszystkie Działania / Etapy w Zadaniu powiązane są z tą samą Dziedziną, Usługą publiczną, Celem lub Programem strategicznym lub / i mają wymiar wieloletni.

<sup>&</sup>lt;sup>1</sup> Koordynator Zadania (ew. analityk budżetowy) mogą określić "Podtyp" Zadania poprzez wybór odpowiedniej pozycji w formatce definiowania Zadania lub weryfikację Rejestru Zadań typu B lub P. Zadania inwestycyjne trafiają domyślnie do Rejestru Zadań typu P, Zadania bieżące trafiają domyślnie do rejestru Zadań bieżących. Jednak jeśli Zadanie bieżące należy do Zadań typu P, należy przenieść je do rejestru Zadań typu P (projektowych). W celu przeniesienia Zadania, użytkownik zaznacza kursorem Zadanie, rozwija prawym przyciskiem menu kontekstowe i wybiera w nim polecenie "Przenieś do rejestru zadań typu P", a następnie wybiera opcję -> "Bieżące".

Jeśli Zadanie jest *kontynuowane* i od roku ubiegłego w jego definicji nie zaszły żadne zmiany **NIE NALEŻY** ponownie go edytować (ołówek) i trzeba przejść bezpośrednio do etapu planowania.

Jeśli Zadanie jest *nowe* lub w jego definicji *zaszła zmiana* – należy wprowadzić ją do systemu *STRADOM*, w tym celu należy z MENU GŁÓWNEGO wybrać ZADANIA i dalej Typu B, kolejno wpisać w "pole filtra" kolumny zatytułowanej Nr Zadania początek symbolu zadania i uruchomić filtrowanie naciskając na klawiaturze klawisz "ENTER". Teraz trzeba odszukać wiersz z "naszym" Zadaniem i w tym wierszu kliknąć ołówek (**Rys. 1**), uruchamiając formatkę edycji (**Rys. 2**). Uzupełniając dane wybieramy odpowiednio:

### Zadania bieżące

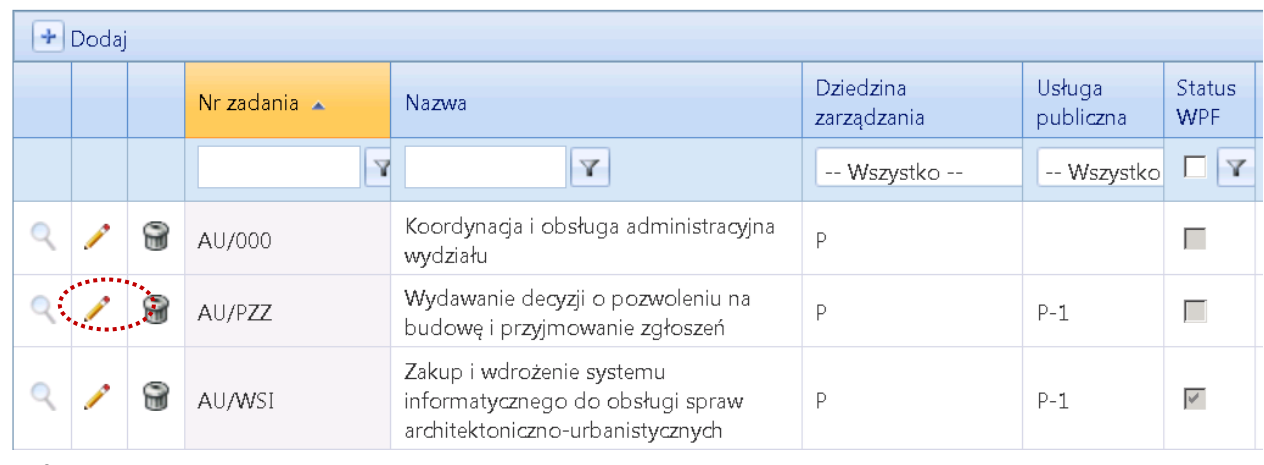

#### **Rys. 1**

**Rodzaj zadania:** - w UMK, ZIKiT ,ZIS, MOPS, ZBK, SMMK, ZZM pozostawiamy **Pełne Typ zadania budżetowego**: - należy wybrać **M** lub **W** - w zależności od charakteru Zadania **Data od: pole obowiązkowe** – pozostawiamy datę którą system "pobrał" z Rejestru Zadań w PLZ.

**Data do**: dla zadań ciągłych (*TYPU B*) należy pozostawić **puste pole**.

**Data do:** dla zadań projektowych (*TYPU P*) pozostawiamy datę którą system "pobrał" z Rejestru Zadań w PLZ. Dla Zadań Dzielnic pole "Data do" pozostawiamy **puste pole**.

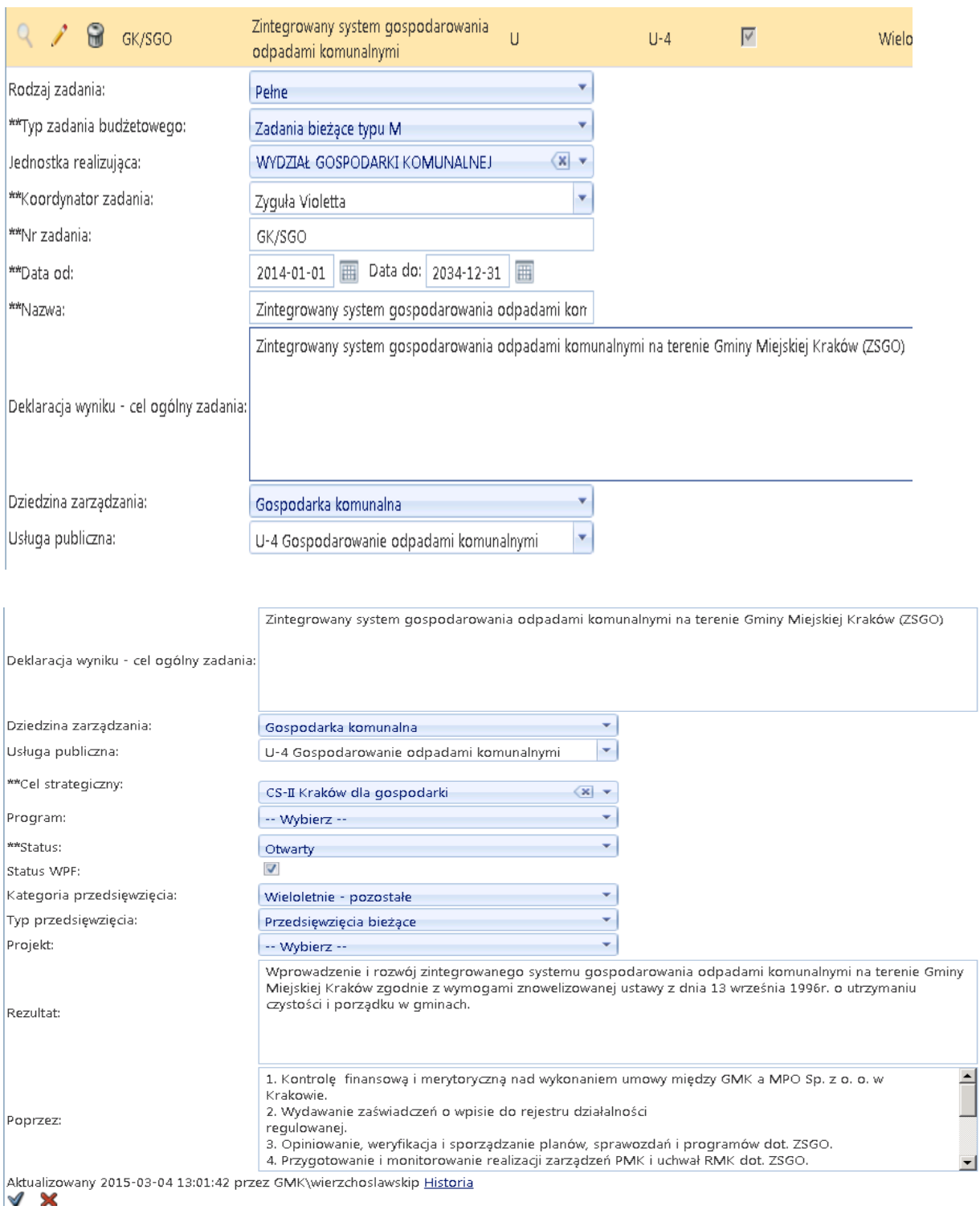

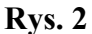

**Dziedzina zarządzania**: Należy wybrać odpowiednią do Zadania Dziedzinę ze słownika , jeśli całe Zadanie mieści się w jednej Dziedzinie. Jeśli jakieś Działanie należy do innej dziedziny, powiązania z dziedzinami definiujemy dopiero na poziomie Działań.

**Usługa publiczna**: Należy wybrać odpowiednią do Zadania usługę ze słownika. Jeśli nasze Zadanie należy do dziedziny Administracja i finanse - dotyczy to zwłaszcza Zadań należących do podtypu W - pole można pozostawić puste.

**Deklaracja wyniku - cel ogólny zadania:** pole zostawiamy puste

**Cel strategiczny**: dokonać wyboru, wybierając odpowiedni cel operacyjny – cel strategiczny przypisze się automatycznie.

**Program:** jeśli całe Zadanie należy do Programu zdefiniowanego na dostępnej liście – należy wybrać ten Program, w przeciwnym razie pozostawić pole puste.

**Status:** wybrać odpowiedni (na początek zwykle "w przygotowaniu")

**Lokalizacja: na poziomie Zadań typu B** wymiar "Lokalizacja" będzie wykorzystywany sporadycznie – w większości przypadków pozostawiamy pole puste. Wymiar będzie dotyczyć Zadań dzielnicowych lub np. Zadań z Budżetu Obywatelskiego albo też niektórych Zadań remontowych – ale w takich przypadkach wybór Lokalizacji dokonywany będzie na poziomie Działań.

**Status WPF**: jeśli całe Zadanie ma charakter wieloletni (umowy na kilka lat, Działania rozpoczęte w roku bieżącym muszą być finansowane w roku przyszłym itp.) należy oznaczyć checkbox, w innych przypadkach pozostawić pole puste. W przypadku Zadań wieloletnich Dzielnic - Status WPF oznacza się na poziomie Działania (wtedy tylko oznaczone Działanie ma status przedsięwzięcia wieloletniego).

Kategoria przedsięwzięcia: (wybieramy tylko w przypadku pozytywnego "statusu WPF") wybrać właściwą.

Typ Przedsięwzięcia: (tylko gdy "status WPF" oznaczony) wybrać z listy rozwijanej odpowiedni typ przedsięwzięcia.

**Współfinansowanie**: **pole dotyczy tylko zadań typu P**, najczęściej o statusie WPF - jeśli Zadanie jest współfinansowane ze środków bezzwrotnych, należy wybrać odpowiedni "Program UE" z listy słownikowej, dokonując wyboru nazwy na poziomie określonym w umowie o dofinansowanie, tj. programu, priorytetu lub działania. (**Rys. 3**).

**Rezultat**: Należy wpisać pierwszy element deklaracji wyniku – określenie **celu ogólnego,** tj. zwięzłe (max 150 znaków) i wymierne przedstawienie **korzyści dla mieszkańców lub rozwoju Miasta** wynikające z realizacji Zadania.

**Poprzez:** Należy wyliczyć krótko, w punktach Działania jakie zamierza się podjąć dla realizacji deklaracji wyniku.

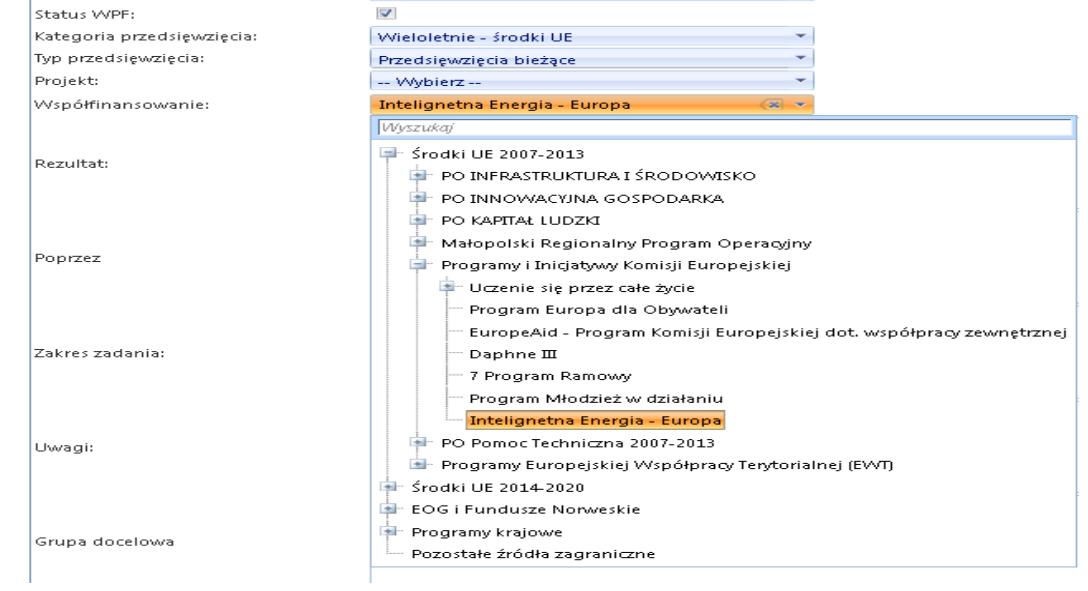

Po uzupełnieniu danych, należy zapisać nowe dane przyciskiem "V".

### <span id="page-5-0"></span>**1.2 Wstępne określenie Deklaracji wyniku Zadania bieżącego**

Na etapie definiowania Zadania – kiedy nie są jeszcze określone produkty i wskaźniki koordynator Zadania powinien zdefiniować **deklarację wyników** Zadania. Deklaracja wyniku składa się z trój członowego zdania zawierającego:

- cel ogólny (odpowiada na pytania: "dlaczego" i "w jakim celu" podejmujemy działania, "co będzie ich wynikiem i efektem końcowym"?),
- określenie najważniejszych etapów realizacji Zadania oraz produktów (końcowych, ew. także pośrednich) kluczowych z punktu widzenia osiągnięcia rezultatów, wymienionych po słowie "poprzez".
- cele szczegółowe określające wymierne i sprawdzalne korzyści wynikające z Zadania lub wymagania jakościowe dla produktów, wymienione po słowach "tak, aby" - w osobnej formatce dla celów szczegółowych.

Dwa pierwsze człony **deklaracji wyniku** – "Cel ogólny" i część zdania po słowie "poprzez" koordynator Zadania określa w formatce definiowania Zadania przedstawionej w punkcie 1.1, Rys. 2 – pole "Rezultat" – zawierające "cel ogólny" i pole "poprzez" określające najważniejsze działania i efekty Zadania.

W przypadku Zadań wieloletnich należy pamiętać, że **cel ogólny określony w polu "Rezultat", wyrażać będzie również cel przedsięwzięcia wieloletniego (Zadania wieloletniego)** w załącznikach do uchwał RMK, np. w Wykazie Przedsięwzięć Wieloletnich, Raporcie WPI (raport umożliwia również prezentację zadań typu P bieżących) oraz w wniosku o Zmianę WPF. Z tego względu cel ogólny powinien **zwięźle nazywać korzyści** z realizacji Zadania i **nie powinien być dłuższy niż 100 – 150 znaków**.

**Trzeci człon deklaracji wyniku – cele szczegółowe** formułowane po słowach "tak, aby", koordynator Zadania określa w formatce definiowania celów szczegółowych Zadania. W celu zdefiniowania celu szczegółowego należy zaznaczyć Zadanie kursorem, rozwinąć menu kontekstowe kliknięciem prawym przyciskiem myszy, a następnie wybrać polecenie "Cele szczegółowe" (Rys. 4).

Zadania bieżace

|    | $+$ Dodai                         |          |                     |                                                                     |                       |    |                                        |                             |               |  |
|----|-----------------------------------|----------|---------------------|---------------------------------------------------------------------|-----------------------|----|----------------------------------------|-----------------------------|---------------|--|
|    |                                   |          | Nr zadania $\sim$   | <b>Nazwa</b>                                                        | Dziedzina zarządzania |    | Usługa publiczna                       | <b>Status</b><br><b>WPF</b> | Program       |  |
|    |                                   |          | Y                   | Y                                                                   | -- Wszystko --        | ×. | $\mathbf{v}$<br>-- Wszystko --         | $\Box$<br>Y                 | -- Wszystko - |  |
|    |                                   | 9        | AU/000              | Koordynacja i obsługa administracyjna<br>wydziału                   | D                     |    |                                        |                             |               |  |
|    | Q                                 | $\Omega$ | AU/PZZ              | Wydawanie decyzji o pozwoleniu na<br>budowe i przyjmowanie zgłoszeń | P                     |    | <b>Działania</b>                       |                             |               |  |
|    |                                   | 9        | AU/WZT              | Wydawanie decyzji o warunkach<br>zabudowy i zagospodarowania terenu | P                     |    | Planowanie                             |                             |               |  |
|    | <b>Contract Contract Contract</b> | 9        | <b>BAGATELA/DKI</b> | Działalność kulturalna instytucji                                   | К                     |    | Cele szczegółowe<br>Raport dla zadania |                             |               |  |
| Ь. | $\overline{\phantom{a}}$          |          |                     | <b>Contractor</b>                                                   |                       |    |                                        |                             |               |  |

**Rys. 4**

Wyświetli się główka formatki definiowania celów szczegółowych. W lewym górnym rogu klikamy przycisk "+Dodaj", dzięki czemu formatka otworzy się. Na wstępnym etapie definiowania celów szczegółowych dla każdego Zadania określamy najważniejsze korzyści dla mieszkańców wynikające z realizacji Zadania lub wymagania jakościowe dotyczące kluczowych produktów Zadania. Wprowadzamy numer celu, brzmienie celu po słowach "tak, aby" (**Rys. 5**).

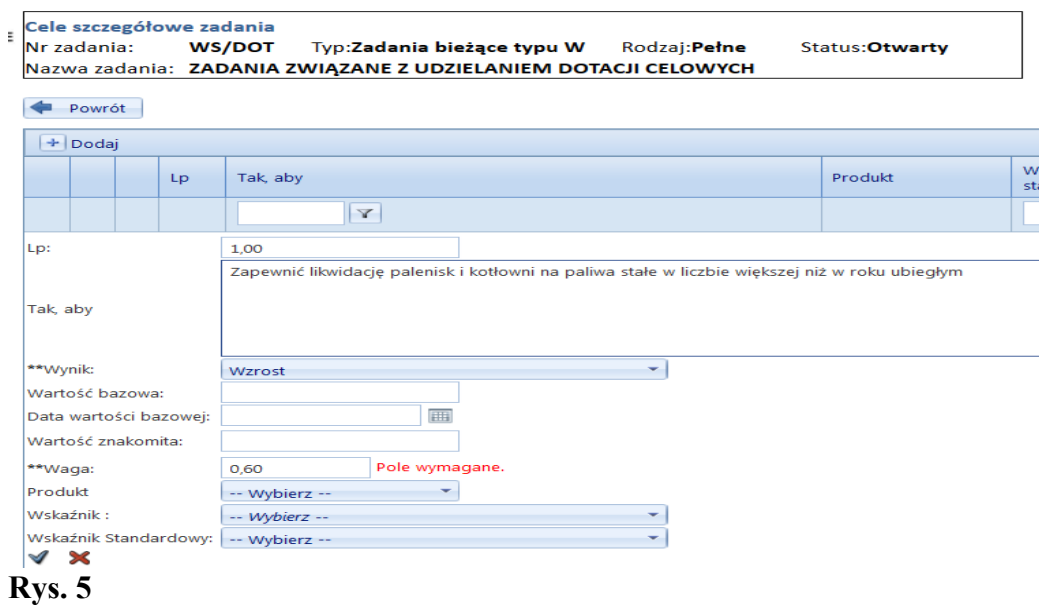

Po wybraniu wskaźnika określamy WYNIK jakiego dla danego wskaźnika i uzupełniamy wartości wymagane przez System dla wybranego wyniku oraz WAGĘ.

Pole "Wynik" określa wartość jakiej oczekujemy dla danego celu szczegółowego. Możemy wybrać: wartość, wzrost, spadek lub wartość bazową. Określenie "wartości" spowoduje, że gdy ją osiągniemy – ocena jest maksymalnie pozytywna, a gdy nie – ocena negatywna. Gdy określimy kierunek zmian jako "wzrost" lub "spadek" musimy podać wartość bazową oraz tzw. wartość znakomitą. W tym scenariuszu uzyskaniu wartości bazowej towarzyszy ocena neutralna, a każde zbliżenie do wartości znakomitej daje ocenę pozytywną proporcjonalnie do postępu. Gdy w wyniku oczekiwanym zaznaczymy "wartość bazowa" musimy prócz niej podać także przedział tolerancji - jeśli zmieścimy się w tym przedziale - ocena jest pozytywna.

Pole "Waga" oznacza istotność danego celu szczegółowego w deklaracji wyniku całego Zadania. Większa waga oznacza większy wpływ wartości wskaźnika monitorującego cel na ocenę realizacji Zadania. Dla każdego celu określamy wagę wybierając wartość mieszczącą się w przedziale od 0 do 1 - pamiętając, że suma wag dla wszystkich celów deklaracji wyniku powinna być równa 1. W prawym dolnym rogu tabelki system wyświetla aktualną sumę wag wskaźników zdefiniowanych w danym zadaniu (**Rys. 6**).

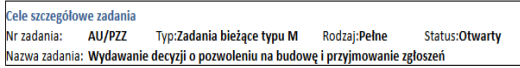

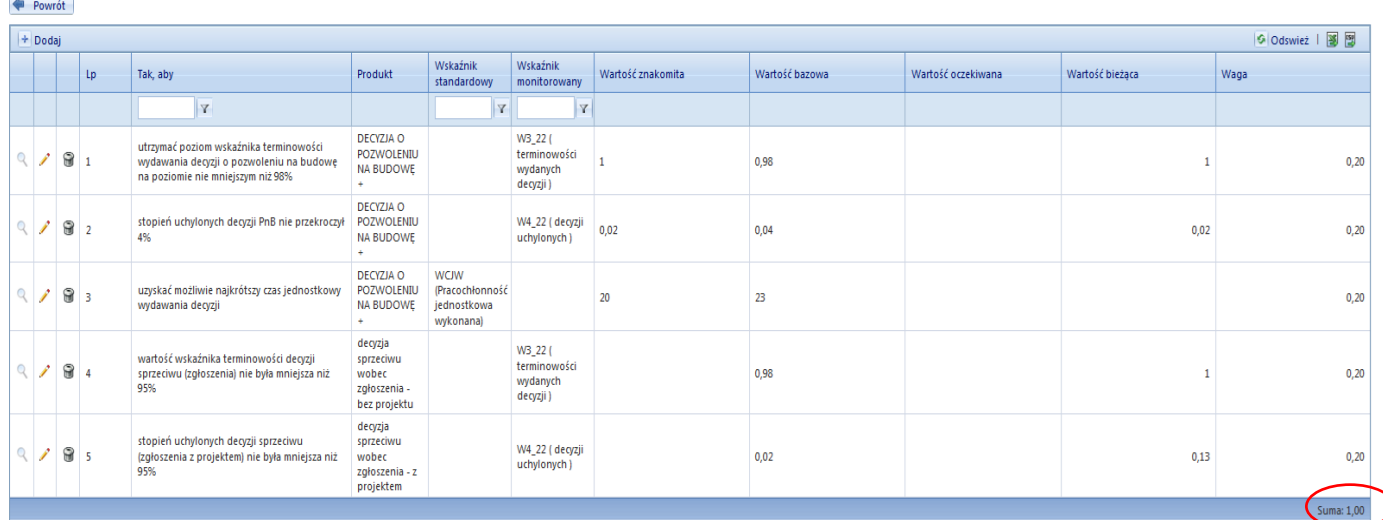

Wstępne określenie deklaracji wyniku Zadania jest bardzo ważnym momentem uświadomienia i określenia sensu jego realizacji, wymiernych, spodziewanych korzyści z punktu widzenia Strategii Rozwoju lub innych polityk realizowanych przez miasto. Poprawne zapisanie celów szczegółowych Zadania sprawia też, że łatwiej będzie nam określić produkt końcowy Zadania i dobrać do niego odpowiednie wskaźniki.

<span id="page-7-0"></span>**1. 3 Uzupełnienie danych dla Działań Zadań typu B i Etapów Zadań typu P** Po uzupełnieniu i aktualizacji danych na poziomie Zadania, należy zdefiniować Działania / Etapy. W tym celu z MENU GŁÓWNEGO należy wybrać ZADANIA i dalej Typu B, kolejno wpisać w "pole filtra" kolumny zatytułowanej NR ZADANIA początek symbolu "naszego Zadania", odszukać odpowiedni wiersz, ustawić "na nim" kursor. Wtedy pod prawym klawiszem myszy z menu kontekstowego (**Rys. 7)** należy wybrać zakładkę DZIAŁANIA i otwiera się formatka (**Rys. 8**). Powiązania, które nie zostały zaznaczone na poziomie Zadania należy zaznaczyć obecnie na poziomie Działania.

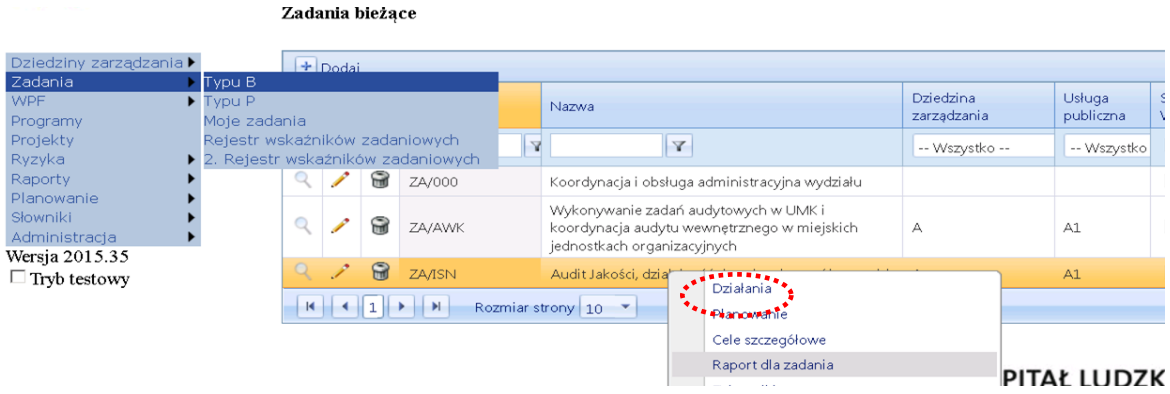

**Rys. 7**

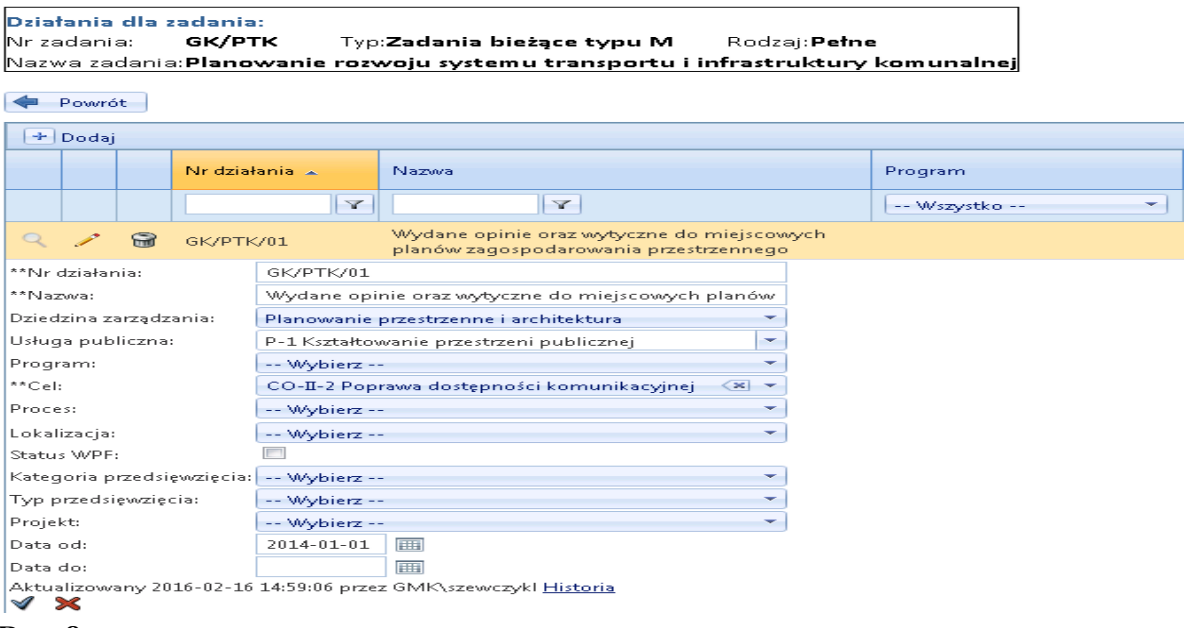

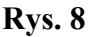

**Dziedzina zarządzania**: Należy wybrać odpowiednią do Działania Dziedzinę ze słownika. Jeśli całe Zadanie należy do Dziedziny, nie dokonujemy wyboru Dziedziny.

**Usługa publiczna**: Należy wybrać odpowiednią do Działania Usługę ze słownika, jeśli całego Zadania nie można przyporządkować do Usługi (dotyczy zadań M). Jeśli całe Zadanie jest powiązane z Usługą publiczną, nie dokonujemy wyboru usługi.

**Cel strategiczny**: Trzeba dokonać wyboru na poziomie celu operacyjnego (rozwinąć drzewko celów strategicznych za pomocą **+**). Jeśli całe Zadanie jest powiązane z celem nie dokonujemy wyboru celu.

**Program:** Można dokonać wyboru – po uzgodnieniu z koordynatorem Programu.

**Status:** wybrać odpowiedni (na początek zwykle "w przygotowaniu").

**Status WPF**: jeśli Status WPF nie jest określony na poziomie Zadania, a Działanie ma charakter wieloletni (umowy na kilka lat, umowy na ciągłość, Działanie jest częścią Programu itp.\*) należy oznaczyć checkbox, w innych przypadkach pozostawić pole puste.

**Lokalizacja: na poziomie Działań** wymiar "Lokalizacja" dotyczyć będzie tylko niektórych Zadań, np. Zadań dzielnicowych lub Zadań z Budżetu Obywatelskiego, niektórych Zadań remontowych – w takim przypadku należy wybrać odpowiednią Dzielnicę Miasta Krakowa, … jeśli Zadanie / Działanie dotyczy wszystkich mieszkańców należy wybrać Miasto Kraków;

**Kategoria przedsięwzięcia:** (wypełniamy tylko w przypadku pozytywnego statusu WPF) wybrać właściwą.

Typ Przedsięwzięcia: (tylko gdy "status WPF" oznaczony) wybrać z listy rozwijanej odpowiedni typ.

**Data od:** wybrać, gdy nie całe Zadanie ma status WPF, a to Działanie tak.

**Data do:** wybrać, gdy nie całe Zadanie ma status WPF, a to Działanie tak.

Po uzupełnieniu danych, należy zapisać nowe dane przyciskiem "V".

### <span id="page-9-0"></span>**1.4 Produkty w Zadaniach typu B i P**

Sposób w jaki koordynator zaplanuje produkty Zadania Budżetowego ma istotny wpływ na zarządzanie zorientowane na cele oraz na monitorowanie Usług publicznych. Dla monitorowania Zadań typu B podstawowym obiektem w systemie jest szeroko rozumiany PRODUKT Działania (pojęciem tym obejmujemy zarówno produkt materialny, usługę jak i inny rezultat działań).

Definiowanie produktów jest elementem definiowania Zadania. Produkty Zadania definiuje koordynator Zadania, przed przystąpieniem do planowania. Dla każdego Zadania tworzymy listę produktów nadając każdemu z nich nazwę własną oraz przyporządkowując go do odpowiedniej kategorii produktu wybranej ze słownika. Nadawana przez koordynatora nazwa własna produktu **powinna być unikalna** w skali organizacji, zwięzła (ilość znaków nie większa niż 100) i specyficzna - tak, aby wyróżniała produkt spośród innych, jakie dostarcza GMK.

Dla Zadań typu B **obowiązkowo** należy zdefiniować "**produkty główne**", które będą ulokowane na poziomie **Działań zasadniczych.**

Nazwa "**produktu głównego**" powinna określać rezultat Działania i być sformułowana z perspektywy klienta – np., "zlikwidowane palenisko / kotłownia na paliwo stałe" (a nie np. "zawarta umowa..."), "wypłacone świadczenie rodzinne" (a nie np. "załatwiony wniosek"....), "liczba osobowejść – Akademia Juniora", "liczba uczestników zajęć KAS", "liczba miejsc w WTZ", itp.

Dla łatwiejszego odróżnienia wszystkie "**produkty główne**" (a dokładniej - ich indywidualne nazwy) zapisuje się DUŻYMI LITERAMI i oznacza na końcu znakiem "+".

Prócz ww. **produktów głównych** dla celów zarządczych często potrzebne okazuje się także odnotowanie w planie produktów "technicznych", tzw. "**produktów cząstkowych",** typu umowa, przyjęty wniosek, konkurs, itp. , które dopiero złożone z innymi pozwalają dostarczyć produkt główny Działania. Takie produkty umieszczone będą w planie na poziomie poddziałań realizowanych siłami własnymi **SW**, powiązanych z procesami horyzontalnymi. W przypadku produktu, którego nazwa może być użyta także w innych Zadaniach zaleca się koordynatorom Zadań dodawanie do nazwy produktu symbolu jednostki realizującej Zadanie lub symbolu Zadania budżetowego jeśli w jednostce są podobne produkty np. "akta sprawy AU/PZZ".

W celu uniknięcia powtarzania nazw produktów, dla poddziałań z wydatkami rzeczowymi (ZZ, Z, SPN) najczęściej nie będziemy definiować produktów.

W celu zdefiniowania produktu z menu kontekstowego widocznego na **Rys. 4** wybieramy zakładkę PRODUKTY. Na ekranie widzimy formatkę definiowania produktów lub - listę produktów zdefiniowanych wcześniej dla Zadania (**Rys 9**).

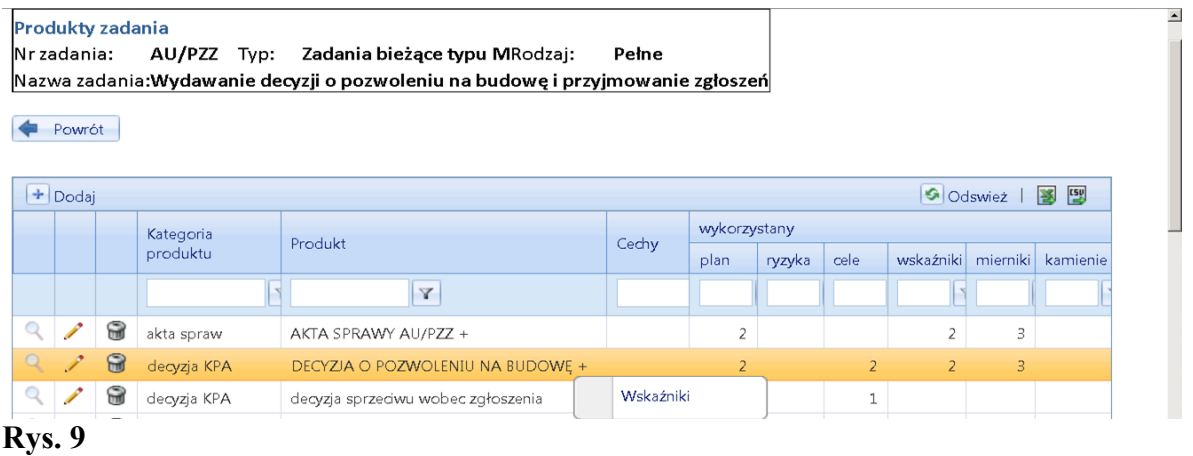

Korzystając z przycisku "+Dodaj" otwieramy formatkę (Rys. 10), na której wpisujemy nazwy własne kolejnych produktów, których ilość w zadaniu chcemy monitorować. Każdemu produktowi przyporządkowujemy "słownikową" kategorię produktu.

Dodatkowo, jeśli definiowany przez nas produkt – np. ZLIKWIDOWANE PALENISKO WĘGLOWE + lub UCZESTNIK ZAJĘĆ WTZ + służy działaniom ukierunkowanym na istotny cel lub grupę docelową, możemy powiązać produkt z tzw. **cechą** – np. JP – **jakość powietrza**, ON – **osoby niepełnosprawne (Rys. 10)**.

Ze względu na to, że cechy powstały w Systemie dla zapewnienia potrzeb informacyjnych najwyższego Kierownictwa GMK, powiązanie produktów z cechą należy dokonywać się w porozumieniu z Kierującym Pionem lub innym decydentem, np. Koordynatorem dziedziny zarządzania lub programu strategicznego.

Jeśli istnieje potrzeba zdefiniowania nowej cechy, należy zwrócić się do administratora merytorycznego o dodanie nowej pozycji do słownika cech. Wybór odpowiedniej cechy umożliwi przeglądanie w raportach danych dla Działań, do których – na etapie planowania przypisane zostaną produkty z wybraną cechą.

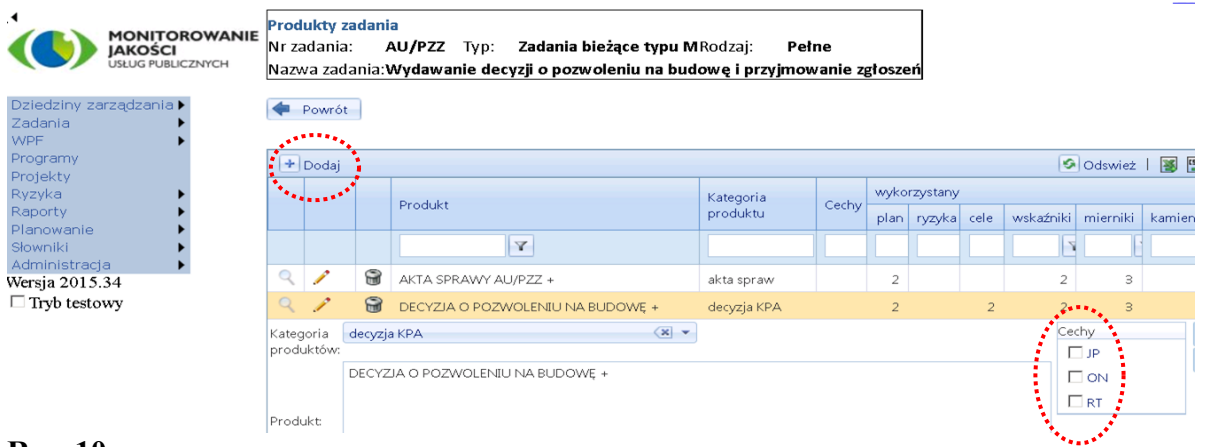

#### **Rys. 10**

Gdy lista produktów jest kompletna można przystąpić do opracowania planu rzeczowofinansowego, jeśli w trakcie planowania okaże się, że listę produktów trzeba uzupełnić, możemy wrócić do listy produktów i dodać kolejną pozycję.

### <span id="page-11-0"></span>**1.5 Wskaźniki dla produktów**

W Systemie STRADOM istnieją dwie grupy wskaźników zadaniowych:

- 1) **wskaźniki standardowe** (monitorowane automatycznie dla każdego produktu przywołanego w planie),
- 2) **wskaźniki procesowe** (wybierane do monitorowania przez koordynatora dla poszczególnych produktów).

### <span id="page-11-1"></span>**1.5.1 Wskaźniki standardowe Zadania**

Tabela wskaźników standardowych dostępna jest po wejściu z MENU GŁÓWNGO w ZADANIA TYPU B. Dla wybranego zadania należ otworzyć MENU KONTEKSTOWE (pod prawym klawiszem myszy) i wybrać z niego "Wskaźniki standardowe" . Rys. 11.

Zadania bieżace

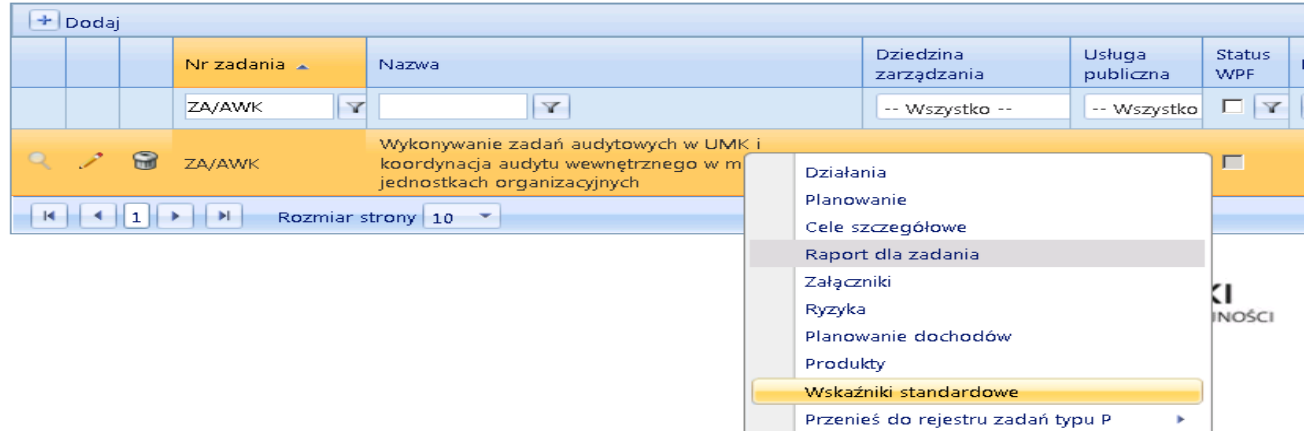

### **Rys. 11**

System STRADOM dla każdego zdefiniowanego wcześniej produktu wymaga w okresach miesięcznych podania ilości wykonanych produktów, a następnie na formatce Wskaźniki Standardowe (**Rys. 12)** prezentuje zestaw mierników i wskaźników standardowych. W tabelkach znajdują się symbole, ale w prawym górnym rogu w zakładce "LEGENDA" dostępne są nazwy mierników i wskaźników oraz formuły obliczeń. Wskaźniki standardowe dotyczą:

- Stopnia wykonania planu rzeczowego (liczby produktów),
- Poziomu wykonania wydatków w stosunku do planu,
- Zużycia czasu pracy w stosunku do planu.

Dodatkowo w ramach wskaźników standardowych tabelka przedstawia zestawienie wartości planowanego i wykonanego czasu jednostkowego.

Wskaźniki standardowe obliczane są przy pomocy następujących mierników rejestrowanych dla wszystkich znajdujących się w planach produktów:

- $\bullet$  MIP = liczba produktów planowana automatycznie z planu zadania
- $\bullet$  MCW = czas wykonania zarejestrowany automatycznie z hurtowni danych
- $\bullet$  MIW = liczba produktów zrealizowana  $\bullet$  wprowadzana przez koordynatora
- $\bullet$  MCP = czas wykonania planowany automatycznie z planu zadania
- 
- MWW = wykonanie wydatków automatycznie z hurtowni danych.
- 
- 
- 
- 
- $\bullet$  MWP = plan wydatków automatycznie z planu zadania
	-

|      |    |                | <b>MONITOROWANIE</b><br><b>JAKOŚCI</b>       |                                                                                          |                       | Realizacja (wskaźniki standardowe)                                                |              |                                |                                |                        |                  |                     |                  |        |                                     |       | - <b>P</b> emoc Wylogui     |                |
|------|----|----------------|----------------------------------------------|------------------------------------------------------------------------------------------|-----------------------|-----------------------------------------------------------------------------------|--------------|--------------------------------|--------------------------------|------------------------|------------------|---------------------|------------------|--------|-------------------------------------|-------|-----------------------------|----------------|
|      |    |                |                                              | Da Zadania ZAVANK Wykonywanie zadań audytowych w UMK i koordynacja audytu wewnętrznego w |                       | miejskich jednostkach organizacyjnych                                             |              |                                |                                |                        |                  |                     | $\equiv$ Legenda |        |                                     |       |                             |                |
|      |    |                |                                              |                                                                                          |                       |                                                                                   |              |                                |                                |                        |                  |                     |                  |        | <b>Mierniki</b>                     |       |                             |                |
| Menu |    |                | Strona 1 z 3 (22 elementów)                  | $\mathbf{1}$<br>$\overline{2}$<br>3                                                      | (>)                   |                                                                                   |              |                                |                                |                        |                  |                     | MIP              |        | Plan ilości (liczba<br>produktów)   |       | M1 **                       |                |
|      |    | Godziny ?      | WCJW ?                                       | Wydatki ?<br>Nr zadania ?                                                                |                       | Nazwa Działania ?                                                                 | Proces ?     | <b>WIL</b> ?                   |                                | Kategoria produktu T   |                  |                     | <b>MIW</b>       |        | Liczba produktów<br>wykonanych      |       | M3 **                       |                |
|      |    | Ilość          | <b>WCZ</b><br><b>WCJP</b>                    | <b>WWW</b>                                                                               |                       | Rok <sub>*</sub>                                                                  | Miesiąc▲ ₱   |                                |                                |                        |                  |                     | <b>MCP</b>       |        | Plan czasu pracy                    |       | $M2_{-}***$                 |                |
|      |    | Produkt        |                                              |                                                                                          | $\bullet$ 9           | 2014<br>123456789101112 Ilość WCJP WCZ WWW                                        |              |                                |                                | 2014 Razem             |                  |                     | <b>MCW</b>       | pracy  | Wykonanie czasu                     |       |                             |                |
|      |    |                |                                              |                                                                                          |                       | $\mathbf{1}$<br>1                                                                 | $\mathbf{1}$ | $\mathbf{1}$                   | 4                              |                        | 80 0,558         |                     | <b>MWP</b>       |        | Plan wydatków                       |       |                             |                |
|      |    |                | Analiza ryzyka dla UMK<br>analiza ryzyka GMK |                                                                                          |                       |                                                                                   |              | $\mathbf{1}$<br>$\overline{2}$ | $\mathbf{1}$<br>$\overline{2}$ | 180 0,762<br>150 0,442 |                  |                     | <b>MWW</b>       |        | Wykonanie<br>wydatków               |       |                             |                |
|      |    |                |                                              | NOTATKA Z CZYNNOŚCI SPRAWDZAJACYCH AW +<br>plan audytu / sprawozdanie z planu audytu     |                       | $12 \quad 1$                                                                      |              | $\mathbf{1}$<br>$\mathbf{1}$   | 5<br>1                         | 120                    | 32 0,952<br>1,22 |                     |                  |        | Wskaźniki                           |       |                             |                |
|      |    |                | PLAN I RAPORT ROCZNY AW +                    |                                                                                          |                       | 1                                                                                 |              | $\mathbf{1}$                   | $\overline{2}$                 | 140                    | 1,02             |                     |                  |        |                                     |       |                             |                |
|      |    |                | RAPORTY 7ADAN AHDYTH WEWN +                  | PROGRAM ZAPEWNIENIA I POPRAWY JAKOŚCI AW +                                               |                       | 1111                                                                              | 3            | $\mathbf{O}$<br>3.             | $\mathbf{0}$<br>10             | 70<br>320 0.603        |                  |                     | <b>WCJP</b>      |        | Pracochłonność<br>liednostkowa      |       | (MCP)/(MIP)                 |                |
|      |    |                | W okresie: 2014 październik                  |                                                                                          |                       | • Mozesz edytować Liczbe produktów wykonanych, pozostałe mierniki wypełniane są d |              |                                |                                |                        |                  |                     |                  |        | lplanowana                          |       |                             |                |
|      |    |                |                                              | $\Box$ Zapisz zmiany $\Diamond$ Anuluj zmiany                                            |                       |                                                                                   |              |                                |                                |                        |                  |                     |                  |        | Pracochłonność<br>WCJW liednostkowa |       | (MCW)/(MIW)                 |                |
|      |    |                |                                              |                                                                                          |                       |                                                                                   |              |                                |                                |                        |                  | <b>MIP</b>          |                  |        |                                     |       |                             |                |
|      |    |                |                                              |                                                                                          |                       |                                                                                   |              | <b>MIW</b>                     |                                | <b>MCW</b>             | <b>MWW</b>       | Plan                |                  |        | <b>MWP</b>                          |       |                             |                |
|      |    |                | NrZadania                                    | Nazwa działania                                                                          | Kategoria<br>produktu | Produkt                                                                           |              | Liczba<br>produktów            |                                | Wykonar<br>czasu       | Wykon            | ilości              | Plan<br>czasu    |        | Plan                                | Ilość | Godziny<br>narast narastaja | Wyda<br>narast |
|      |    |                |                                              |                                                                                          |                       |                                                                                   |              | wykonanycl                     |                                | pracy                  | wydatk           | (liczba<br>produktá | pracy            |        | wydatkóv                            |       |                             |                |
|      |    |                |                                              | Y                                                                                        |                       |                                                                                   | $\mathbf Y$  |                                |                                |                        |                  |                     |                  |        |                                     |       |                             |                |
|      |    |                |                                              | <b>ANALIZA RYZYKA</b>                                                                    |                       |                                                                                   |              |                                |                                |                        |                  |                     |                  |        |                                     |       |                             |                |
|      |    |                |                                              | <b>ORAZ ROCZNY</b>                                                                       |                       | sprawozdanie PLAN I RAPORT                                                        |              |                                |                                |                        |                  |                     |                  |        |                                     |       |                             |                |
|      | b. |                | ZA/AWK/01                                    | <b>PLAN I RAPORT</b>                                                                     | raport                | ROCZNY AW +                                                                       |              |                                |                                | 8.83                   |                  |                     | 3                | 420.00 | 0.00                                |       | 226,00                      |                |
|      |    |                |                                              | <b>AUDYTU</b><br><b>WEWNETRZNEGO</b>                                                     |                       |                                                                                   |              |                                |                                |                        |                  |                     |                  |        |                                     |       |                             |                |
|      |    |                |                                              | <b>KOORDYNACJA</b>                                                                       |                       | <b>SPOTKANIE SZKOL-</b>                                                           |              |                                |                                |                        |                  |                     |                  |        |                                     |       |                             |                |
|      |    |                | ZA/AWK/02                                    | <b>AKTUALIZACJI</b><br>RYZYK i AW w MJO                                                  | spotkanie             | <b>KONSULT AW MJO</b><br>÷                                                        |              |                                | $\mathbf{1}$                   | 32,50                  |                  |                     | 4                | 620,00 | 0.00                                | 3     | 162,50                      |                |
|      |    | <b>Rys.</b> 12 |                                              |                                                                                          |                       |                                                                                   |              |                                |                                |                        |                  |                     |                  |        |                                     |       |                             |                |

Formatka Wskaźników standardowych - **Rys. 13** - przedstawia dwie tabelki.

.

Tabelka dolna w wierszach prezentuje produkty Zadania. W kolumnach po prawej stronie produktów System prezentuje bieżące wartości mierników oraz ich wartości narastająco od początku roku. W środkowej kolumnie "MIW liczba produktów wykonanych" znajduje się różowe pole do wprowadzenia bieżącej wartości miernika MIW, czyli ilości produktów wykonanych. Dla Zadań bieżących W środkowej kolumnie – system oczekuje wprowadzenia bieżącej wartości miernika MIW, czyli ilości produktów wykonanych w danym miesiącu. Po wprowadzeniu danych dla miernika MIW, należy je zapisać naciskając przycisk "Zapisz zmiany" znajdujący się w lewym górnym rogu tabeli dolnej. Zapisanie danych spowoduje automatyczne przeliczenie wskaźnika standardowego WIL – Zakresu wykonania planu Zadania (widocznego w tabelce górnej). Pozostałe wartości mierników dla obliczenia wskaźników standardowych system pobiera automatycznie z systemów finansowo - księgowych i dla UMK z systemu SZKZ Dane w tabelce dolnej można przeglądać dla wybranego miesiąca, który wybieramy z listy w polu "W okresie" - znajdującym się w lewym górnym rogu tabelki dolnej.

Górna tabelka to raport dynamiczny przedstawiający wartości wskaźników np. wskaźnika "WWW – Zakresu wykonania wydatków" lub wskaźnika "WIL – Zakresu wykonania planu Zadania". Aby otworzyć widok Legendy pokazany na Rys. 12 należy dwukrotnie kliknąć ikonę przy tekście Legenda. Wielkość i położenie okna legendy możemy kształtować.

### <span id="page-13-0"></span>**1.5.2 Wskaźniki procesowe zadania**

Dla niektórych produktów wskaźniki standardowe wystarczą, ale tam, gdzie chcemy mierzyć cechy jakościowe produktu jak terminowość, dotrzymanie wymagań itp. musimy zdefiniować wskaźniki dodatkowe. W tym celu z menu kontekstowego ponownie wybieramy "Produkty". (**Rys. 13**).

Dla każdego produktu, dla którego określono kategorię produktu System STRADOM oferuje do monitorowania zestaw **wskaźników procesowych** przygotowany dla wybranej kategorii produktu ("Wskaźniki" – w menu kontekstowym wybranego produktu). Gdy lista produktów zadania jest kompletna, dla produktów objętych monitorowaniem koordynator może wybrać **wskaźniki procesowe** potrzebne do monitorowania produktów.

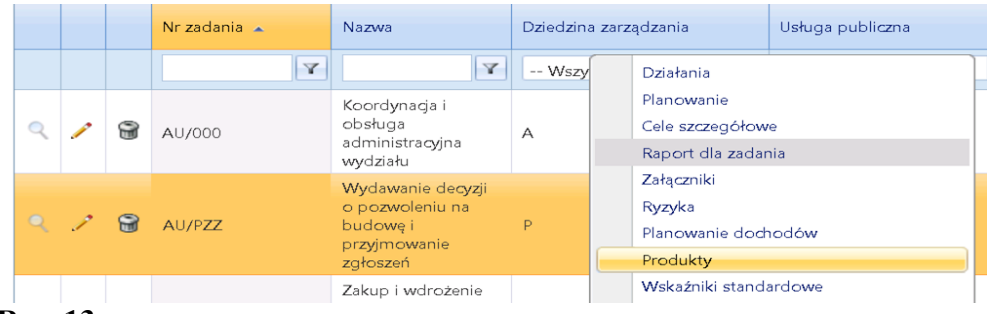

### **Rys. 13**

Na formatce przedstawionej na Rys. 15 widzimy listę wszystkich produktów, które w ramach Zadania budżetowego zostały zdefiniowane. Lista ta została przez nas ukształtowana wcześniej. Ustawiając kursor na wierszach kolejnych produktów możemy dokonać wyboru wskaźników, których wartości chcemy monitorować. W tym celu prawym klawiszem myszy otwieramy menu kontekstowe i klikamy zakładkę "Wskaźniki". Widzimy formatkę (Rys. 14), przy użyciu której możemy dla naszego produktu wyznaczyć do monitorowania wskaźniki.

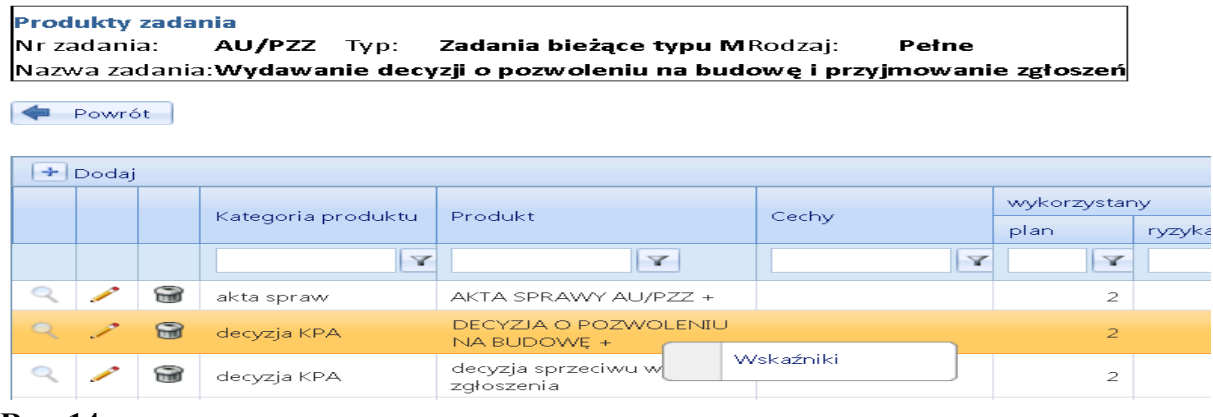

### **Rys. 14**

Widzimy teraz (Rys. 16) listę kategorii głównych. System oferuje łącznie ok. 200 wskaźników przyporządkowanych do kilkudziesięciu kategorii. Poszukiwanie interesujących nas wskaźników warto rozpocząć od kategorii, do której produkt zaliczyliśmy. W celu łatwiejszego wyszukania potrzebnej nam kategorii produktu możemy od razu ustawić "ilość na stronie" = 500 – wyświetli się widok jak **Rys. 15**.

#### .<br>Wskaźniki dla produktu zadania

Nr zadania: AU/PZZ Nazwa zadania: Wydawanie decyzji o pozwoleniu na budowę i przyjmowanie zgłoszeńTyp:Zadania bieżące typu MRodzaj:Pełi Produkt: DECYZJA O POZWOLENIU NA BUDOWĘ + Kategoria produktu: decyzja KPA

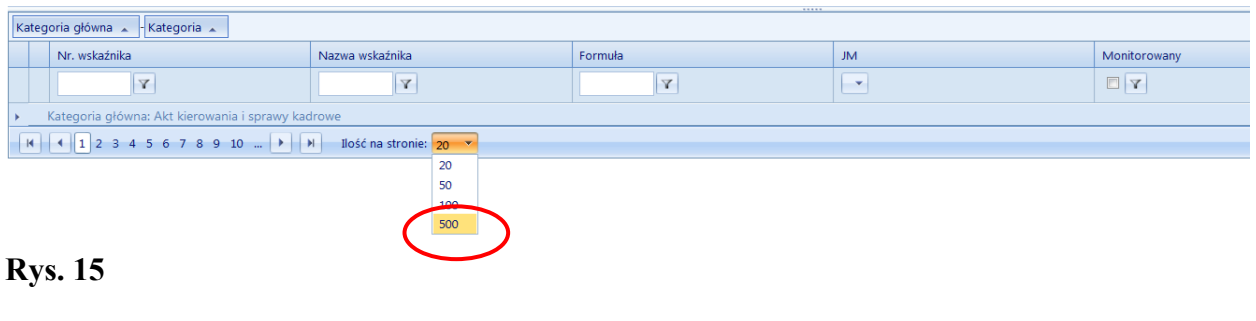

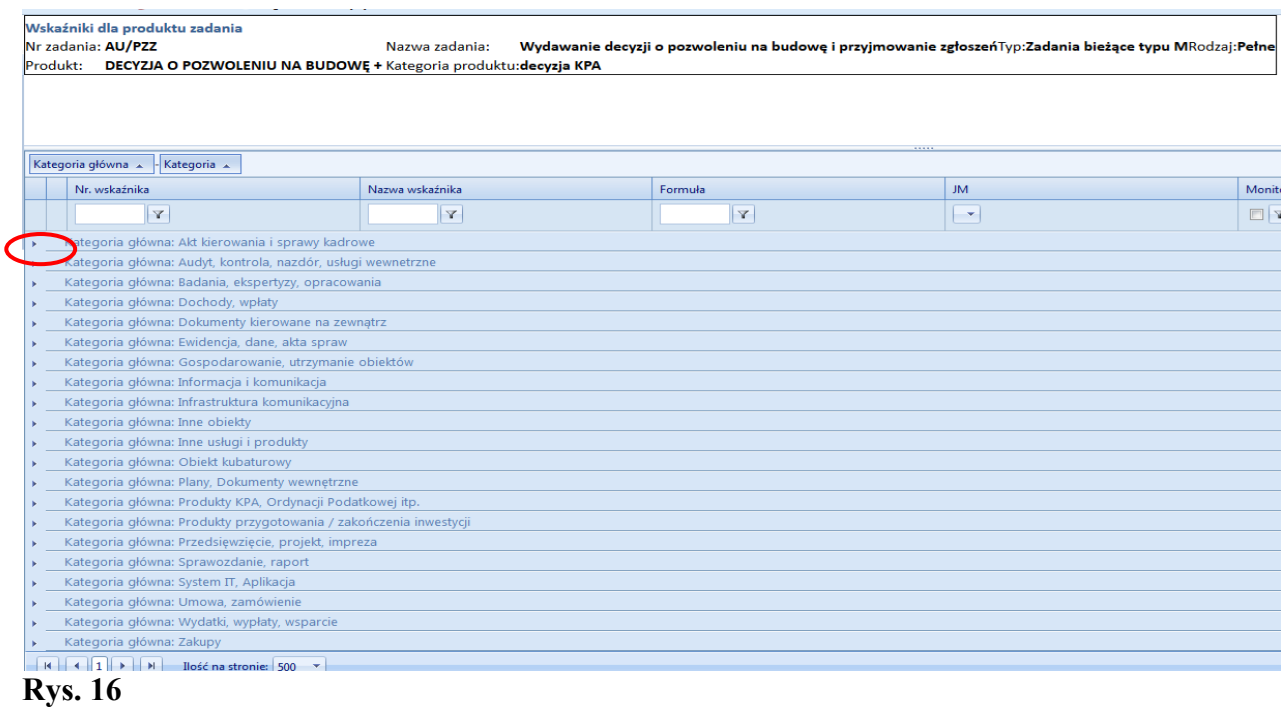

Gdy klikniemy mały granatowy trójkąt po lewej stronie kategorii głównej (**Rys. 16**) System wyświetli należące do niej kategorie podstawowe wraz z oferowanymi wskaźnikami (**Rys. 17**). Jeśli chcemy, aby dla wybranego produktu system monitorował dany wskaźnik należy zaznaczyć odpowiedni checkbox w kolumnie "Monitorowany" (Rys. 17).

Jeśli koordynator nie znajdzie odpowiedniego wskaźnika wśród oferowanych dla wybranej kategorii może dla swojego produktu wybrać wskaźnik z innej kategorii. Jeśli w dalszym ciągu brak odpowiedniego wskaźnika może zwrócić się do administratora merytorycznego, który pomoże znaleźć odpowiednią kategorię lub uzupełni istniejącą listę.

Po zdefiniowaniu produktów zadania i określeniu wskaźników do ich monitorowania możliwe jest dokończenie formułowania **deklaracji wyników** Zadania w części dotyczącej **celów szczegółowych** Zadania.

|                                   |                                                           |                                       | 11111                   |           |                         |                                                                                |
|-----------------------------------|-----------------------------------------------------------|---------------------------------------|-------------------------|-----------|-------------------------|--------------------------------------------------------------------------------|
| Kategoria główna A<br>Kategoria A |                                                           |                                       |                         |           |                         |                                                                                |
| Kategoria                         | Nr. wskaźnika                                             | Nazwa wskaźnika                       | Formuła                 | <b>JM</b> | Monitorowany            | Mierniki                                                                       |
| Y<br><b>KPA</b>                   | $\mathbf{V}$                                              | Y                                     | $\overline{\mathbf{Y}}$ | v.        | $\Box$                  | $\overline{\mathbf{Y}}$                                                        |
|                                   | Kategoria główna: Produkty KPA, Ordynacji Podatkowej itp. |                                       |                         |           |                         |                                                                                |
| Kategoria: decyzja KPA            |                                                           |                                       |                         |           |                         |                                                                                |
| decyzja KPA                       | W4_22                                                     | decyzji uchylonych                    | (M5_22)/(MIW)           | %         |                         | [M5_22] liczba decyzji uchylonych<br>[MIW] Liczba produktów                    |
| decyzja KPA                       | W3_22                                                     | terminowości wydanych decyzji         | (M4_22)/(MIW)           | %         | $\sqrt{2}$              | [M4_22] liczba decyzji wydanych w<br>terminie<br>[MIW] Liczba produktów        |
| decyzja KPA                       | W11 22                                                    | średnia liczba dni na wydanie decyzji | (M12_22)/(MIW)          | dni       | $\overline{\mathsf{V}}$ | [M12_22] liczba dni na wydanie<br>wszystkich decyzji<br>[MIW] Liczba produktów |
| decyzja KPA                       | W6_22                                                     | wydanych do 30 dni                    | (M8_22)/(MIW)           | %         | O                       | [M8_22] liczba decyzji wydanych do<br>miesiąca<br>[MIW] Liczba produktów       |
| decyzja KPA                       | W7_22                                                     | wydanych do 60 dni                    | (M9_22)/(MIW)           | %         | $\Box$                  | [M9_22] liczba decyzji wydanych do 60<br>dni<br>[MIW] Liczba produktów         |

**Rys. 17**

### <span id="page-15-0"></span>**1.6 Wybór wskaźników dla monitorowania celów szczegółowych**

Po zdefiniowaniu wskaźników dla produktów Zadania wracamy ponownie do listy zadań i stojąc kursorem na naszym zadaniu wybieramy z menu kontekstowego "Cele szczegółowe", edytujemy "ołówkiem" wybrany, zdefiniowany wcześniej cel szczegółowy – widzimy formatkę (**Rys. 18**), w której teraz przywołujemy i wybieramy produkty oraz wskaźniki odpowiednie do zapisanych celów.

| 4         | Powrót                   |                |                        |                                                                                                    |                                               |                         |   |                                                       |                      |                   |                               |                  |      |
|-----------|--------------------------|----------------|------------------------|----------------------------------------------------------------------------------------------------|-----------------------------------------------|-------------------------|---|-------------------------------------------------------|----------------------|-------------------|-------------------------------|------------------|------|
|           | $+$ Dodaj                |                |                        |                                                                                                    |                                               |                         |   |                                                       |                      |                   |                               | <b>G</b> Odswież | 图图   |
|           |                          |                | Lp                     | Tak, aby                                                                                                    | Produkt                                       | Wskaźnik<br>standardowy |   | Wskaźnik<br>monitorowany                              | Wartość<br>znakomita | Wartość<br>bazowa | Wartość<br>oczekiwana bieżąca | Wartość          | Waga |
|           |                          |                |                        | V                                                                                                    |                                               |                         | Y | Y                                                     |                      |                   |                               |                  |      |
| Q         | $\overline{\mathscr{E}}$ | $\bigcirc$ 1   |                        | utrzymać poziom wskaźnika terminowości wydawania decyzji o<br>pozwoleniu na budowę na poziomie nie mniejszym niż 98% | DECYZJA O<br>POZWOLENIU NA<br>BUDOWE +        |                         |   | W3_22(<br>terminowości<br>wydanych decyzji)           | $\mathbf{1}$         | 0,98              |                               |                  |      |
| Q         | P                        | 9              | $\vert$ 2              | stopień uchylonych decyzji PnB nie przekroczył 4%                                                                    | DECYZJA O<br>POZWOLENIU NA<br><b>BUDOWE +</b> |                         |   | W4 22 (decyzji<br>uchylonych)                         | 0.02                 | 0.04              |                               |                  |      |
| Q         | J.                       | $\mathbb{R}$ 3 |                        | uzyskać możliwie najkrótszy czas jednostkowy wydawania decyzji                                                       | DECYZJA O<br>POZWOLENIU NA<br>BUDOWE +        |                         |   | W11 22 ( średnia<br>liczba dni na<br>wydanie decyzji) | 20                   | 23                |                               |                  |      |
| Lp:       |                          |                |                        | 3.00                                                                                                    |                                               |                         |   |                                                       |                      |                   |                               |                  |      |
| Tak, aby  |                          |                |                        | uzyskać możliwie najkrótszy czas jednostkowy wydawania decyzji                                                       |                                               |                         |   |                                                       |                      |                   |                               |                  |      |
| ** Wynik: |                          |                |                        | v<br>Spadek                                                                                                    |                                               |                         |   |                                                       |                      |                   |                               |                  |      |
|           | Wartość bazowa:          |                |                        | 23,00                                                                                                    |                                               |                         |   |                                                       |                      |                   |                               |                  |      |
|           |                          |                | Data wartości bazowej: | 2014-01-01                                                                                                    |                                               |                         |   |                                                       |                      |                   |                               |                  |      |
|           | Wartość znakomita:       |                |                        | 20,00                                                                                                    |                                               |                         |   |                                                       |                      |                   |                               |                  |      |
| **Waga:   |                          |                |                        | 0,20                                                                                                    |                                               |                         |   |                                                       |                      |                   |                               |                  |      |
| Procedula |                          |                |                        | DECYZJA O POZWOLENIL                                                                                                 |                                               |                         |   |                                                       |                      |                   |                               |                  |      |
|           | Wskaźnik:                |                |                        | -- Wybierz --<br>÷                                                                                                   |                                               |                         |   |                                                       |                      |                   |                               |                  |      |

**Rys. 18**

Na formatce tej (**Rys. 18**) uzupełniamy także dane do monitorowania. Na pierwszym etapie definiowania celu szczegółowego określiliśmy jego nazwę. Teraz wybieramy wskaźnik do monitorowania stopnia osiągnięcia celu szczegółowego. System umożliwia wybór zarówno wskaźników procesowych – pole "Wskaźnik", jak i wskaźników standardowych – pole "Wskaźnik Standardowy" (**Rys. 19**).

### <span id="page-16-0"></span>**1.7 Kamienie milowe dla Zadań typu P**

System STRADOM umożliwia monitorowanie realizacji harmonogramów zadań typu P. W tym celu można zdefiniować **Kamienie milowe**, które określa się na poziomie Etapów. Aby w Zadaniu typu P można było w systemie STRADOM zanotować i monitorować

harmonogram realizacji Kamieni milowych Zadanie musi posiadać zdefiniowany przynajmniej jeden ETAP. W celu dodania Kamienia milowego wybieramy właściwe Zadanie typu P i z menu kontekstowego wybieramy "Etapy". (**Rys. 20**).

|                   | Nr zadania: |          | $E$ Etapy dia zadania typu P:<br>OR/MJU | Nazwa zadania: Realizacja programów unijnych - POKL 5.2 Monitorowanie jakości usług publicznych jako element zintegrowanego systemu | Typ:Bieżące         |                         | Rodzaj: <b>Pełne</b> |
|-------------------|-------------|----------|-----------------------------------------|----------------------------------------------------------------------------------------------------|---------------------|-------------------------|----------------------|
|                   | Powrót      |          |                                         |                                                                                                    |                     |                         |                      |
|                   | $+$ Dodaj   |          |                                         |                                                                                                    |                     |                         |                      |
|                   |             |          | Nr działania A                          | Nazwa                                                                                                    | Program             | Dziedzina zarządzania   | Cel                  |
|                   |             |          | Y                                       | $\mathbf V$                                                                                                    | ۰<br>-- Wszystko -- | ×.<br>-- Wszystko --    | -- Wszystko --       |
| $\mathbf{\Omega}$ |             | 옮        | OR/MJU/01                               | KATALOG I METODYKA BADAŃ<br>WSKAŹNIKÓW JŻ I JUP ORAZ SZKOLENIA<br>DLA KADRY ZARZĄDZAJĄCEJ- ZADANIE 2                                |                     | Administracja i finanse | $CO-I-8$             |
| Q                 |             | $\Omega$ | OR/MJU/02                               | ZESPÓŁ PROJEKTOWY W KRAKOWIE I<br>POZNANIU ORAZ SZKOLEŃ<br>Kamienie milowe                                                          |                     | Administracja i finanse | $CO-I-8$             |
| Q                 |             | ଲ        | OR/MJU/03                               | EWALUACJA ZEWNĘTRZNA PRODUKTU<br>PROJEKTU ZADANIE 2                                                                                 |                     | Administracja i finanse | $CO-I-8$             |
| Q                 |             | G        | OR/MJU/04                               | DELEGACJE ZESPOŁU PROJEKTOWEGO -<br>KRAKÓW I POZNAŃ - ZADANIE 2                                                                     |                     | Administracja i finanse | $CO-I-8$             |

**Rys. 20**

W celu zdefiniowania Kamieni milowych "naciskamy" prawym klawiszem myszy KAMIENIE MILOWE (**Rys. 20**), a następnie korzystając z przycisku + Dodaj otwieramy formatkę (**Rys. 21**) w której możemy umieścić kolejno dane:

**Nazwa**: Należy wpisać nazwę Kamienia milowego,

**Opis wymagań**: najważniejsze wymagania dla Kamienia milowego, tzw. plan jakości,

**Data planowana:** należy określić datę, kiedy rezultat winien być osiągnięty,

**Data realizacji:** na etapie planowania – pozostaje pusta,

**Produkt:** - pole pomijamy,

**Czy produkt etapu:** - checkbox pomijamy,

**Czy produkt projektu:** - checkbox pomijamy,

**Wydatki:** na etapie planowania – pozostaje pusta.

Po wprowadzeniu danych dla każdego Kamienia milowego zapisujemy danej przyciskiem "V".

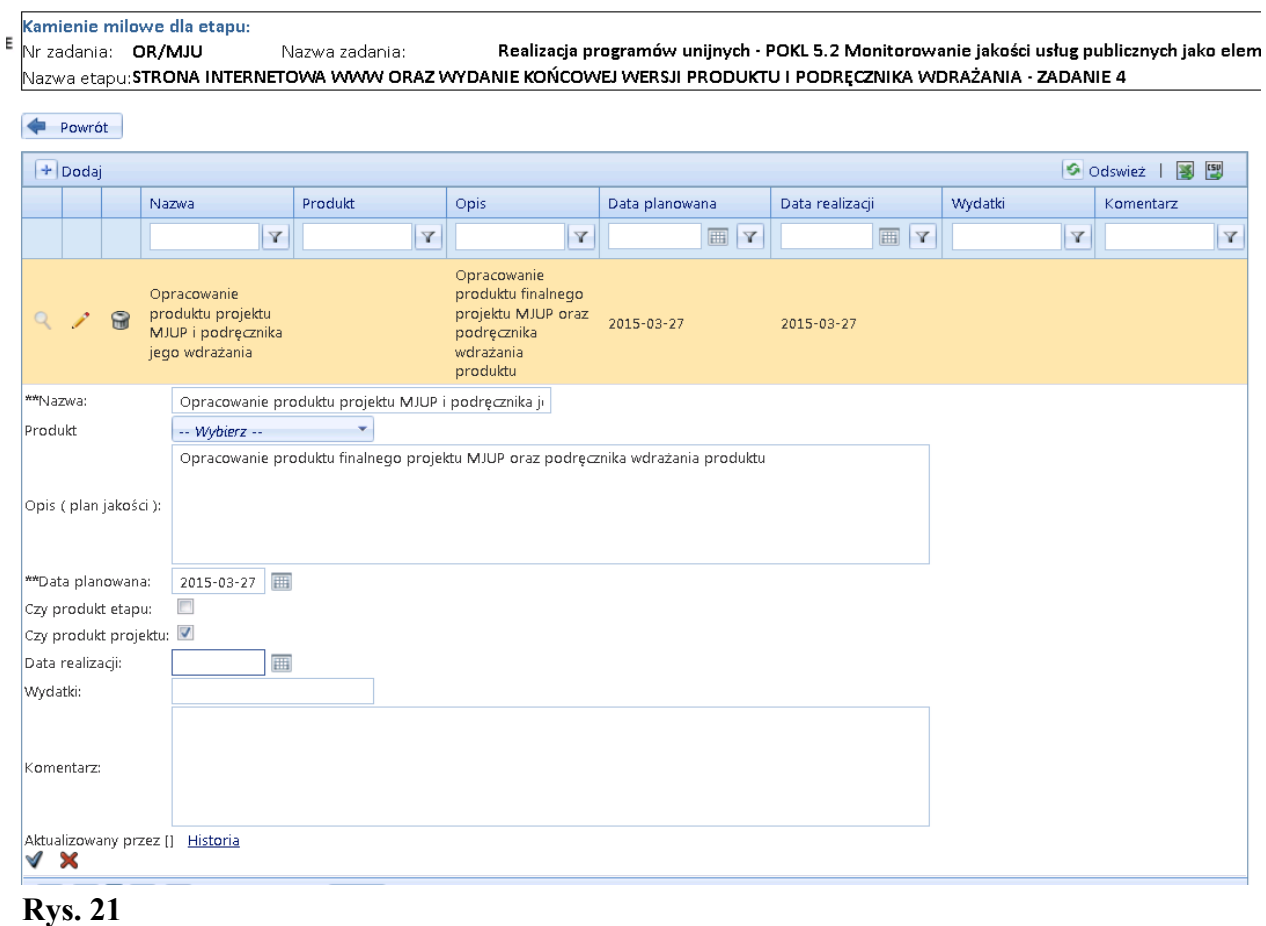

## <span id="page-17-0"></span>**2. Planowanie zadań bieżących w STRADOM**

## <span id="page-17-1"></span>**2.1 Przygotowanie danych do planowania Zadań typu B – limity wydatków i etatów**

Limity wydatków bieżących określone w zarządzeniu Prezydenta Miasta Krakowa wprowadzane są do Systemu STRADOM dla poszczególnych komórek organizacyjnych UMK i miejskich jednostek organizacyjnych przez użytkownika o roli Pracownik BM.

Limity etatów dla poszczególnych komórek organizacyjnych UMK wprowadzane są do Systemu STRADOM po ich określeniu przez Wydział Organizacji i Nadzoru.

Wewnątrz komórek organizacyjnych UMK i miejskich jednostek organizacyjnych limity wydatków bieżących i etatów dzielone są w Systemie STRADOM przez kierujących komórkami i jednostkami na poszczególne Zadania bieżące. Limity dla poszczególnych zadań wprowadzane są przez analityka budżetowego.

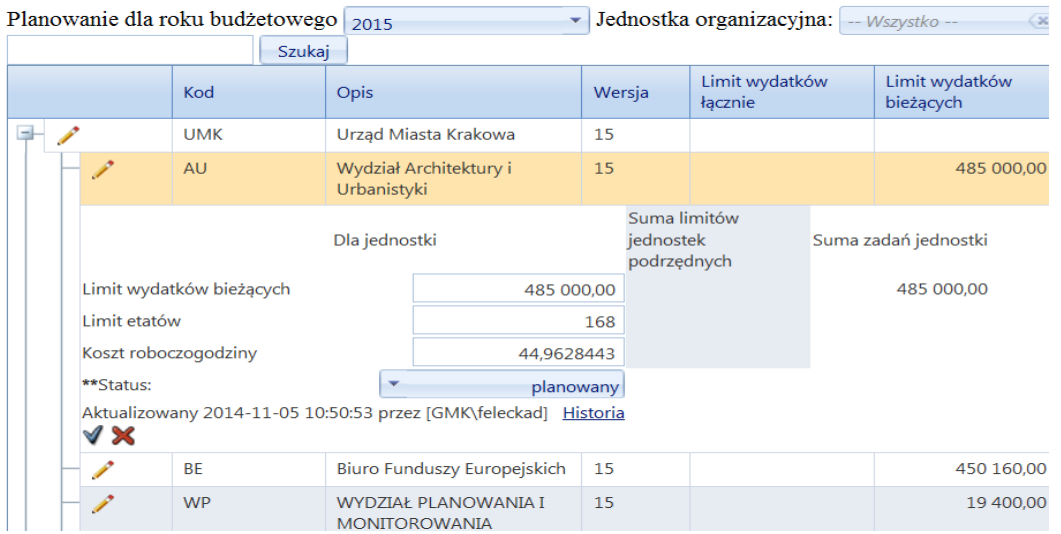

Z MENU GŁÓWNEGO należy wybrać PLANOWANIE i dalej LIMITY WYDATKÓW DLA JEDNOSTEK ORGANIZACYJNYCH.

Dla kolejnych JEDNOSTEK korzystając z ikony edycji (OŁÓWEK) należy rozwinąć formatkę **(Rys. 22)** i wprowadzić dla każdej z jednostek limit wydatków oraz limit etatów, można także wprowadzić planowany koszt godziny roboczej. Dla jednostek, dla których limity w zarządzeniu Prezydenta podane są łącznie, limity dla poszczególnych jednostek określa kierujący komórką organizacyjną lub miejską jednostką organizacyjną wiodącą w danej dziedzinie. Dane te odpowiedni kierownicy winni dostarczyć do OR poza systemem (np. pocztą elektroniczną za skrzynki wydziałowej).

Gdy dla danej jednostki limity kwot wydatków i ilości etatów zostały wprowadzone należy pod prawym klawiszem myszy otworzyć MENU KONTEKSTOWE i wybrać z niego zakładkę BLOKADA WIERSZA – wówczas ikona OŁÓWEK przestaje być aktywna.

### <span id="page-18-0"></span>**2.2 Planowanie Zadań - plan finansowo-rzeczowy Zadania**

**PLANOWANIE ZADANIA TYPU B** (wykonuje koordynator Zadania korzystając z roli KOZA)

W systemie STRADOM - z MENU GŁÓWNEGO - wybrać ZADANIA i dalej MOJE ZADANIA, wybrać Zadanie do planowania, ustawić na nim kursor, a następnie z MENU KONTEKSTOWEGO wybrać "Planowanie". Można też z MENU GŁÓWNEGO wybrać ZADANIA i dalej Typu B, kolejno wpisać w "pole filtra" kolumny zatytułowanej NR ZADANIA początek symbolu planowanego Zadania. Następnie trzeba ponownie odszukać odpowiedni wiersz, ustawić "na nim" kursor. Gdy kursor znajduje się na wierszu z "naszym Zadaniem" pod prawym klawiszem myszy widzimy menu kontekstowe, z którego wybieramy PLANOWANIE otwiera się formatka (**Rys. 23**). Zawiera ona dwie tabelki oraz raport Podsumowanie zadania.

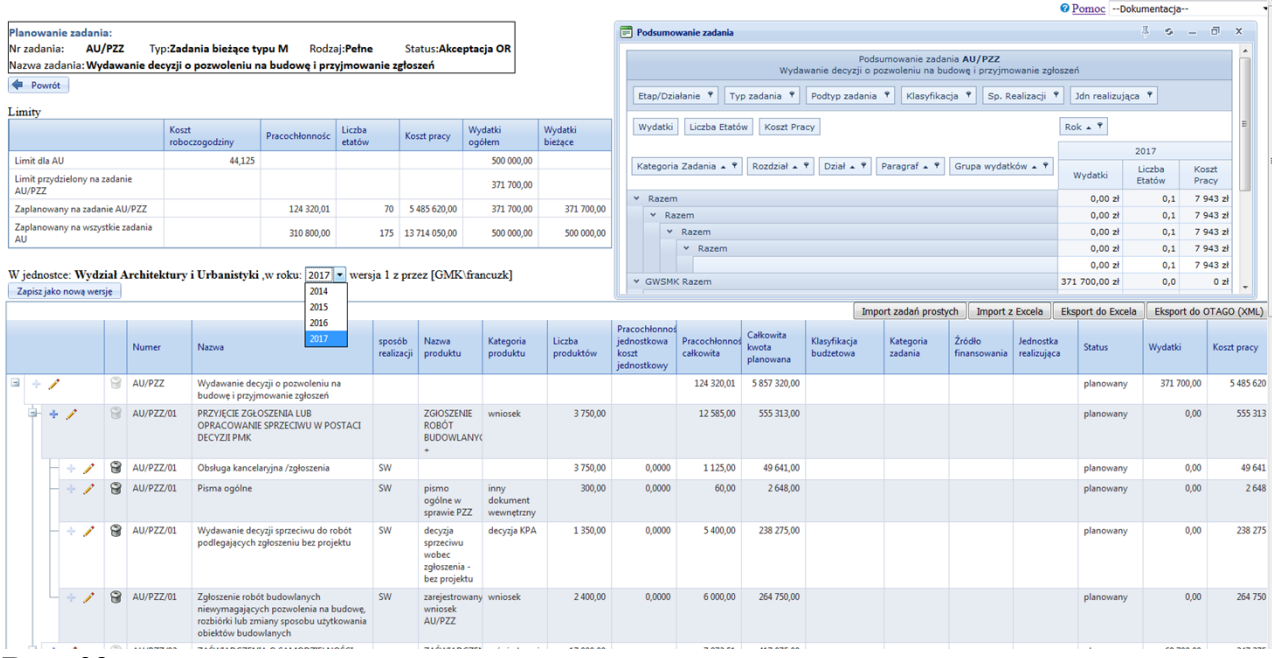

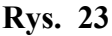

Dane do planowania, w tym limity wydatków bieżących oraz etatów widoczne są w tabelce w lewym górnym rogu w formatce do planowania Zadań. Przedstawia ona limit etatów oraz limit wydatków bieżących dla komórki lub jednostki realizującej oraz odpowiednie limity wyznaczone przez kierownika komórki dla danego Zadania. W dwóch środkowych wierszach automatycznie aktualizują się wartości dla wybranego Zadania, w miarę postępu planowania.

System STRADOM umożliwia wybór roku planowania zadań, ale w drugiej połowie sierpnia każdego roku administrator merytoryczny przełączy rok budżetowy z bieżącego na kolejny rok planistyczny. Od tego momentu wszystkie tabele w obszarze planowania wyświetlać się będą z domyślnie ustawionym rokiem budżetowym. W celu przełączenia się na inny rok, należy rozwinąć listę lat, jak na **Rys. 23**.

**Jeśli zadanie jest kontynuowane** i struktura działań na rok budżetowy będzie taka sama jak w okresie poprzednim, plan zadania można skopiować z okresu poprzedniego. Odbywa się to na formatce Planowanie. NALEŻY kliknąć na ikonie edycji (OŁÓWEK) **w pierwszym wierszu w tabeli** (**Rys. 24**). zawierającym Symbol i Nazwę Zadania.

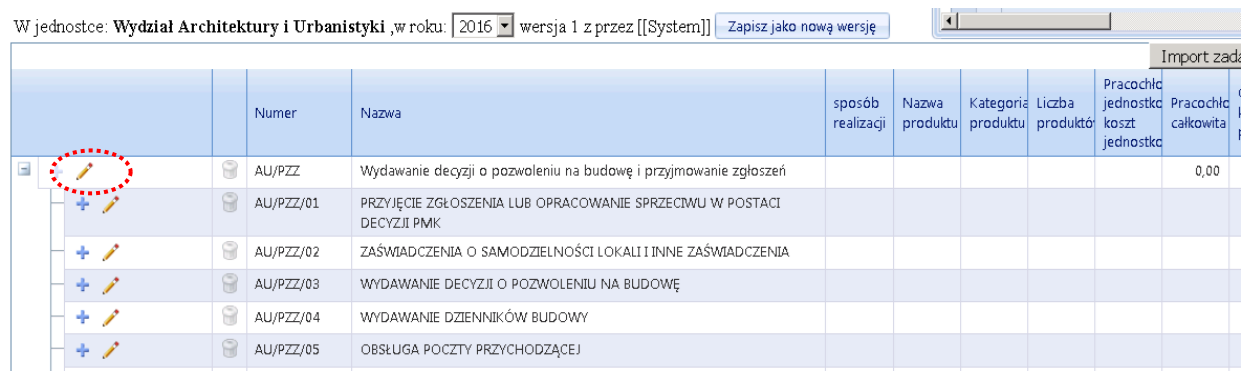

#### **Rys. 24**

Otwiera się formatka (**Rys. 25**), na której po prawej stronie widać przycisk

Skopiuj plan z poprzedniego okresu . Naciśnięcie spowoduje, że plan roku poprzedniego (np. 2015) zostanie automatycznie zapisany na rok, który planujemy (np.2016). Teraz korzystając z funkcji opisanych poniżej możemy, edytując plan, ukształtować go zgodnie z potrzebami. Po zatwierdzeniu zmian, plan Zadania zostanie automatycznie zapisany na rok budżetowy, a koordynator Zadania będzie mógł ukształtować plan zgodnie z potrzebami nowego okresu planistycznego.

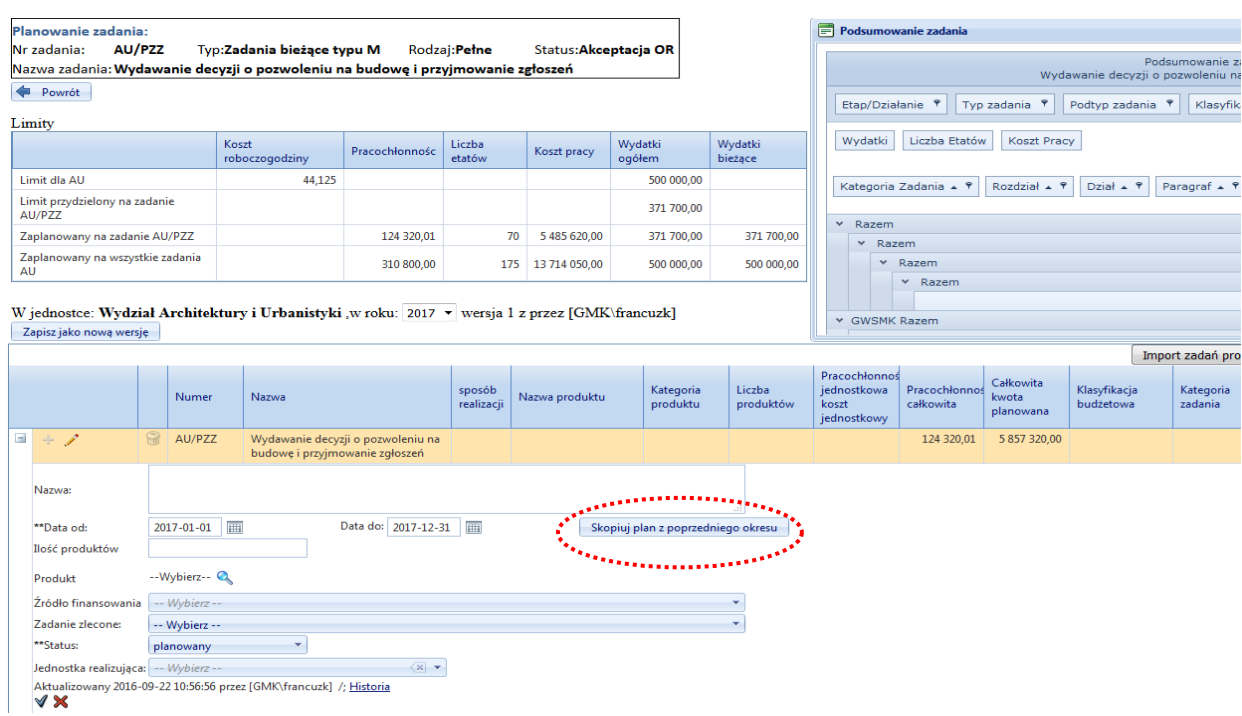

#### **Rys. 25**

*Jeśli Zadanie jest nowe* cały plan należy wprowadzić "od zera". Zaczynamy od poziomu Działania - używamy OŁÓWKA, aby w otwartej formatce (**Rys. 27**) uzupełnić Produkt, wybierając go z listy wcześniej zdefiniowanej i podajemy planowaną ilość. Po "naciśnięciu" niebieskiej lupy widzimy listę produktów (**Rys. 26**), które dla tego zadania wcześniej zdefiniowaliśmy. Z listy tej dokonujemy wyboru.

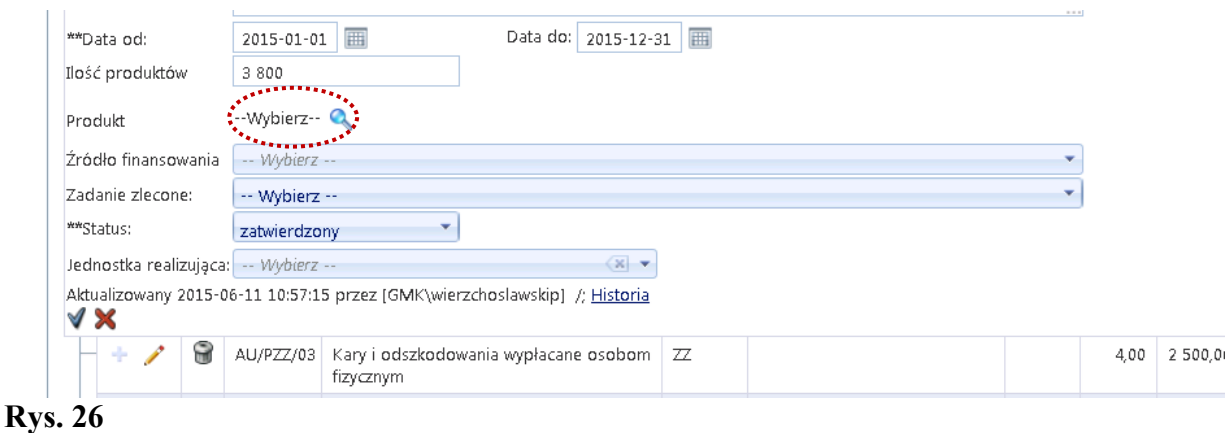

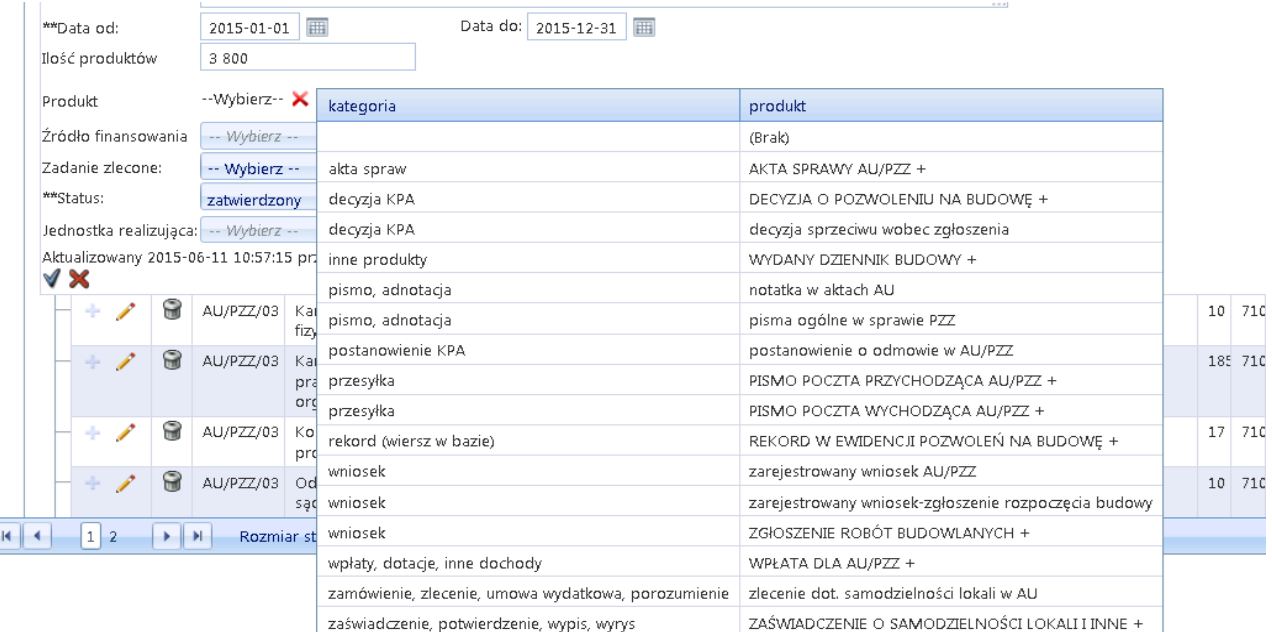

### **Rys 27**

W dolnej tabeli formatki Planowanie widoczna jest cała struktura Zadania określona na etapie jego definiowania. Formatka ta odpowiada dawnemu formularzowi P-2. Widzimy w niej wszystkie Działania zdefiniowane wcześniej w ramach Zadania i dla każdego z nich możemy dodać potrzebną liczbę wierszy planu.

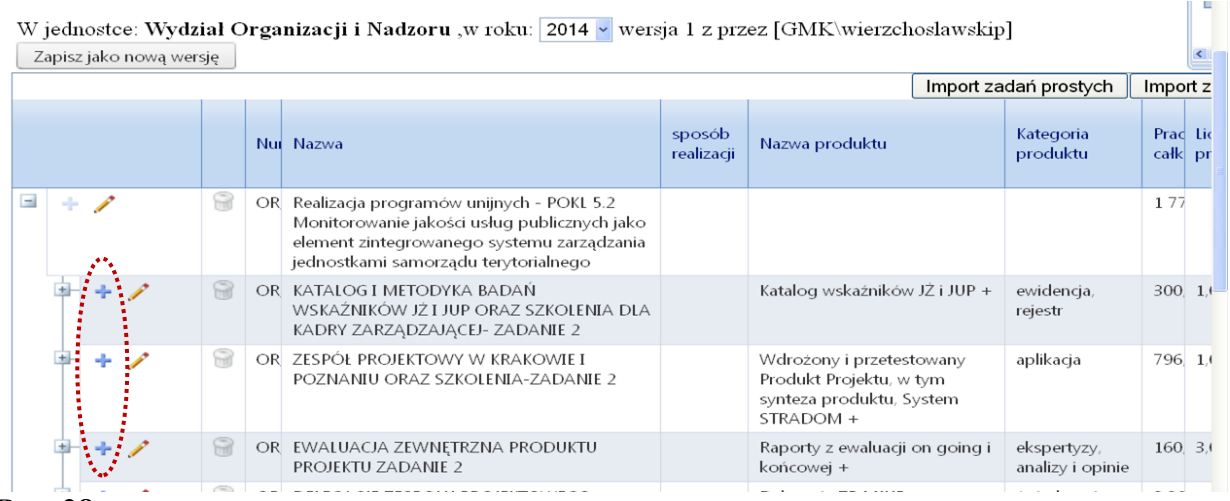

#### **Rys. 28**

Dane planu wprowadzamy **wyłącznie na poziomie poddziałań**, tzn. sposób realizacji, klasyfikacje, kwoty itp. możemy wprowadzać wyłącznie po użyciu przycisku + w wierszach gdzie znak ten ma kolor niebieski, tworząc tym samym kolejne pozycje planu. (**Rys. 28**). Kolejne pozycje planu wprowadzamy, zaczynając od nazwy "poddziałania", poprzez wybór sposobu realizacji - **SW** – oznacza siły własne (formatka **Rys. 29**) , **Z** – zakup, **ZZ** – zlecenie zewnętrzne itp. (formatka **Rys. 30**), określenie liczby produktów, etc. Jak wspomniano wyżej Produkty można umieścić także na poziomie poddziałań, ale tylko wówczas, jeśli wynika to z naszych potrzeb informacyjnych. Gdy dany produkt został umieszczony na poziomie Działania nie powtarzamy go na poziomie poddziałania.

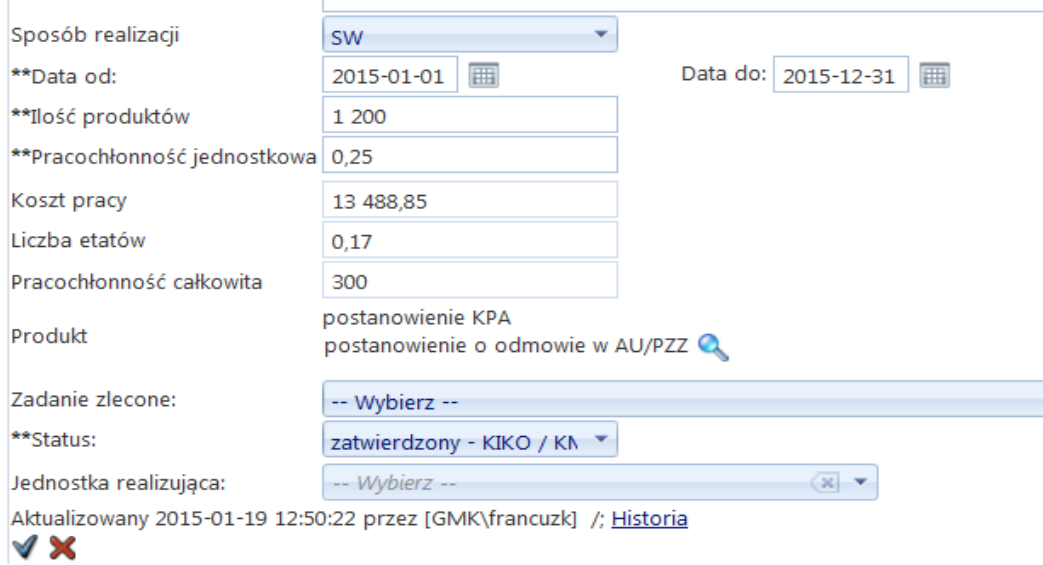

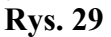

Dla poddziałań związanych z wydatkami bezpośrednimi określa się liczbę produktów, koszt jednostkowy, klasyfikację budżetową, sposób finansowania, kategorię Zadania, źródło finansowania. Określenie liczby produktów Zadań typu B najczęściej polega na oszacowaniu wielkości popytu na podstawie doświadczeń lat poprzednich, jaką koordynator przewiduje dla produktów swojego Zadania. Prócz liczby produktów określa się także pracochłonność Działań realizowanych siłami własnymi – **Rys. 29** - (na podstawie monitorowania z lat ubiegłych oraz z uwzględnieniem warunków realizacji produktu) lub koszt jednostkowy (np. na podstawie cen rynkowych lub przepisów prawa) dla działań realizowanych poprzez Z, ZZ, SPN.

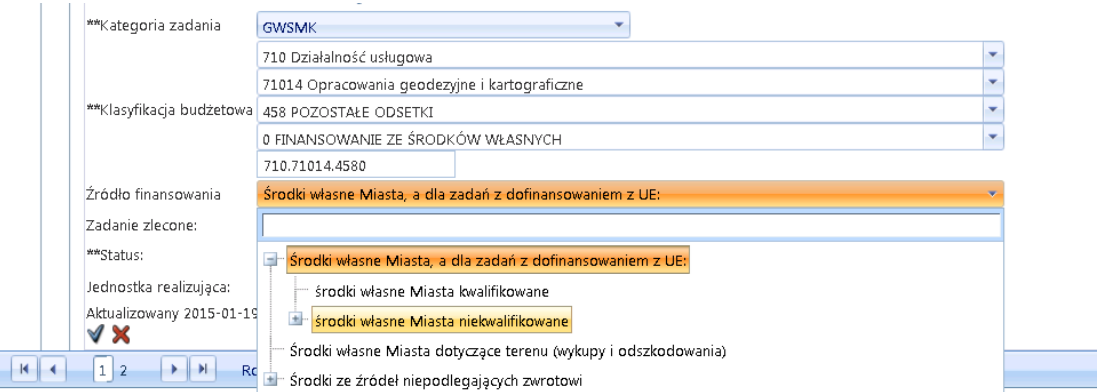

#### **Rys. 30**

Określenie liczby produktów dla zadań typu P ma charakter podażowy i polegać będzie najczęściej na określeniu liczby produktu końcowego i liczby ewentualnych produktów cząstkowych jakie niezbędne są dla osiągnięcia rezultatu Zadania (na poziomie Etapów).

#### **Słownik "Źródło finansowania"**.

Dla **każdej pozycji wydatkowej** (Z, ZZ, SPN) **obowiązkowo należy określić "Źródło finansowania"** wybierając odpowiednią pozycję ze słownika umieszczonego w formatce Planowania pod Klasyfikacją budżetową. (Rys. 30 i 31). Ze słownika "Źródło finansowania" wybieramy pozycje znajdujące się **na najniższych możliwych poziomach hierarchii słownika** – po rozwinięciu drzewa słownika znakiem "+".

Dla wydatków finansowanych ze "**środków własnych Miasta"** ze słownika "Źródło finansowania" wybieramy poziomy zaznaczone pogrubioną czcionką:

- 1. "Środki własne Miasta"
	- 1.1. **Budżet Miasta niekwalifikowane** (*dotyczy Zadań nie finansowanych ze środków bezzwrotnych*)
		- 1.1.1. Środki własne Miasta Dzielnice (*dotyczy Zadań Dzielnic*)
			- 1.1.1.1. **Dzielnica I**
			- 1.1.1.2. **Dzielnica II**
			- 1.1.1.3. **….**
	- 1.2. **Budżet Miasta kwalifikowane** dla Zadań projektowych, współfinansowanych ze środków bezzwrotnych, gdzie środki własne Miasta stanowią obowiązkowy wkład własny w realizację projektu.

Dla wydatków finansowanych ze "**środków ze źródeł nie podlegających zwrotowi"** wybieramy **trzeci,** poziom słownika "Źródło finansowania", jak niżej.

Dla **środków zagranicznych** - wybieramy poziom trzeci:

- 1. "środki ze źródeł nie podlegających zwrotowi",
	- 1.1. "środki bezzwrotne zagraniczne"
		- 1.1.1. "**Środki UE**" (fundusze Unii Europejskiej),
		- 1.1.2. "**Środki EFTA**" (np. środki z Instrumentu Norweskiego lub Szwajcarskiego)
		- 1.1.3. "**Środki inne zagraniczne**".

Dla **środków krajowych** - wybieramy poziom trzeci:

- 1. "środki ze źródeł nie podlegających zwrotowi",
	- 1.1. "środki bezzwrotne krajowe",
		- 1.1.1. **"Dotacje",**
		- 1.1.2. "Koncesje",
		- 1.1.3. **"Inwestor zewnętrzny",**
		- 1.1.4. **"Środki inne krajowe".**

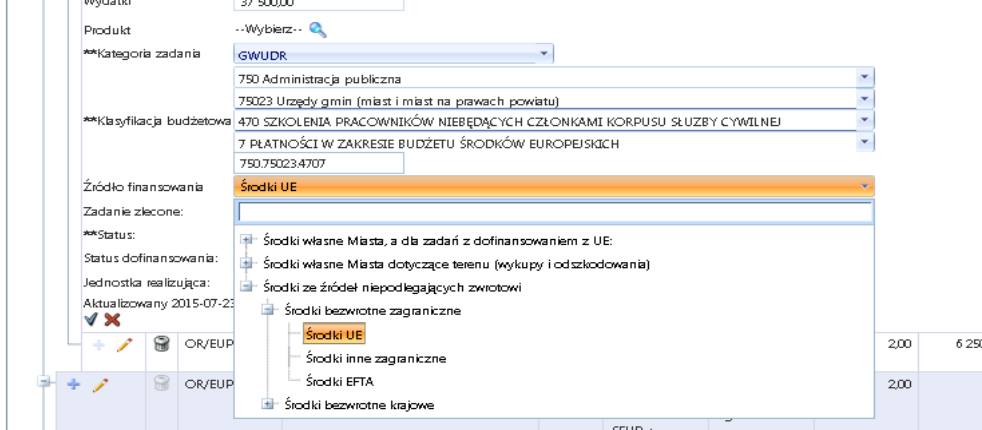

### **Rys. 31**

W miarę zapisu kolejnych wydatków lub godzin w tabelce górnej (**Rys. 32**) możemy obserwować "zużycie dostępnych zasobów", a w tabelce umieszczonej w górnym prawym rogu system prezentuje podsumowanie zaplanowanych wydatków w ZADANIU.

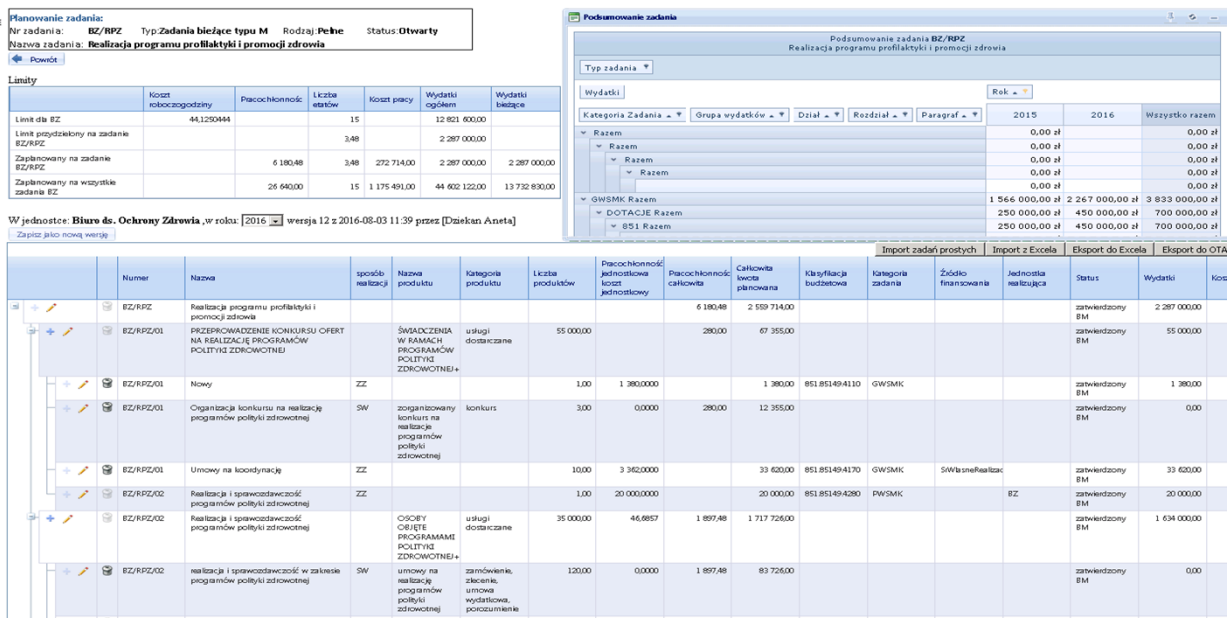

Po zakończeniu planowania dolna tabelka (**Rys. 32**) prezentuje plan finansowo-rzeczowy Zadania wraz z elementami kalkulacji kosztów oraz wszystkimi produktami Zadania, dla których będą definiowane wskaźniki.

Dla projektu planu finansowo-rzeczowego Zadania koordynator wybiera status: planowany.

### <span id="page-24-0"></span>**2.4 Podsumowanie Zadania i wydrukowanie planu Zadania dla Wydziału Budżetu**

Po opracowaniu planu finansowo - rzeczowego Zadania typu B lub typu P należy sformatować w Systemie plan finansowy Zadania – w formie tabeli Podsumowanie zadania - **formularz P-3**. Do przygotowania takiego planu służy raport dynamiczny, którego ostateczna formę może ukształtować koordynator Zadania lub analityk za pomocą dostępnych, ruchomych elementów w raporcie - tzw. "wymiarów" i "miar". Formatka do przygotowania raportu znajduje się na ekranie, w prawym górnym rogu formatki, w której planuje się zadanie (**Rys. 33**).

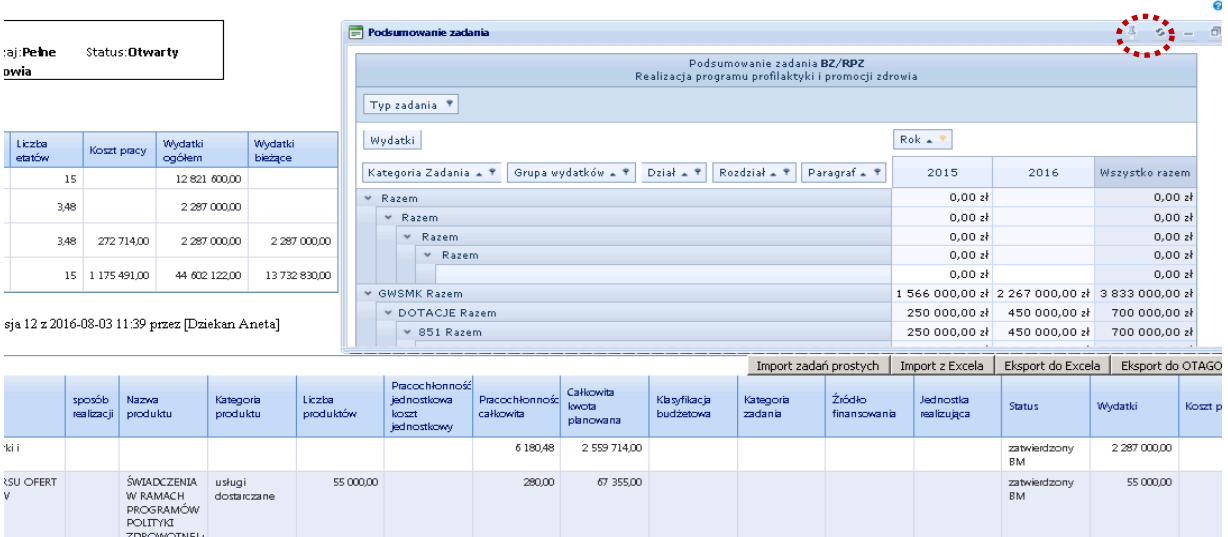

Po rozwinięciu raportu (kliknięcie myszką na symbol pinezki) raport przemieści się w lewe okno ekranu, gdzie można rozciągnąć go do szerokości i długości potrzebnej dla użytkownika.

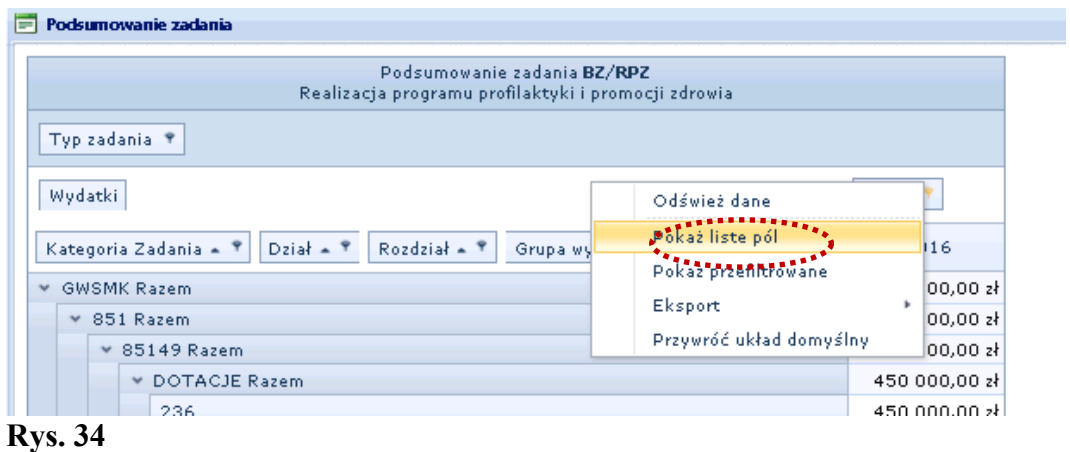

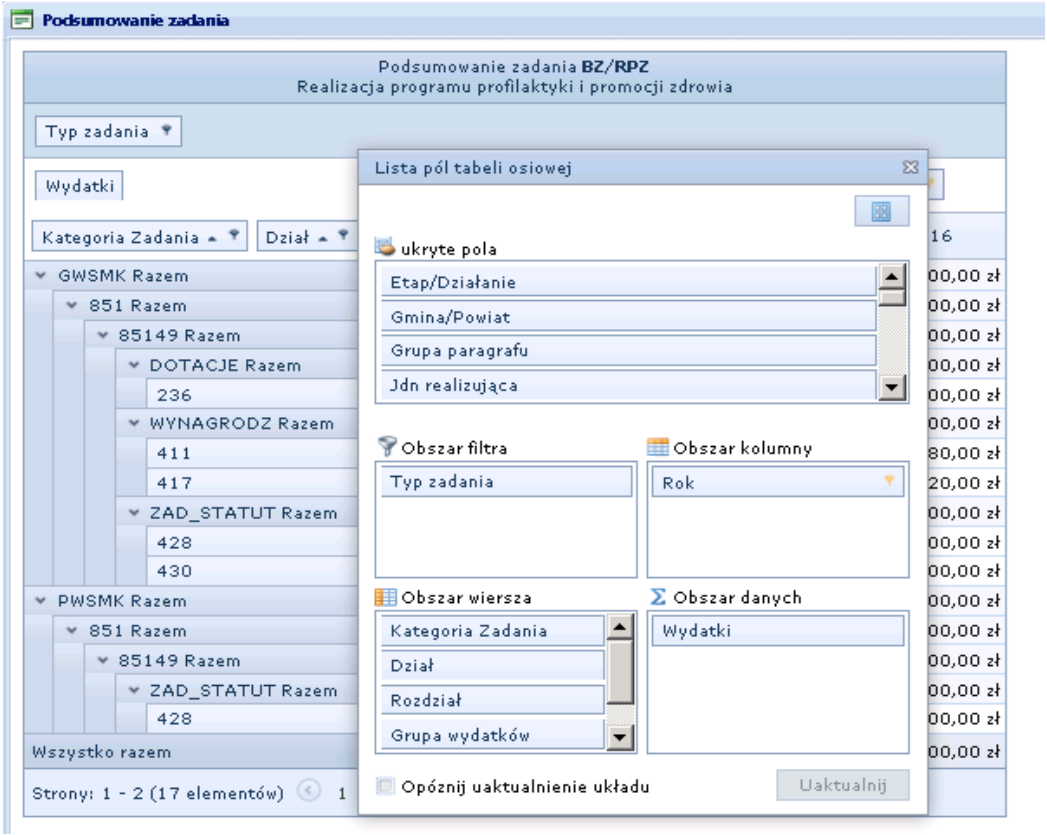

#### **Rys. 35**

Następnie należy ustawić dostępne (na niebieskim pasku lub w schowku – **Rys. 35**) etykiety na poziomie wiersza tabeli w następującej kolejności:

#### **Dla projektu budżetu:**

Wymiary: "Kategoria zadania", "Dział" "Rozdział", "Grupa wydatków", Paragraf – będzie wykorzystany tylko dla Grupy "DOTACJE".

Miary, etykiety kolumn: "Wydatki", "Liczba Etatów". Przy **formularzu P-8**, w wymiarze Podtyp zadania – na górnym pasku zaznaczamy filtr "Bieżące", "Zadania bieżące typu M" **i "Zadania bieżące typu W"**.

#### **Dla planu finansowego:**

Wymiary: "Kategoria zadania", "Dział" "Rozdział", "Grupa wydatków", "Paragraf" – będzie wykorzystany dla wszystkich pozycji wydatkowych.

Miary, etykiety kolumn: "Wydatki", "Liczba Etatów". w wymiarze Podtyp zadania – na górnym pasku zaznaczamy **filtr "Bieżące", "Zadania bieżące typu M" i "Zadania bieżące typu W"**.

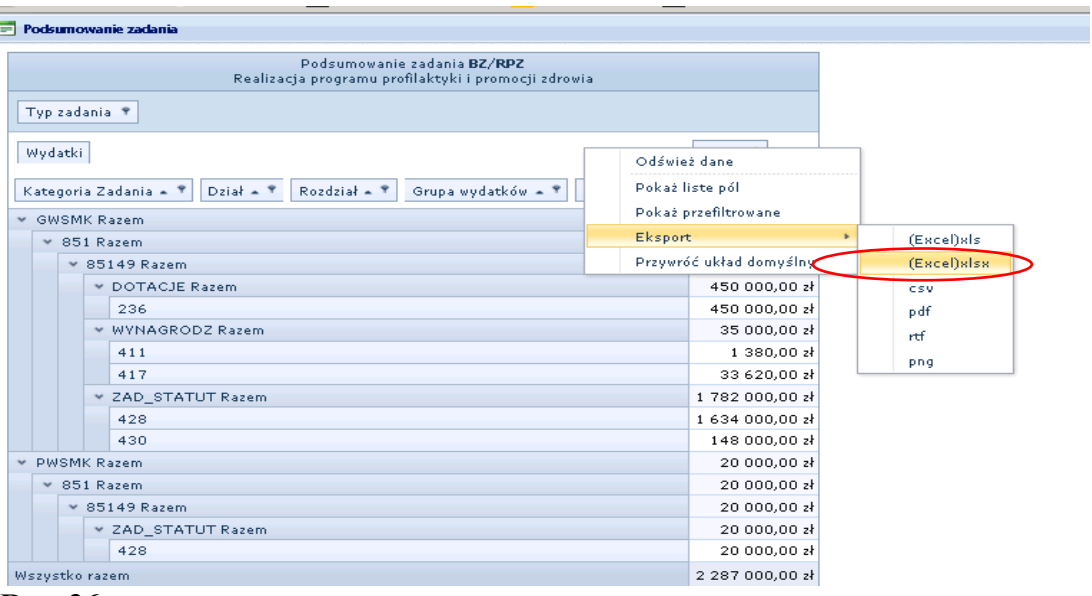

#### **Rys. 36**

Tabelę Podsumowanie zadania – **formularza P-3** należy wyeksportować do Excela (**Rys. 36**). Raport Podsumowanie zadania wyeksportowany do Excela wymaga sformatowania. W zależności od zakresu danych powinien zmieścić się na jednej lub dwóch stronach A4. Analogicznie postępujemy z Tabelą dla Podsumowanie zadań jednostki BZ – **formularzem P-8**, który generujemy w formie raportu Podsumowanie zadań w zbiorczym planie Zadań dla JR menu główne -> Planowanie -> Limity wydatków dla jednostek organizacyjnych -> Wybór właściwej JR -> Planowanie Zadań (wybór opcji z menu kontekstowego) – **Rys. 37**.

|                               |                             |                                                                                                   |                                                                      |                  |                                     |                       |                     |                                                       |                             |                                 |                                                 |                      |                                                                   |                                           |                             |                           |                            |            | <b>V</b> Pom           |
|-------------------------------|-----------------------------|---------------------------------------------------------------------------------------------------|----------------------------------------------------------------------|------------------|-------------------------------------|-----------------------|---------------------|-------------------------------------------------------|-----------------------------|---------------------------------|-------------------------------------------------|----------------------|-------------------------------------------------------------------|-------------------------------------------|-----------------------------|---------------------------|----------------------------|------------|------------------------|
| Planowanie zadania:           |                             |                                                                                                   |                                                                      |                  |                                     |                       |                     | Podsumowanie zadania                                  |                             |                                 |                                                 |                      |                                                                   |                                           |                             |                           |                            |            | $  \pi$                |
| Nr zadania:<br>Nazwa zadania: |                             | Typ:                                                                                              | Rodzaj:                                                              | Status:          |                                     |                       |                     |                                                       |                             |                                 | Podsumowanie zadań jednostki AU                 |                      |                                                                   |                                           |                             |                           |                            |            |                        |
| Powrót                        |                             |                                                                                                   |                                                                      |                  |                                     |                       |                     | Etap/Działanie ?                                      |                             | Zadanie * Typ zadania *         |                                                 |                      | Podtyp zadania ? Klasyfikacja ? Sp. Realizacji ? Grupa wydatków ? |                                           |                             |                           |                            |            |                        |
| Limity                        |                             |                                                                                                   |                                                                      |                  |                                     |                       |                     | Wydatki                                               |                             |                                 |                                                 |                      | $Rok = 9$                                                         |                                           |                             |                           |                            |            |                        |
|                               |                             | Koszt<br>roboczogodziny                                                                           | Pracochłonnośc                                                       | Liczba<br>etatów | Koszt pracy                         | Wydatki<br>ogółem     | Wydatki<br>bieżace  | Jdn realizująca = 9                                   |                             |                                 | Kategoria Zadania + 9 Rozdział + 9 Paragraf + 9 |                      | 2014                                                              | 2015                                      | 2016                        |                           | Wszystko razem             |            |                        |
| Limit dla AU                  |                             | 44,1250444                                                                                        |                                                                      | 177              |                                     | 450 000,00            |                     | v AU Razem                                            |                             |                                 |                                                 |                      |                                                                   | 350 000.00 zł 485 000.00 zł 550 000.00 zł |                             |                           | 1 385 000,00 zł            |            |                        |
| Limit przydzielony na zadania |                             |                                                                                                   |                                                                      | 177              |                                     | 450 000,00            |                     | $\mathbf{v}$<br>Razem                                 |                             |                                 |                                                 |                      | 0.00 z <sub>i</sub>                                               | 0,00 z <sub>i</sub>                       |                             | $0.00$ zł                 | 0,00 z <sub>i</sub>        |            |                        |
| Zaplanowany na wszystkie      |                             |                                                                                                   | 314 352,00                                                           |                  | 177 13 870 796,00                   | 550 000,00            | 550 000,00          | v Razem                                               |                             |                                 |                                                 |                      | 0.00 z <sub>k</sub>                                               | 0,00 z <sub>i</sub>                       |                             | 0.00 x                    | 0,00 z <sub>i</sub>        |            |                        |
| zadania AU                    |                             |                                                                                                   |                                                                      |                  |                                     |                       |                     |                                                       |                             |                                 |                                                 |                      | 0,00 z                                                            | $0.00$ zł                                 |                             | 0.00 x                    | 0,00 z                     |            |                        |
|                               |                             | W jednostce: Wydział Architektury i Urbanistyki ,w roku: 2016 v wersja 3 z 2016-06-23 10:45 przez |                                                                      |                  |                                     |                       |                     | v GWSMK Razem                                         |                             |                                 |                                                 |                      |                                                                   | 350 000.00 zł 485 000.00 zł 550 000.00 zł |                             |                           | 1 385 000,00 zł            |            |                        |
|                               |                             | [GMK wierzchoslawskip] Zapisz jako nowa wersje                                                    |                                                                      |                  |                                     |                       |                     | $\times$ 71012 Razem                                  | <b>Mannanananananana</b>    |                                 |                                                 |                      |                                                                   |                                           | 550 000.00 zł<br>SE SOS SS. |                           | 550 000.00 zł<br>BE-BRAINS |            |                        |
|                               |                             |                                                                                                   |                                                                      |                  |                                     |                       |                     |                                                       |                             |                                 |                                                 |                      | Import zadań prostych                                             |                                           | Import z Excela             | Eksport do Excela         |                            |            | Eksport do OTAGO (XML) |
|                               | Numer                       | Nazwa                                                                                             |                                                                      |                  | sposób Nazwa<br>realizacji produktu | Kategoria<br>produktu | Liczba<br>produktów | Pracochłonność<br>jednostkowa<br>koszt<br>jednostkowy | Pracochlonnośc<br>całkowita | Całkowita<br>kwota<br>planowana | Klasyfikacja<br>budżetowa                       | Kategoria<br>zadania | Źródło<br>finansowania                                            |                                           | Jednostka<br>realizujaca    | <b>Status</b>             | Wydatki                    |            | Koszt pracy            |
| 田中ノ                           | 61<br>AU/000                | wydziału                                                                                          | Koordynacja i obsługa administracyjna                                |                  |                                     |                       |                     |                                                       | 31 967,99                   | 1 410 589,00                    |                                                 |                      |                                                                   |                                           |                             | planowany                 |                            | 0,00       | 1 410 58               |
|                               | AU/PZZ                      |                                                                                                   | Wydawanie decyzji o pozwoleniu na<br>budowę i przyjmowanie zgłoszeń  |                  |                                     |                       |                     |                                                       | 124 320,01                  | 5 830 626,00                    |                                                 |                      |                                                                   |                                           |                             | zatwierdzony<br><b>BM</b> |                            | 345 000,00 | 5 485 62               |
|                               | 6<br>AU/WSI                 | Zakup i wdrożenie systemu                                                                         | informatycznego do obsługi spraw<br>architektoniczno-urbanistycznych |                  |                                     |                       |                     |                                                       | 3 5 5 2 0 0                 | 256 732.00                      |                                                 |                      |                                                                   |                                           |                             | zatwierdzony<br>BM        |                            | 100 000,00 | 15673                  |
| Alex Alex                     | $\approx$<br>AU/WZT         | Wydawanie decyzji o warunkach                                                                     | zabudowy i zagospodarowania terenu                                   |                  |                                     |                       |                     |                                                       | 154 512,00                  | 6922849,00                      |                                                 |                      |                                                                   |                                           |                             | zatwierdzony<br><b>BM</b> |                            | 105 000,00 | 6 8 1 7 8 4            |
| A                             | $\rightarrow$ $\rightarrow$ | Rozmiar strony: 20 -                                                                              |                                                                      |                  |                                     |                       |                     |                                                       |                             |                                 |                                                 |                      |                                                                   |                                           |                             |                           |                            |            |                        |

**Rys. 37**

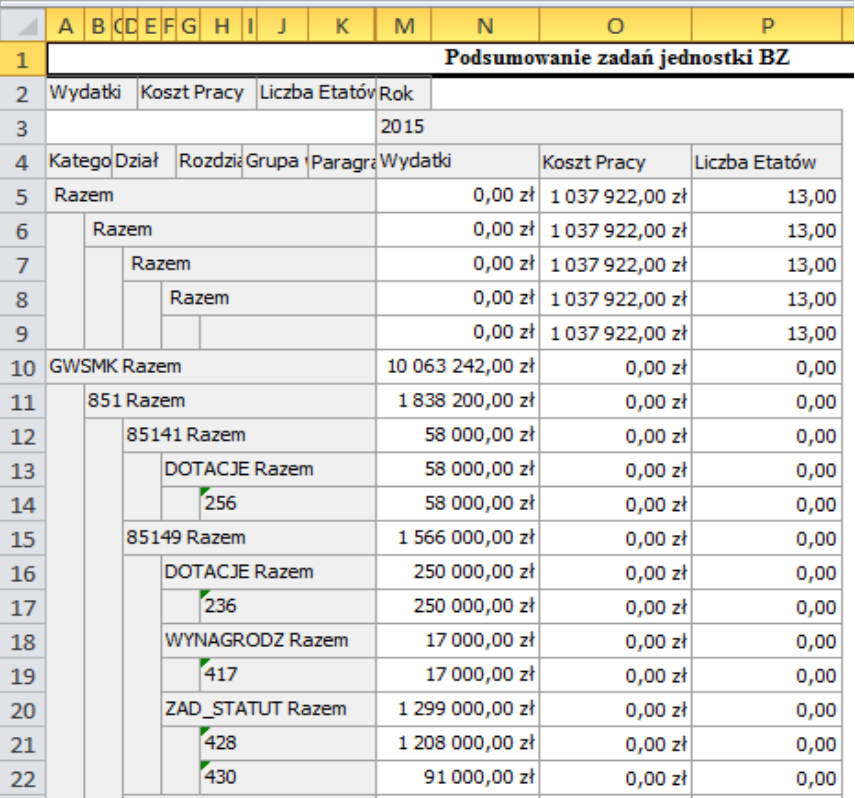

W celu zwiększenia przejrzystości raportu należy nieco rozszerzyć kolumny, usunąć wiersz 2 oraz usunąć wiersze 6 – 9, powtarzające te same dane. Usuwamy też wszystkie zera w kolumnach "Liczba etatów" i "Koszt pracy". W miarę możliwości można dopasować główki kolumn do struktury danych poniżej tak, by dane dział, rozdział, grupa wydatków, etc. znalazły się w odpwiednich kolumnach. Przed wydrukowaniem trzeba ustawić obszar wydruku Formularza P-3 tak, aby formularz mieścił się w całości na jednej stronie A4 lub kilku stronach – w zależności od wielkości Zadania.

Jeśli raport nie mieści się na jednej stronie, należy zapewnić, by wiersz z główkami kolumn powtarzał się na kolejnych stronach. Następnie dodajemy tytuł, miejsca na: pieczątkę KO, datę oraz podpisy osób odpowiedzialnych.

Gotowy **formularz P-3** należy wydrukować i przekazać do podpisu Dyrektora Jednostki Realizującej oraz Kierownika Pionu. Podpisany dokument należy przekazać do Wydziału Budżetu Miasta.

Po wprowadzeniu powyższych zmian, pożądana forma formularzy powinna prezentować się jak na **Rys. 39** i **40**.

Opracowanie projektów planów rzeczowo – finansowych Zadań w STARDOM umożliwia wygenerowanie z Systemu **formularza P-3,** a na podstawie zbiorczego zestawienia planu zadań dla JR oraz formularza zbiorczego dla Jednostki Realizującej: **P-8**.

#### $P-3$

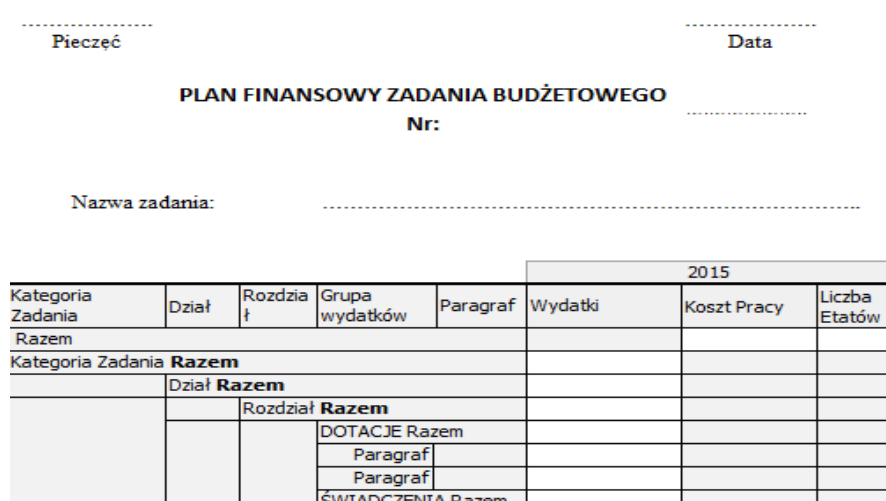

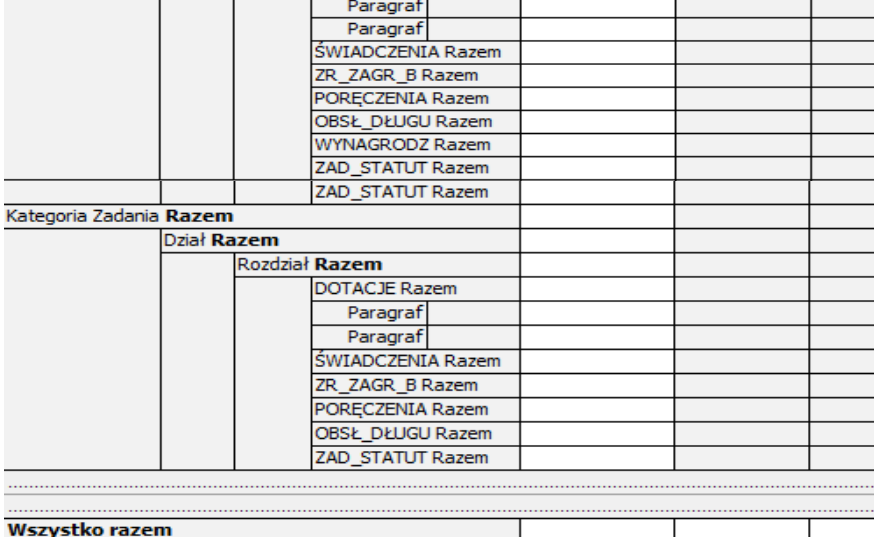

sporządził

Dyrektor

**Rys. 39**

Pieczęć Data

**P-8**

#### **DANE DO PROJEKTU BUDŻETU ZBIORCZE ZESTAWIENIE WYDATKÓW NA ROK …………**

**Nazwa i adres...……………………………………………………………………………. ……………………………………………………………………………………………...**

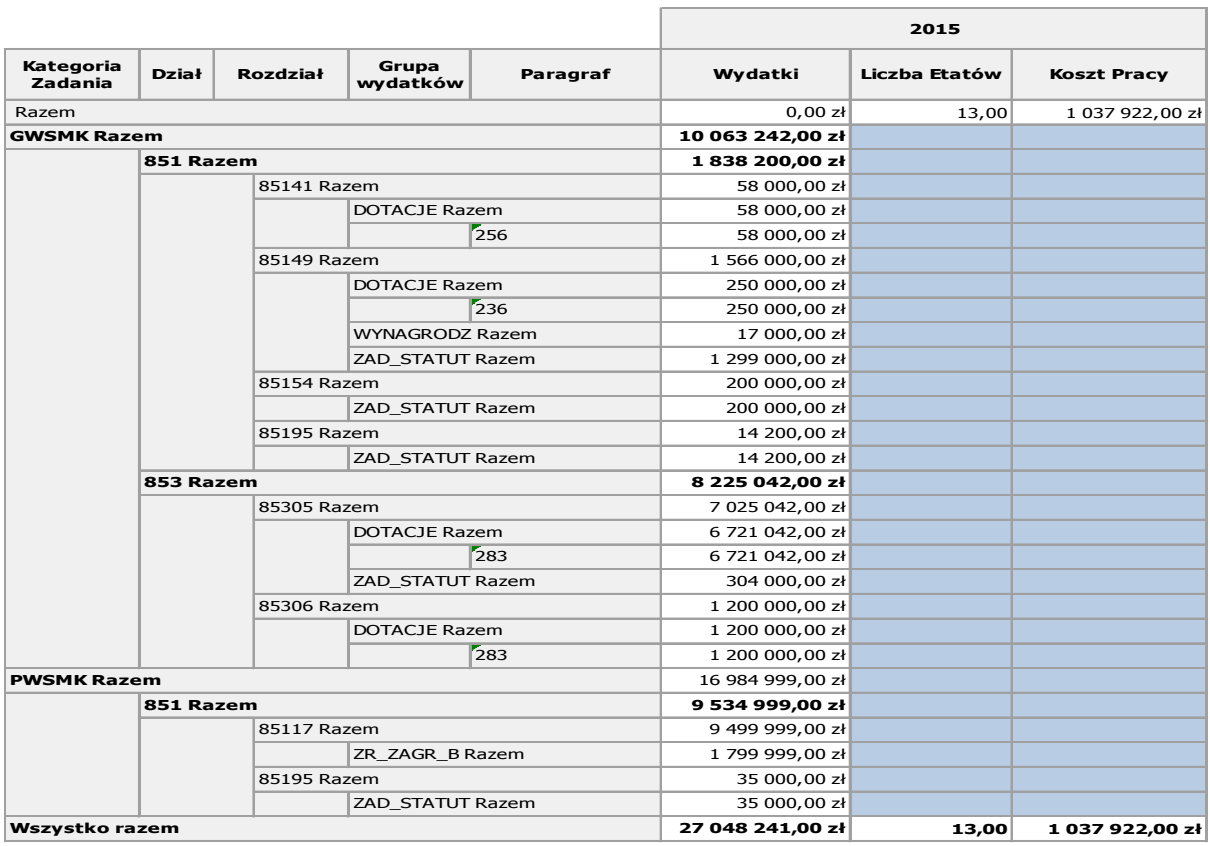

……………… Sporządził

………………………………………… Dyrektor miejskiej jednostki

………………………………………… Dyrektor komórki organizacyjnej UMK na prawach wydziału

#### **Rys. 40**

W przypadku zadań dzielnic w miejsce formularza **P-3** dla każdego zadania dzielnicowego sporządzamy jeden formularz **P-8** obejmujący wszystkie zadania bieżące dzielnic realizowanych przez jednostkę. Aby utworzyć formulraz **P-8** dla zadań dzielnic należy w filtrze "*Źródło finansowania*" wybrać wszytskie dzielnice Miasta Krakowa jak na **Rys. 41**.

|    |                                               | Podsumowanie zadań jednostki ZZM                         |                                 |                 |                       |                    |
|----|-----------------------------------------------|----------------------------------------------------------|---------------------------------|-----------------|-----------------------|--------------------|
|    | Klasyfikacja <sup>?</sup><br>Podtyp zadania ? | Źrodlo Finansowania<br>Jdn realizująca ?                 | Sp. Realizacji ?                |                 | Sposób Finansowania ? | Zadanie            |
|    | Wydatki<br>Liczba Etatów                      | (Pokaż wszystko)<br>Koszt Prai (Pokaż puste)             |                                 | $Rok + 9$       |                       |                    |
|    |                                               | Budżet M.Kwalifikowane<br>Budżet M.Niekwalifikowane      |                                 |                 | 2017                  |                    |
|    | $Dział - 9$<br>Kategoria Zadania ▲ T          | $\overline{V}$ Dz I                                      | Paragraf $\triangle$ $\uparrow$ | Wydatki         | Liczba Etatów         | <b>Koszt Pracy</b> |
| ×. | Razem                                         | $\sqrt{}$ Dz II                                          |                                 | 1 000,00 zł     | 0,0                   | 0 z <sup>1</sup>   |
|    | $900$ Razem                                   | $\overline{V}$ Dz III                                    |                                 | 1 000,00 zł     | 0,0                   | 0 z <sub>t</sub>   |
|    | $\vee$ 90004 Razem                            | $\sqrt{2}$ Dz IV<br>$\overline{\phantom{a}}$             |                                 | 1 000,00 zł     | 0,0                   | 0 z <sub>t</sub>   |
|    | × ZAD STATUT Razem                            |                                                          |                                 | 1 000,00 zł     | 0,0                   | 0 z <sup>1</sup>   |
|    | 430                                           | Ш                                                        |                                 | 1 000,00 zł     | 0,0                   | 0 z <sup>1</sup>   |
|    | GWSMK Razem                                   |                                                          |                                 | 1 492 525,00 zł | 0,0                   | 0 z <sup>1</sup>   |
|    | $\times$ 900 Razem                            |                                                          |                                 | 1 492 525,00 zł | 0,0                   | 0 z <sub>t</sub>   |
|    | 90004 Razem<br>$\checkmark$                   |                                                          |                                 | 764 565,00 zł   | 0,0                   | 0 z <sup>k</sup>   |
|    | Y ZAD STATUT Razem                            |                                                          |                                 | 764 565,00 zł   | 0,0                   | 0 z <sup>k</sup>   |
|    | $\overline{a}$                                | $\overline{m}$ = $\overline{m}$ =<br>Zatwierdź<br>Anuluj |                                 |                 |                       |                    |

**Rys. 41**

System umożliwia także przygotowanie innych formularzy potrzebnych na etapie opracowania projektu lub planu budżetu, np. formularza **P-10** - zestawienia środków wydzielonych do dyspozycji dzielnic lub **P-21** - projektu planu finansowego / planu finansowego – formularza

W celu przygotowania formularza P-10 układamy raport podsumowania zadań jednostki analogicznie jak na **Rys. 42** i dla wymiaru Źródło finansowania wybieramy dostępne dzielnice, podobnie jak na **Rys. 41**. Klikamy "Zatwierdź" i uzyskujemy następujący raport – **Rys. 42**.

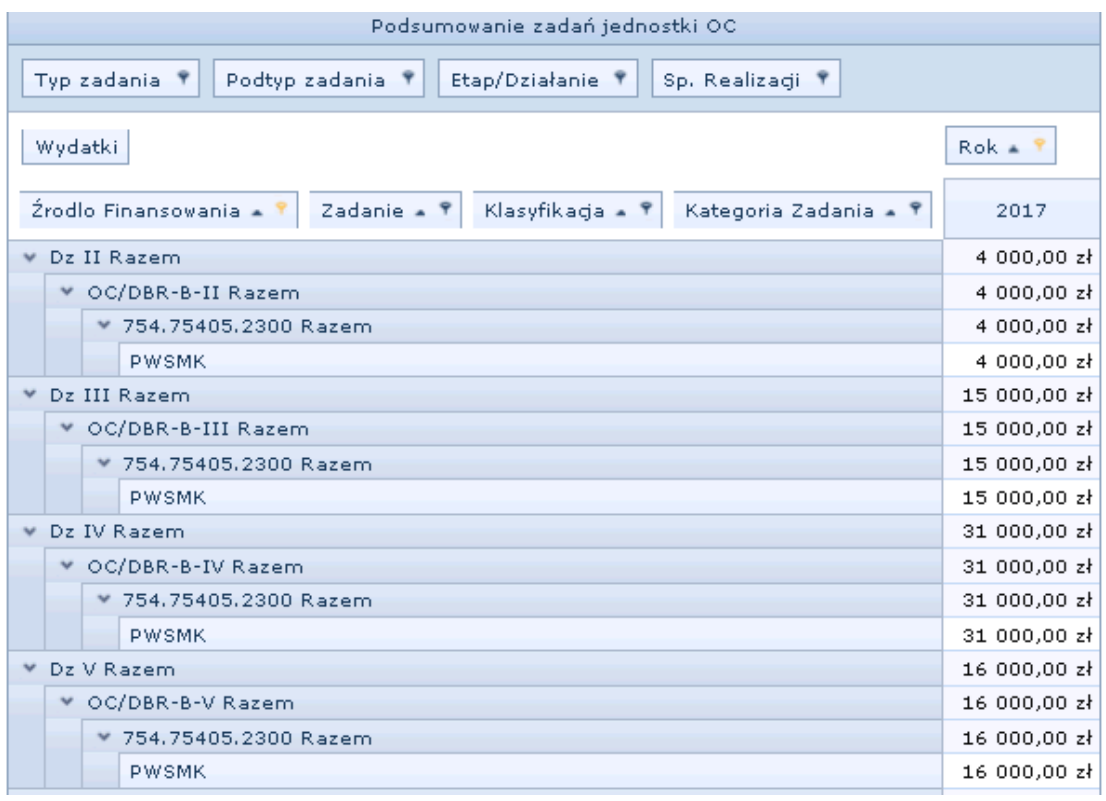

#### **Rys. 42**

Raport generujemy do Excela, formatujemy go likwidując scalenie komórek, usuwamy puste kolumny, zaznaczamy boldem symbole dzielnic, następnie dodajemy tytuł, miejsca na: pieczątkę KO, datę oraz podpisy osób odpowiedzialnych. **Rys. 43**.

**P-10**

………………. ……………….

Pieczęć Data

### **ZESTAWIENIE ŚRODKÓW WYDZIELONYCH DO DYSPOZYCJI DZIELNIC NA ROK …..**

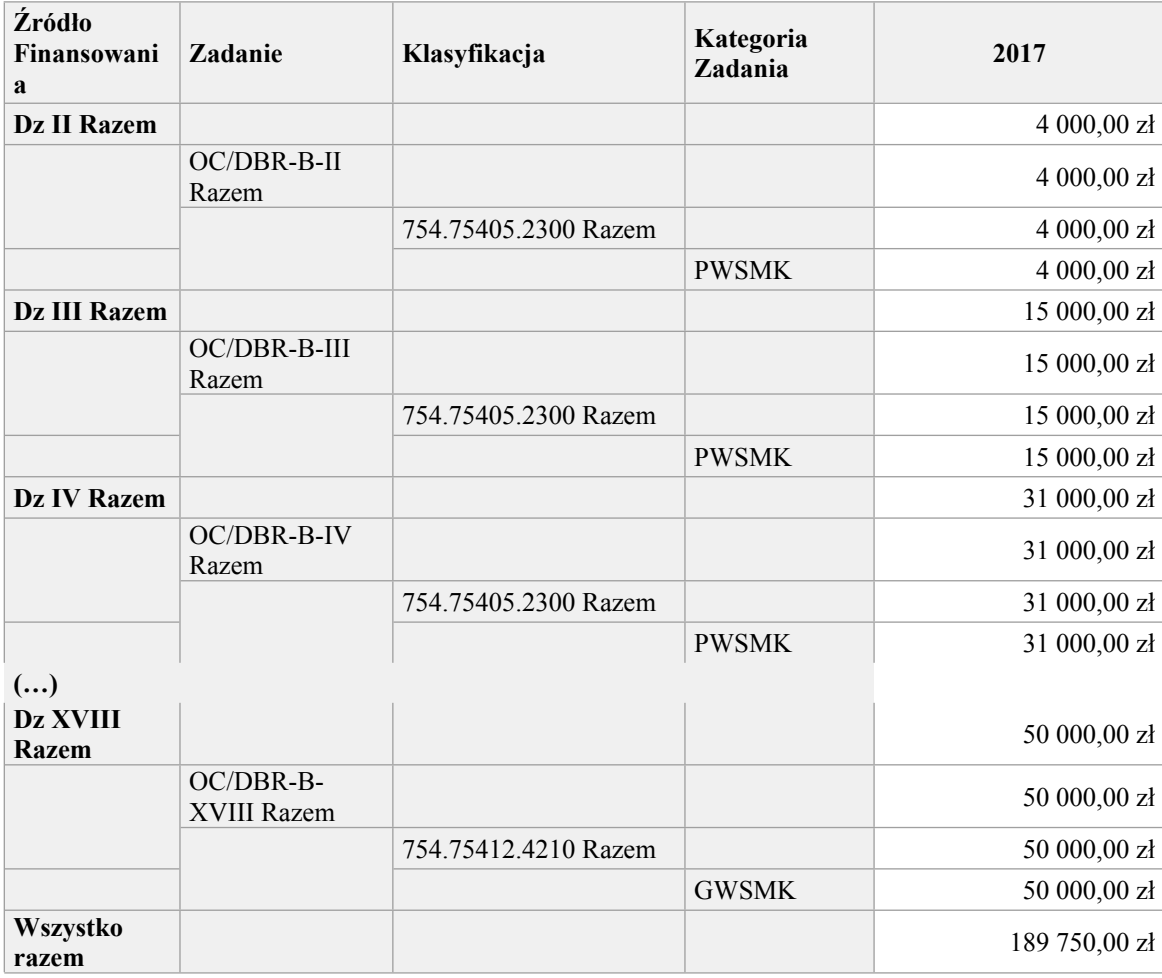

………………

Sporządził

**Rys. 43**

…………………………

…………… Dyrektor jednostki realizującej

W celu utworzenia formularza P-21 w raporcie Podsumowanie zadań jednostki … należy ustawić zakres danych jak na **Rys. 44**. Następnie generujemy raport do Excela i formatujemy go analogicznie jak pozostałe formularze.

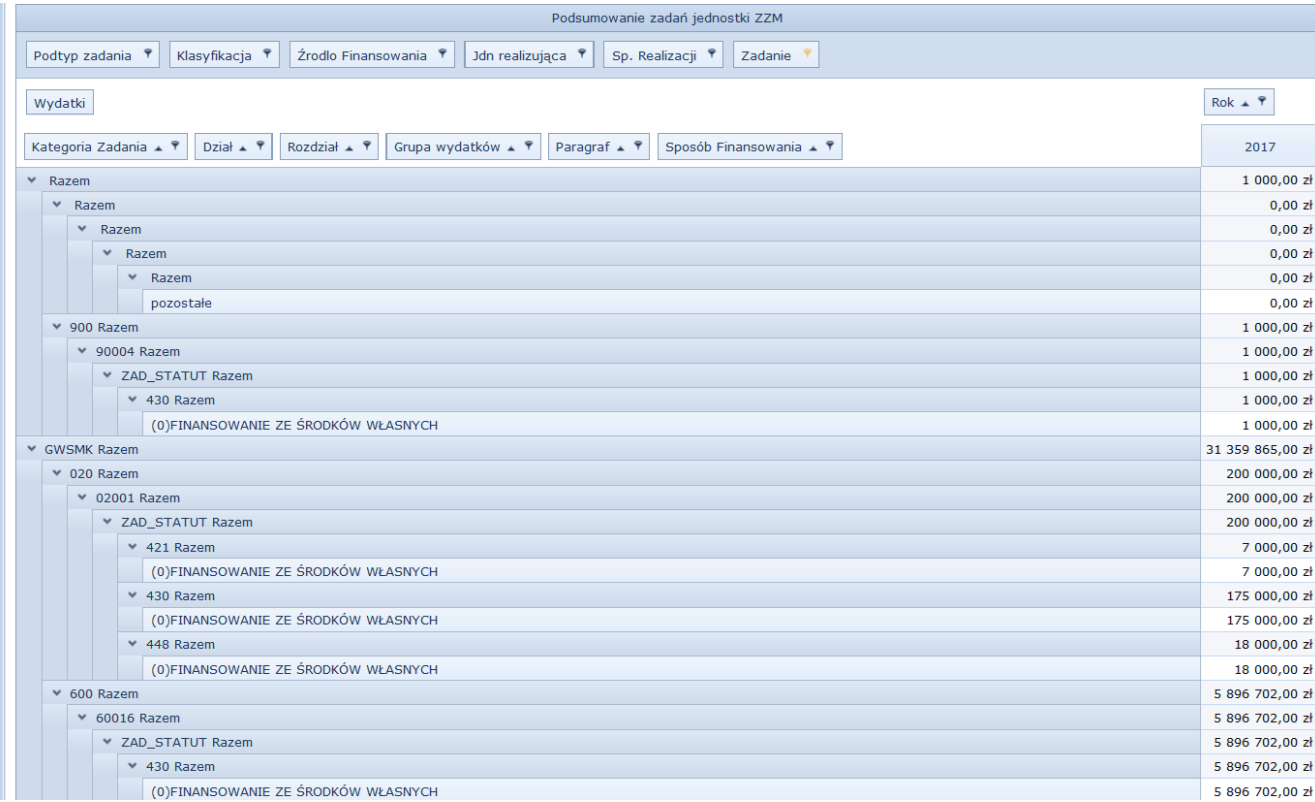

#### <span id="page-32-0"></span>**Rys. 44**

## **3. Planowanie w skali wieloletniej - Zadania o statusie WPF**

Dla Zadań, które mają status WPF koordynator składając wniosek do budżetu zgodnie z pkt. 2.4 powyżej winien także opracować (dla Zadań nowych) lub zaktualizować plan wieloletni przygotowując odpowiedni Wniosek o zmianę WPF wg Instrukcji opracowania Wieloletniej Prognozy Finansowej.

Wzór wniosku o zmianę WPF znajduje się w Instrukcji przygotowania i aktualizacji WPF z wykorzystaniem systemu STRADOM - Rys. 7 dla Zadania finansowanego ze środków własnych miasta oraz Rys. 12a i 12b dla Zadania współfinansowanego ze środków bezzwrotnych.

### <span id="page-32-1"></span>**4. Rejestr ryzyk dla zadania budżetowego**

Po określeniu wskaźników oraz celów dla Zadań budżetowych w systemie STRADOM można zamieścić dane dotyczące identyfikacji, oceny i postępowania z ryzykiem. W Systemie możemy zidentyfikować ryzyko, które dotyczy całego Zadania (wtedy pole Działanie pozostawiamy puste) lub Działania w Zadaniu (wtedy wybieramy z listy odpowiednie Działanie). W celu identyfikacji ryzyka w Systemie, wyszukujemy Zadanie lub Działanie w wykazie zadań B lub P i zaznaczając je kursorem rozwijamy, prawym przyciskiem myszy menu kontekstowe, z którego

wybieramy RYZYKA. Otworzy się wykaz ryzyk dla zadania. Klikamy przycisk DODAJ w lewym górnym rogu tabelki i otwiera się formatka do identyfikacji ryzyka (**Rys. 45**).

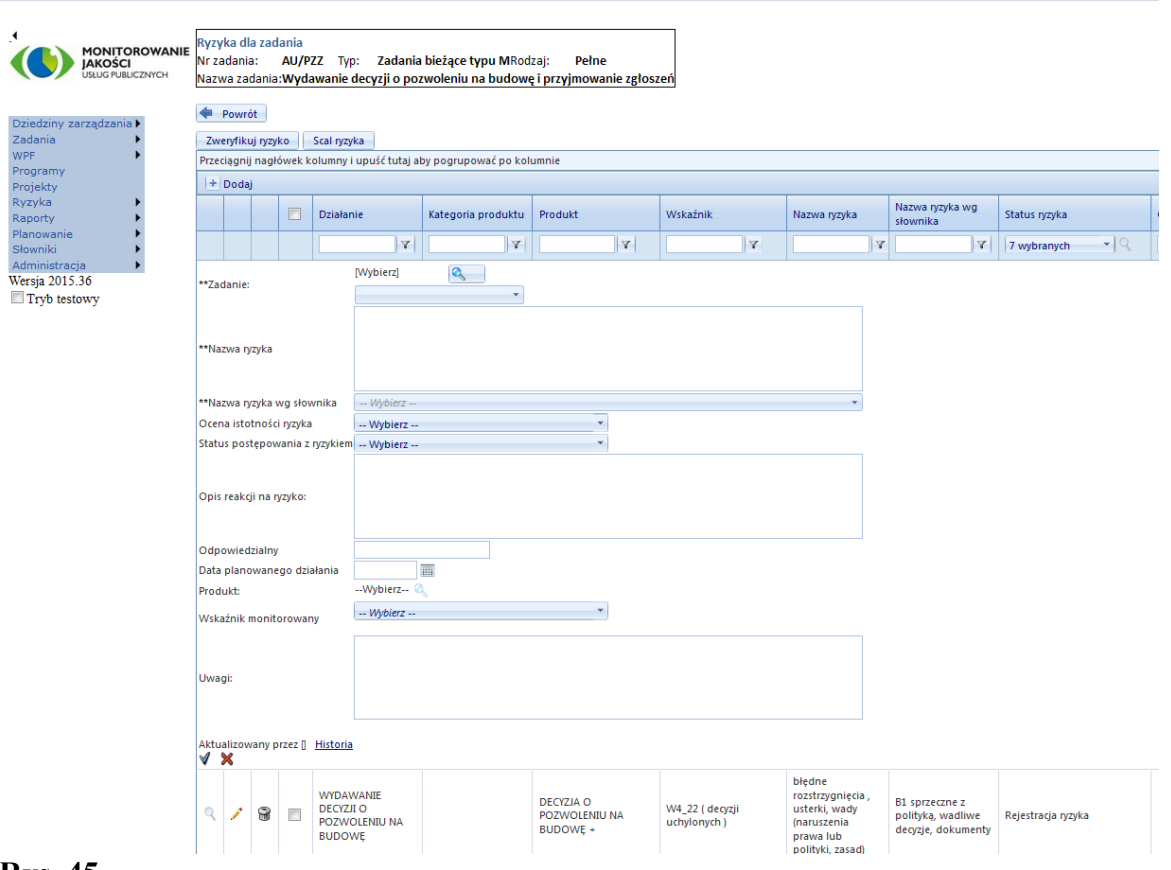

#### **Rys. 45**

Ryzyko trzeba nazwać nazwą własną (decyzja właściciela) oraz należy dla niego także wybrać nazwę ze słownika. Następnie ryzyko należy ocenić w skali od 1 do 7 zgodnie z opisem Procesu GZ 8 "Zarządzanie Ryzykiem".

Kolejną informacją, którą w systemie zamieszczamy jest reakcja na ryzyko, którą wybiera się za pomocą słownika :

1) Pole "Status postępowania z ryzykiem" zawiera możliwości wyboru:

- Status "Monitorowanie" (ryzyka): w przypadku gdy właściciel nie podejmuje działań, ale chce je obserwować (np. poprzez zdefiniowane wskaźniki dla działania).
- Status "Przeciwdziałanie / ograniczanie" (ryzyka): w przypadku gdy właściciel podejmuje aktywne przeciwdziałanie ryzyku,
- Status "Przeniesienie" (ryzyka): w przypadku gdy właściciel decyduje o jego przeniesieniu na stronę trzecią (np. poprzez ubezpieczenie mienia -> transfer na ubezpieczyciela, lub poprzez wprowadzenie adekwatnych zapisów umownych -> transfer ryzyka na kontrahenta), tak zaliczyć należy też eskalację na poziom wyższy – właściciel informuje o istnieniu i ocenie oraz, że nie ma wystarczających kompetencji do reakcji,
- Status "Akceptacja" (ryzyka): w przypadku gdy właściciel uznaje, że ani nie potrzeba działań, ani nawet monitorowania.
- Status "Zaniechanie" (działania): w przypadku gdy w wyniku oceny właściciel uznaje, że najlepiej będzie zrezygnować z działań ze względu na zagrożenia.
- 2) Pole "Opis reakcji na ryzyko"– należy przyjąć za dobrą praktykę, że w tym polu dla dowolnego statusu poza statusem "Akceptacja", powinien zostać zmieszczony klarowny opis reakcji na ryzyko.
- 3) Pole "Odpowiedzialność za reakcję"– w tym polu proszę zamieścić imię i nazwisko pracownika odpowiedzialnego za podjęcie reakcji lub funkcję ww. pracownika, wtedy gdy jednoznacznie identyfikuje ona danego pracownika (np. Kierownik Referatu XZ-01).
- 4) Pole "Data planowanego działania" należy wpisać z klawiatury lub skorzystać z kalendarza ułatwiającego wprowadzenie daty w prawidłowym formacie,
- 5) Pole "Wskaźnik"– jeżeli dla danego zadania zdefiniowano cele szczegółowe powiązane z określonymi wskaźnikami, z których jeden koresponduje z rejestrowanym ryzykiem, wtedy należy przywołać ww. wskaźnik,
- 6) Pole "Wycena działania zaradczego"– w polu można wpisać wysokość wydatku na zakup towarów lub usług obcych. W polu właściciel nie wpisuje wydatków na wynagrodzenia pracowników zaangażowanych w proces zarządzania ryzykiem,
- 7) Pole "Uwagi"– w tym polu można zamieścić wszelkie inne informacje, które właściciel uzna za pomocne w skutecznym zarządzaniu ryzykiem.

W przypadku, gdy decyzja w sprawie postępowania wymaga reakcji, należy wpisać osobę odpowiedzialną oraz datę planowanego działania.

Jeśli ryzyko, zdefiniowane przez właściciela można przyporządkować do konkretnego produktu i monitorować przy pomocy, któregoś ze wskaźników zdefiniowanych dla zadania – zarówno produkt jak i wskaźnik należy wybrać z odpowiednich słowników dołączonych do pól. Możemy także w polu uwagi zanotować inne informacje istotne dla zagrożenia.

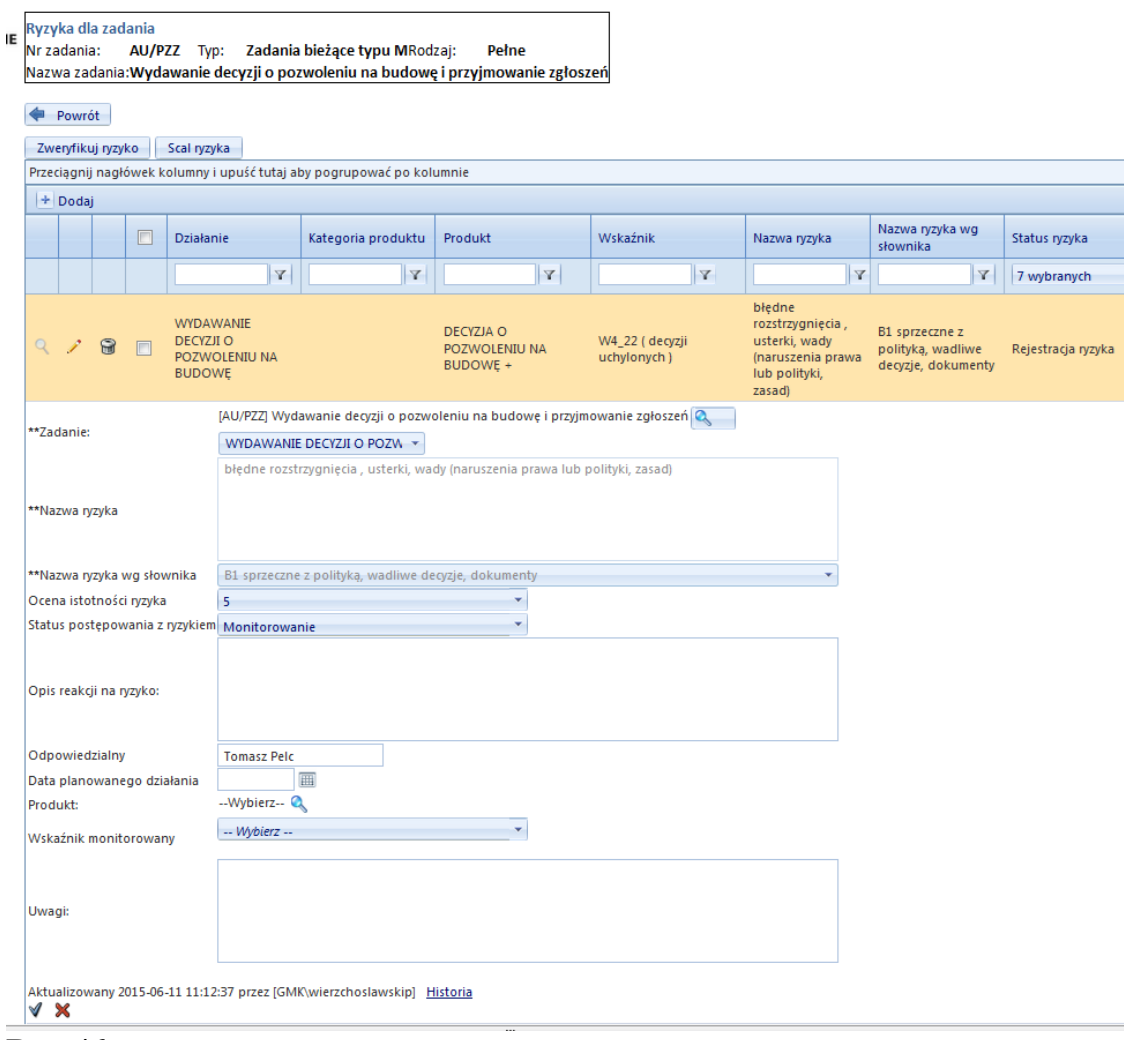

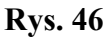

# <span id="page-35-0"></span>**5. Obsługa zmian w budżecie w Zadaniach typu B i typu P bieżących**

Aby przygotować wniosek o zmianę w budżecie w systemie STRADOM należy z MENU GŁÓWNEGO wybrać **Zadania** dalej **Moje zadania** - **Rys. 47**. Wówczas wyświetla się tabelka zawierająca listę zadań, dla których zalogowany operator jest koordynatorem**.** Użytkownik posiadający uprawnienia KIKO lub KMJO (a także KOZA, jeśli upoważni go do tego dyrektor komórki UMK lub dyrektor MJO) może uzupełnić listę **Moje Zadania** o inne zadania swojej jednostki realizującej, których nie jest koordynatorem i dla zadań tych będzie mógł przygotowywać wnioski o zmianę. W tym celu klika w lewym górnym rogu przycisk **+Dodaj.**

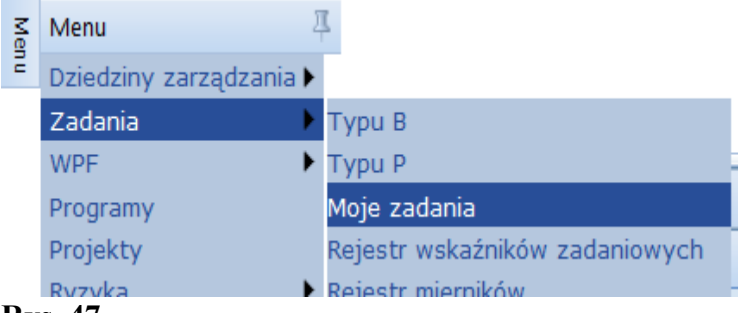

Pojawia się formatka, w której w polu filtra w kolumnie **Numer** należy wpisać skrót jednostki realizującej oraz ukośnik. Następnie trzeba dokonać wyboru zadania klikając na odpowiednim wierszu, wówczas system zmienia kolor wiersza. Wybór trzeba potwierdzić przyciskiem "√" nad tabelką. **Rys. 48.** Jeśli zadanie, w którym chcemy dokonać zmiany znajduje się już na liście **Moje Zadania** – czynności powyższe pomijamy**.**

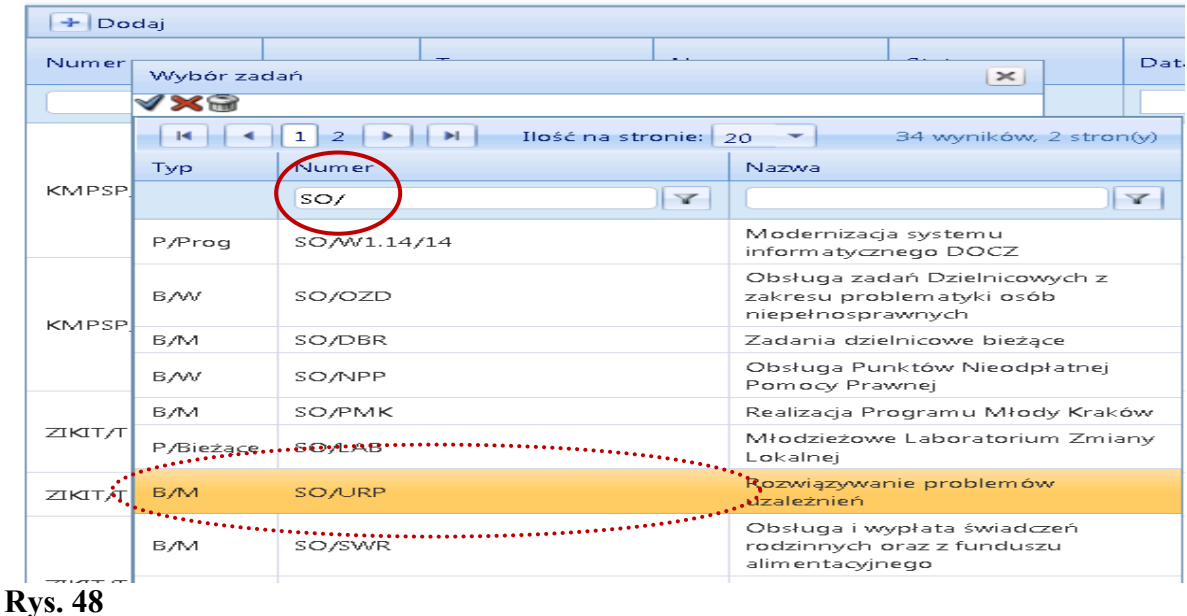

### <span id="page-36-0"></span>**5.1 Dodawanie wniosku o zmianę w budżecie**

Wniosek o zmianę w budżecie przygotowuje koordynator zadania w Jednostce Realizującej. Aby utworzyć wniosek o zmianę dla zadania bieżącego, należy w formatce **Moje zadania** umieścić kursor na wierszu zadania, w którym chcemy dokonać zmiany, kliknąć prawym przyciskiem myszy, a następnie z menu wybrać "Nowy wniosek o zmianę (budżet)" lub "Zobacz wniosek **o zmianę (budżet)**" - jeśli wcześniej jakiś wniosek dla tego zadania był już inicjowany. **Rys. 49**.

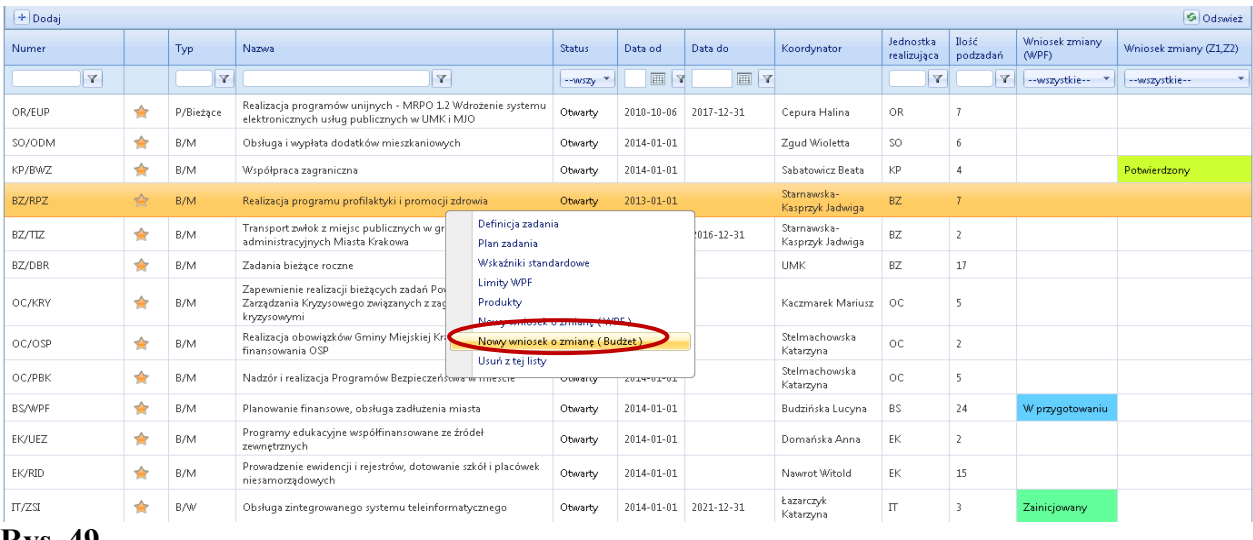

Teraz na ekranie widzimy obraz pokazany na **Rys. 50.** Dodany lub oglądany wniosek o zmianę ma status Zainicjowany. W prawym górnym rogu naciskamy przycisk **Zakres zmiany** (pod przyciskiem Powrót). Widzimy teraz nową tabelkę. W tabelce domyślnie zaznaczone są następujące parametry:

**Rodzaj wniosku:** należy wybrać rodzaj aktu kierowania, w jakim planuje się przyjąć zmianę: Uchwała, Zarządzenie, Postanowienie (Informacja);

**Typ wniosku:** domyślnie wyświetla się "Z2" (zmiana finansowa – budżet roczny)

**Zmiana roku:** aktualny rok budżetowy – w tym wypadku 2016.

W polu "**Opis zmiany**" wpisujemy **treść uzasadnienia** wniosku o zmianę, które powinno być widoczne w wydrukowanym wniosku o zmianę.

Uzasadnienie winno być zwięzłe i treściwe, zawierać dane o źródłach finansowania, a jeśli wnioskowi towarzyszą zmiany budżetowe w innych zadaniach – należy wskazać ich symbole.

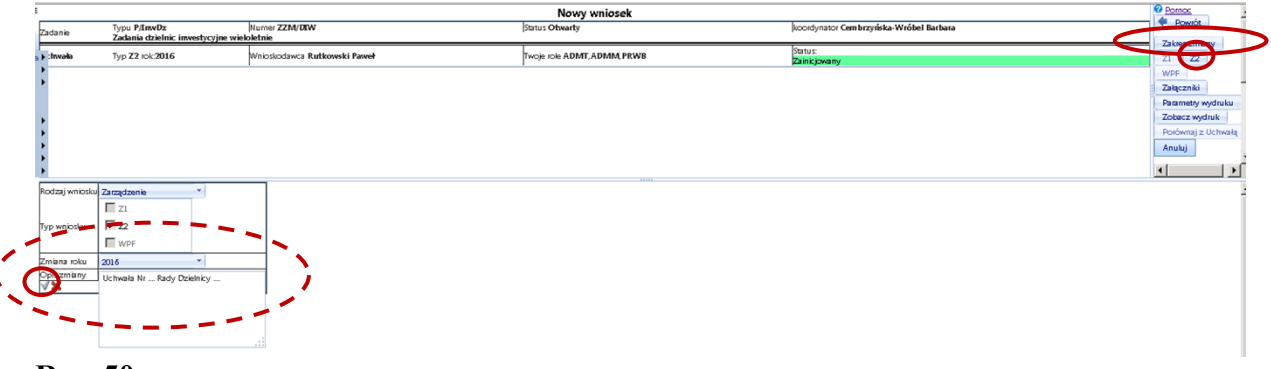

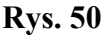

Wprowadzone dane potwierdzamy przyciskiem "**√**" i powracamy *do prawego górnego* rogu ekranu, gdzie naciskamy przycisk "**Z2**", a następnie, aby odświeżyć widok ekranu, **naciskamy klawisz F5** w górnym rzędzie klawiatury. Wyświetli się wtedy formatka planu Zadania. W prawym górnym rogu formatki wyświetli się pole do zatwierdzenia lub anulowania wniosku - **Rys. 51.** Wniosek zmieni status na W przygotowaniu".

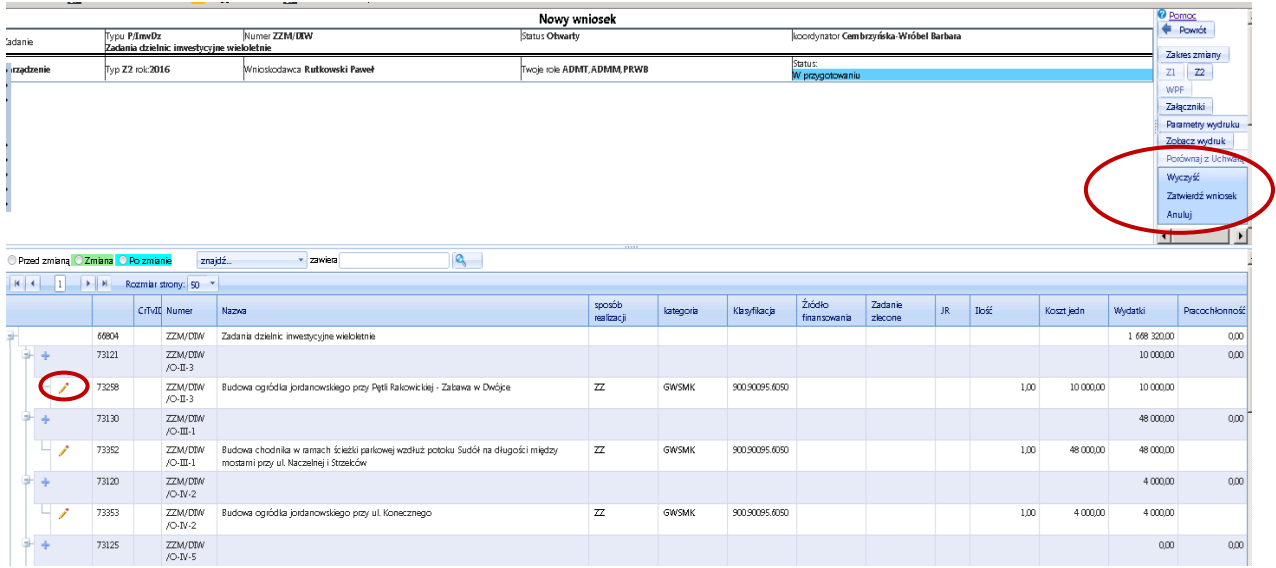

Zmiany wprowadzamy na poziomie poddziałań. Aby wprowadzić zmianę klikamy ikonę **ołówka** dostępną z lewej strony wiersza. Po kliknięciu ikony ołówka wyświetli się (**Rys. 52**) formatka do obsługi zmian zawierająca trzy części:

- "Przed zmianą", która jest pusta dla nowych pozycji, a dla pozycji kontynuowanych prezentować będzie stan danych przed zmianą,
- "Zmiana", w której wyświetlą się różnice wartości stanu "przed zmianą" i "po zmianie"
- "Po zmianie", w której wprowadza się docelowe wartości liczby produktu lub kosztu jednostkowego dla pozycji objętej zmianą.

Formatka zawiera następujące pola:

Nazwa: wyświetli się nazwa poddziałania, a dla nowej pozycji pojawi się słowo "Nowy", które można usunąć i wpisać właściwą nazwę poddziałania,

**Sposób realizacji:** dla pozycji nowych wybieramy odpowiednio ZZ, Z, SPN z listy słownikowej **Kategoria zadania:** dla pozycji nowych wybieramy odpowiednią nazwę kategorii wydatku z listy słownikowej,

**Źródło finansowania:** dla pozycji nowych wybieramy odpowiednią pozycję z listy słownikowej, **Jednostka realizująca:** JR wybiera się z listy w przypadku, gdy jednostka realizująca jest inna niż jednostka widoczna w symbolu Zadania,

**Zadanie zlecone:** jeśli pozycja wydatkowa objęta zmianą jest współfinansowana z dotacji rządowej na realizację zadań zleconych, wybieramy odpowiedni symbol klasyfikacji zadań zleconych;

**Klasyfikacja:** symbole klasyfikacji budżetowej wprowadzamy z klawiatury, oddzielając dział i rozdział oraz rozdział i paragraf znakiem kropki,

**Ilość:** wprowadza się lub koryguje liczbę produktów, jeśli zmiana planu wynika ze zmiany ich liczby; dla wydatków rzeczowych, które nie są kalkulowane wg liczby produktów – w polu wpisuje się 1;

**Koszt jednostkowy:** wpisuje się kwotę kosztu jednostkowego, który po pomnożeniu przez liczbę produktów przeliczy się na kwotę planowanego wydatku. Jeśli liczba produktów równa się 1, koszt jednostkowy będzie równy planowanej kwocie wydatku.

**Wydatki:** pole wylicza się automatycznie.

Po dokonaniu zmian zatwierdzamy je przyciskiem "√<sup>3</sup>".

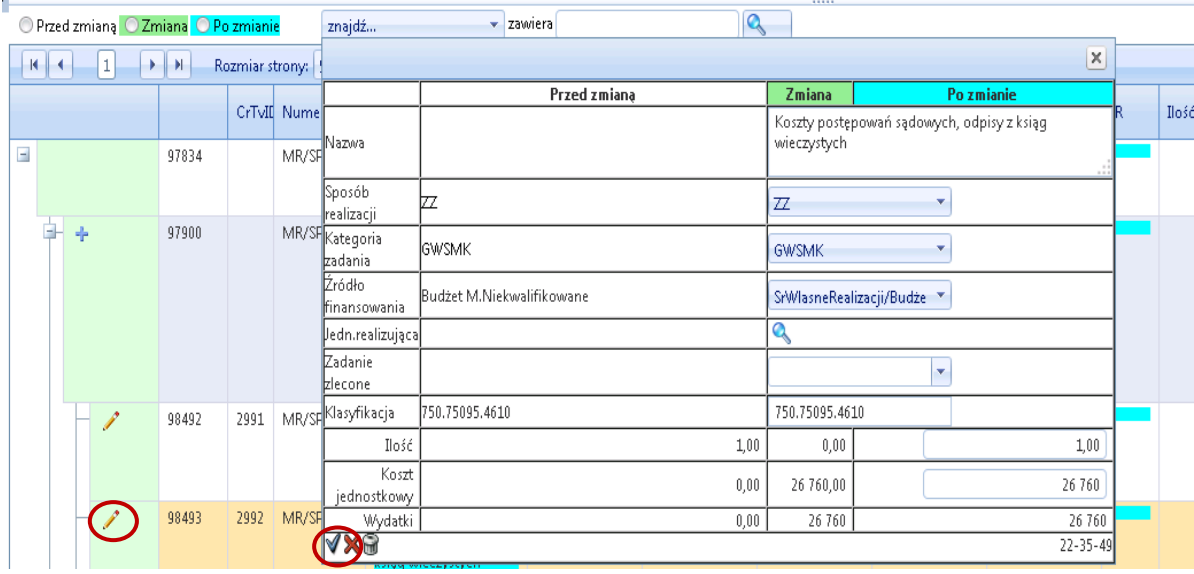

Formatka wniosku o zmianę w budżecie umożliwia podgląd stanu planu Zadania: Przed zmianą, Zmiany lub Po zmianie – na każdym etapie wprowadzania zmian. Jeśli wniosek jest poprawny naciskamy przycisk **Zatwierdź wniosek** po prawej stronie formatki **(**por. **Rys. 53).** Ten poziom zatwierdzenia wniosku o zmianę dostępny jest dla użytkownika z rolą "Koordynator zadania" (KOZA).

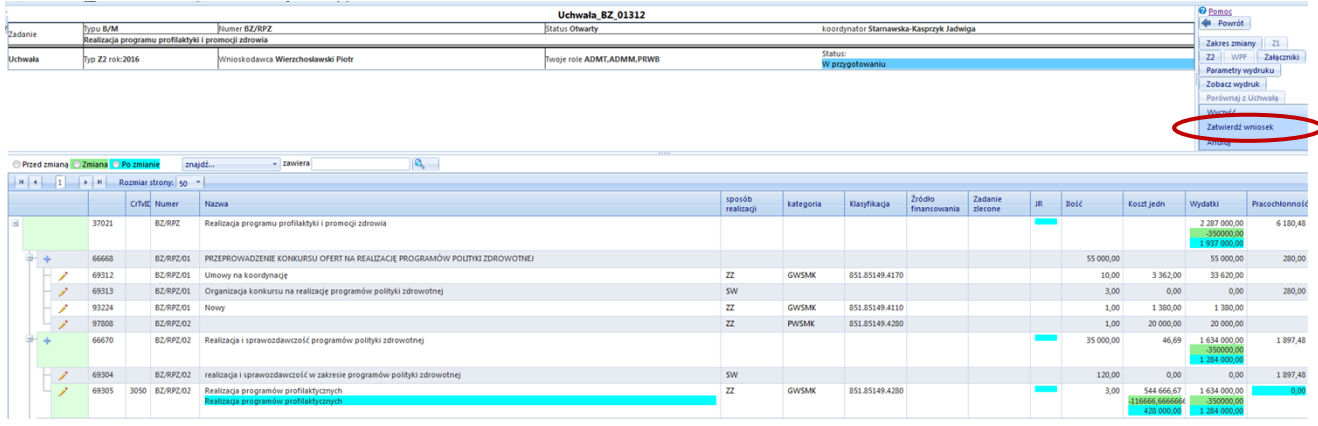

#### **Rys. 53**

Po zatwierdzeniu zmiany widzimy rezultat jak na **Rys. 54.** Wniosek otrzymuje status "Przygotowany". Użytkownik KOZA może teraz wydrukować wniosek i przedstawić go analitykowi budżetowemu i Dyrektorowi Jednostki Realizującej (użytkownicy z rolą KIKO / KMJO).

Przed wydrukowaniem wniosku Koordynator zadania musi wiedzieć, czy wniosek ma być "**prosty**" czy "**zbiorczy**".

**Wniosek "prosty"** dotyczy zmniejszeń lub zwiększeń planu wydatków, obejmujących **zmiany w ramach jednego Zadania jednostki wnioskującej**, które wiążą się ze zwiększeniami i zmniejszeniami w planie Zadania innej jednostki, np. zmniejszeniu planu wydatków Zadania jednostki A, towarzyszy zwiększenie planu wydatków Zadania jednostki B. W takim przypadku każda jednostka przygotowuje odrębny wniosek "prosty" np. jednostka A – wniosek zmniejszający, jednostka B – wniosek zwiększający. Informację o planowanym przesunięciu środków wpisuje się do **uzasadnienia** ww. wniosków "prostych".

**Wniosek "zbiorczy"** dotyczy zmian **bilansujących się** w Zadaniach **jednej jednostki realizującej**. Np. zmniejszeniu planu na Zadaniu BZ/RPZ towarzyszy zwiększenie planu wydatków na Zadaniu BZ/OND.

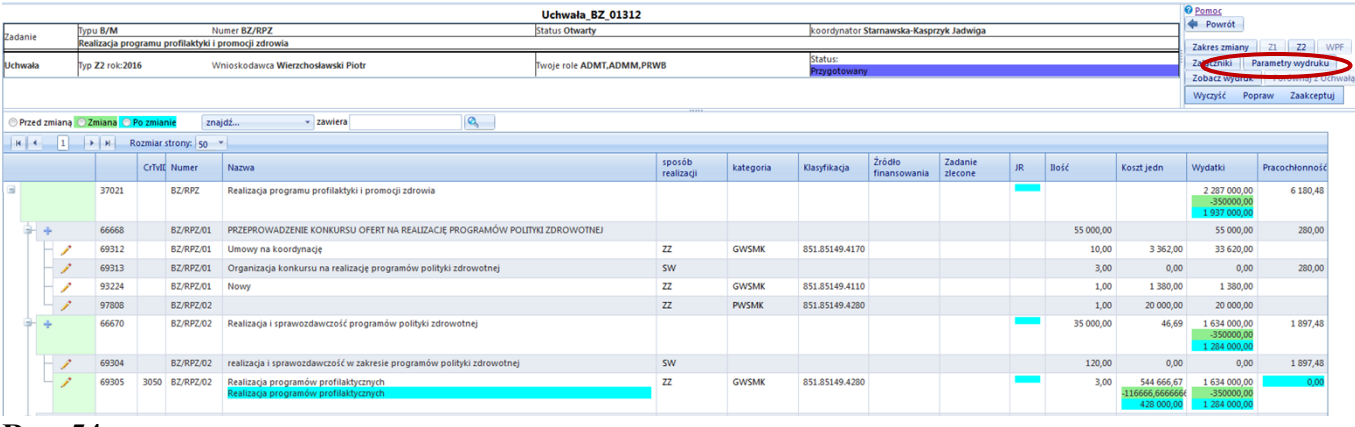

#### **Rys. 54**

W celu wydrukowania **wniosku "prostego"** Koordynator zadania klika przycisk "Parametry wydruku". Otworzy się formatka definiowania wydruku wniosku, jak na **Rys. 55**. Koordynator rozwija listę "Typ wydruku" znajdującą się po lewej stronie formatki i wybiera odpowiedni do Zadania typ formularza dotyczący Zadań bieżących:

- **Z-2 –** wniosek dotyczący zmian w budżecie Miasta Krakowa w planie wydatków bieżących;
- **Z-3** wniosek dotyczący zmian w budżecie Miasta Krakowa w planie wydatków bieżących - z wyłączeniem rygorów;
- **Z-7** powiadomienie o dokonanych zmianach w planie finansowym jednostki;
- **Z**-**12** informacja o dokonanych zmianach w planie finansowym jednostki (UMK, MOPS, SMMK, ZBK, ZIKIT, ZIS);
- **Z-14** wniosek dotyczący zmian w budżecie Miasta Krakowa w planie wydatków bieżących w ramach środków wydzielonych do dyspozycji Dzielnic.

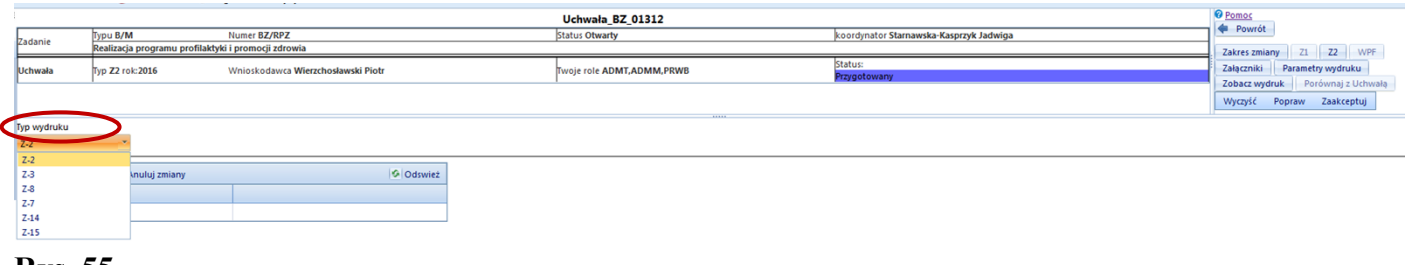

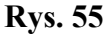

Po dokonaniu wyboru wniosku – w tym przypadku wniosku Z-2, Koordynator zadania wypełnia pole "Numer wniosku" w tabelce poniżej listy "Typ wydruku", zgodnie z przyjętym w jednostce systemem numeracji wniosków o zmianę w budżecie. Wybrane parametry wydruku zapisujemy klikając przycisk "Zapisz zmiany" – **Rys. 56**, a następnie uruchamiamy wydruk wniosku klikając przycisk "Zobacz wydruk" - w menu po prawej stronie formatki.

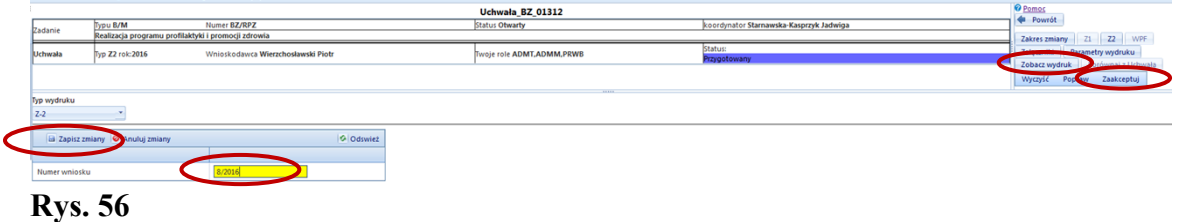

Pod formatką wniosku wyświetli się widok wybranego przez Koordynatora zadania formularza wniosku o zmianę. który możemy wydrukować w formacie PDF lub Excel, klikając na symbol dyskietki zaznaczony na **Rys. 57** i wybierając z listy odpowiedni format wydruku.

Dyrektor Jednostki Realizującej lub działający w jego imieniu analityk budżetowy, po weryfikacji wniosku o zmianę w wersji elektronicznej lub papierowej, akceptuje go w Systemie. W tym celu klika przycisk "**Zaakceptuj**" dostępny w panelu w prawym górnym rogu formularza wniosku o zmianę (Rys. 56) (użytkownik KIKO / KMJO ma do wyboru trzy opcje: "Wyczyść", "Popraw" i "Zaakceptuj"). Po akceptacji wniosek otrzymuje status: "**Zaakceptowany**" (**Rys. 58**).

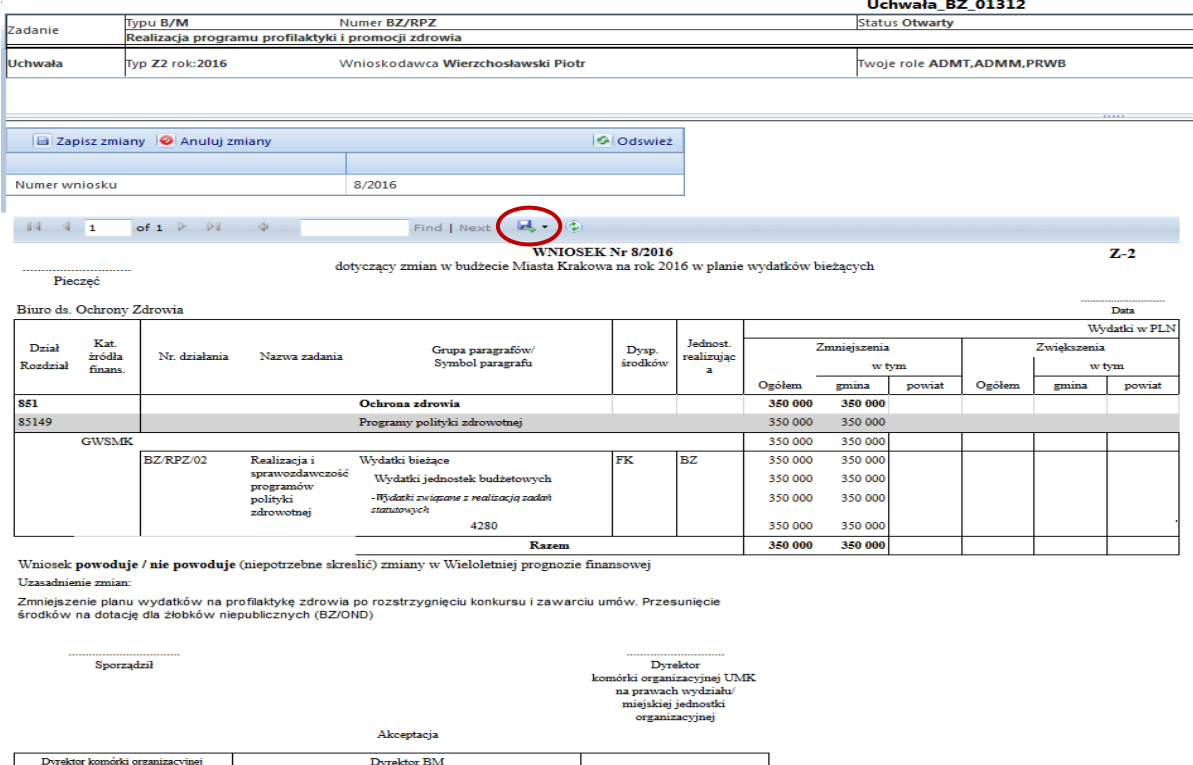

#### **Rys. 57**

W przypadku, gdy po zaakceptowaniu wniosku pojawi się konieczności dodania do wniosku jeszcze innej zmiany lub jego poprawy, System umożliwia cofnięcie akceptacji przez kliknięcie przycisku "odAkceptuj" – wtedy status wniosku wróci do etapu "Przygotowany", w którym możliwa jest edycja wniosku przez użytkownika KIKO – **Rys. 55**. Jeśli istnieje potrzeba cofnięcia wniosku o poziom niżej tak, aby był on dostępny dla użytkownika KOZA, na etapie "Przygotowany" należy kliknąć polecenie "Popraw" – widoczne na **Rys. 54 – 56**. Wniosek cofnie się o jeden poziom do statusu "**W przygotowaniu**".

Kierujący pionem lub PMI

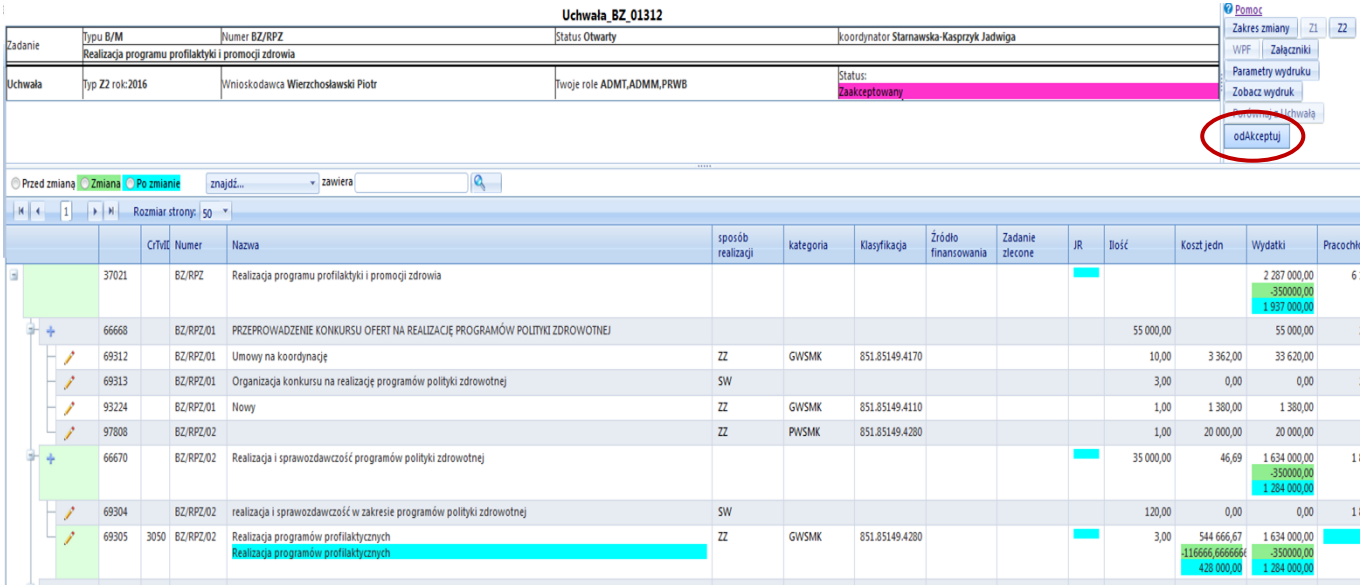

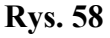

W celu wydrukowania **wniosku "zbiorczego"** konieczne jest przejście do Rejestru wniosków o zmianę. W tym celu z MENU głównego wybieramy ZADANIA, następnie Rejestr wniosków. Otwiera się tabela **Rejestr wniosków o zmianę** (**Rys. 59**), która jest zbiorem wszystkich wniosków o zmianę w budżecie oraz wniosków o zmianę WPF.

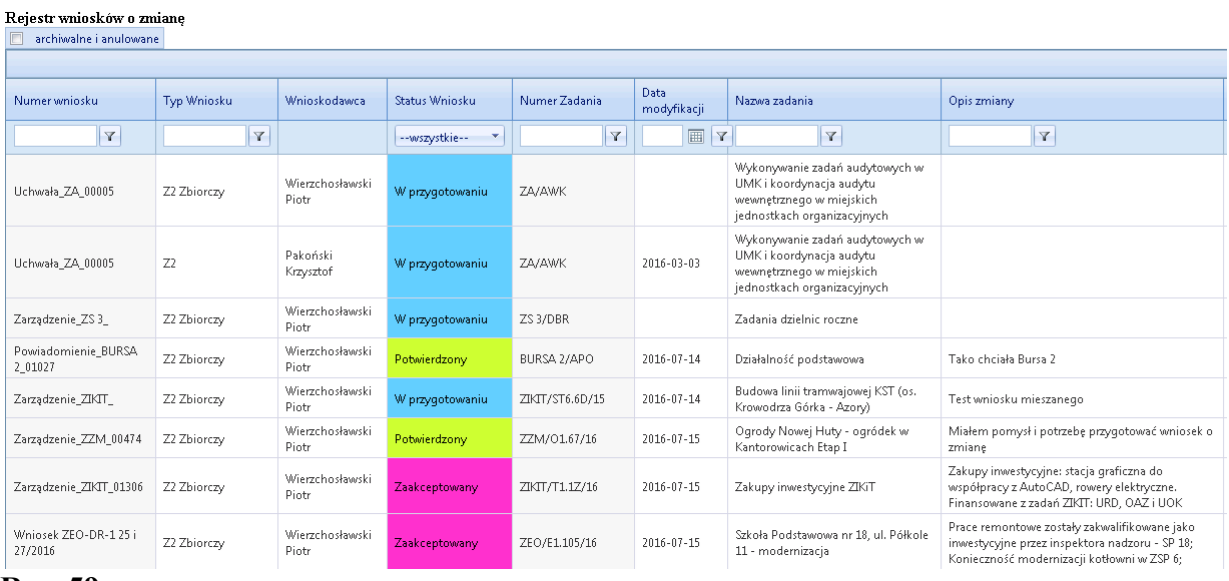

#### **Rys. 59**

Wniosek zbiorczy tworzymy w oparciu o wybrany wniosek prosty - zazwyczaj w oparciu o wniosek Zadania, które jest beneficjentem zmiany, tj. Zadania, w którym następuje zwiększenie planu wydatków – a w przypadku kilku zwiększeń – w oparciu o wniosek Zadania, dla którego zwiększenie planu będzie największe. W celu wyszukania w rejestrze odpowiedniego wniosku możemy wykorzystać pola filtrów w główce tabeli, wpisując w nich np. symbol JR, typ zmiany – np. Z2, czy akronim Zadania, a następnie wciskamy Enter. W tabelce rejestru wyświetlą się wszystkie wnioski odpowiadające wybranym kryteriom wyszukiwania. Zaznaczamy wiersz z wybranym wnioskiem, następnie kliknięciem prawego przycisku myszy rozwijamy Menu kontekstowe. Wybieramy polecenie: "Nowy wniosek zbiorczy" – **Rys. 60**.

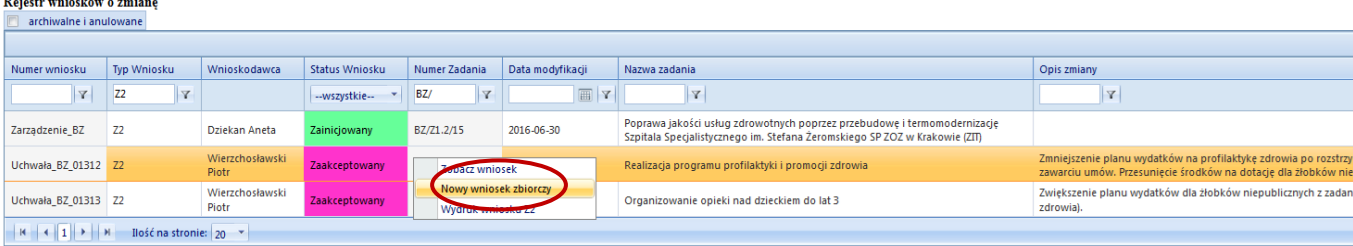

and the state of the state

Wyświetli się formatka wniosku zbiorczego (**Rys. 60**). W górnej części formatki znajduje się tabelka do definiowania **parametrów wniosku** - możemy wybrać jednostkę realizującą, jeśli ma być ona inna, niż JR określona we wniosku o zmianę, wpisać treść uzasadnienia zmian, jeśli ma być ona inna niż treść uzasadnienia wybranego wniosku prostego, wybrać typ wydruku oraz określić numer wniosku – analogicznie jak dla wniosku prostego - **Rys. 54**. W dolnej części formatki wyświetli się tabelka "Dostępne wnioski" złożona z dwóch okienek: pierwszego "**Wybrane wnioski**" – z nowo utworzonym wnioskiem, który został wybrany jako podstawa wniosku zbiorczego oraz pola "Niewybrane wnioski" – z wszystkimi pozostałymi dostępnymi wnioskami prostymi, które możemy dodać do wniosku zbiorczego (**Rys. 61**).

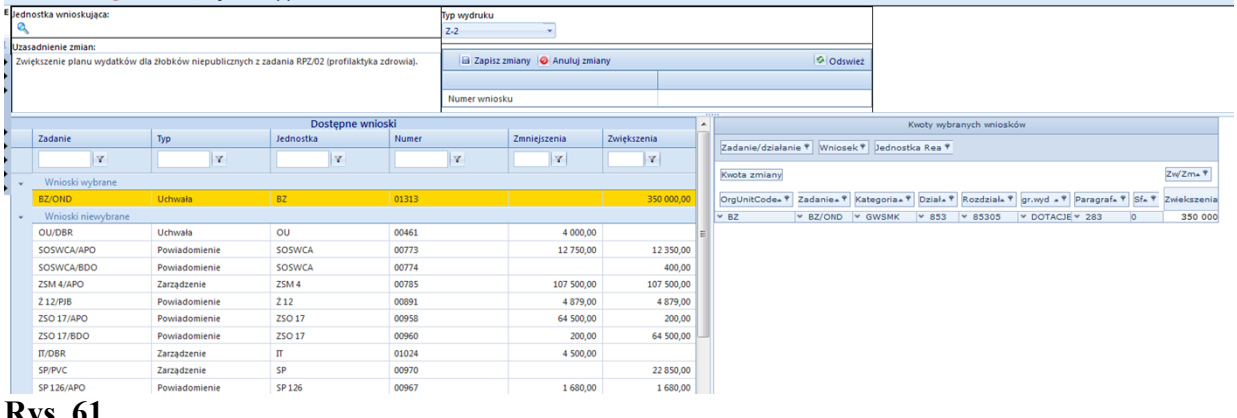

#### **Rys. 61**

Za pomocą filtrów tabelki dolnej wyszukujemy wnioski, które chcemy dodać do wniosku zbiorczego. Następnie chwytamy wybrany wniosek za pomocą myszy i przeciągamy je z pola "Niewybrane wnioski" do pola "Wybrane wnioski" (Rys. 62) i puszczamy. Po przeciągnięciu wniosku do pola "Wybrane wnioski" wniosek zbiorczy składa się już z dwóch wniosków prostych dla zadań BZ/OND i BZ/RPZ, które się wzajemnie bilansują (**Rys. 63**). Szczegółowa treść ekonomiczna wniosku zbiorczego widoczna jest w raporcie przestawnym "Kwoty wybranych wniosków", widocznym po prawej stronie "Wybranych wniosków".

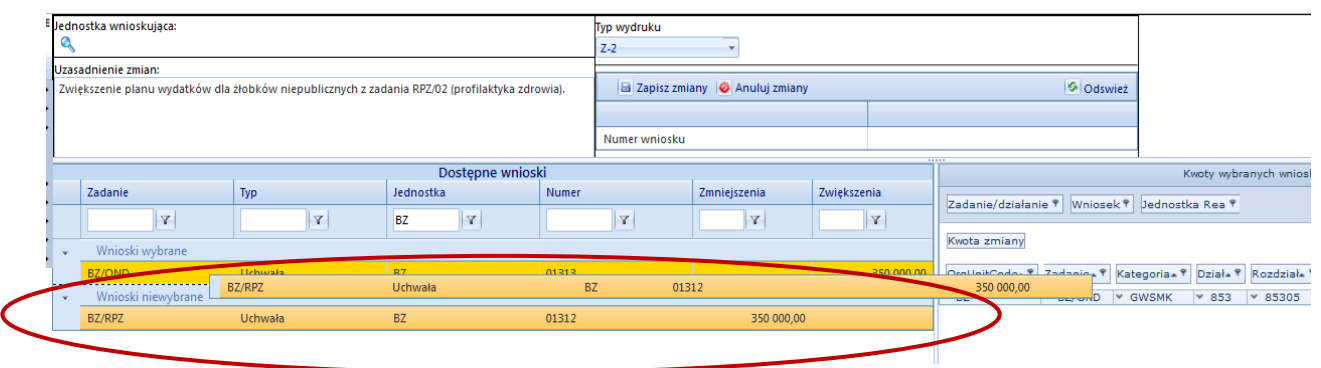

**Rys. 62**

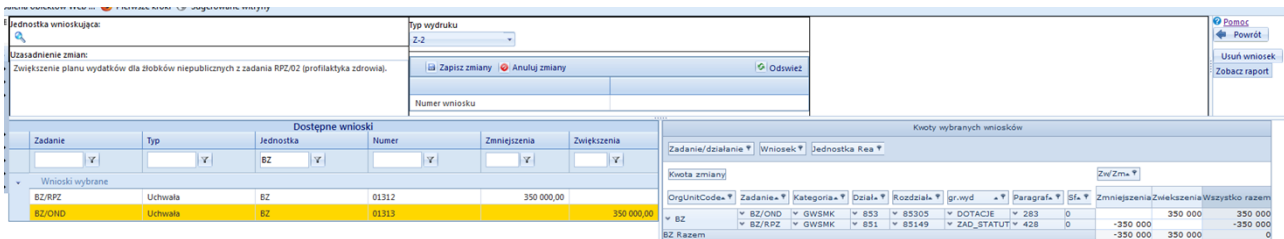

W celu wydrukowania **wniosku "zbiorczego"** Koordynator zadania postępuje analogicznie jak w przypadku wniosku prostego – **Rys. 55**. Wybiera "Typ wydruku" w górnej tabelce formatki, określa numer wniosku, zapisuje parametry wydruku, a następnie klika polecenie "Zobacz raport" – znajdujące się w prawym górnym rogu formatki. Wyświetli się wniosek zbiorczy zawierający dane finansowe wybranych wniosków prostych oraz parametry wydruku określone na etapie definiowania wniosku zbiorczego, w tym: wybrany typ wydruku, numer wniosku i uzasadnienie (**Rys. 64**). W celu wydrukowania wniosku klikamy ikonę dyskietki i wybieramy z listy formatów odpowiedni format: Excel lub PDF, po wygenerowaniu się wniosku formatujemy go przed wydrukiem, aby zmieścił się na wybranej liczbie stron i drukujemy.

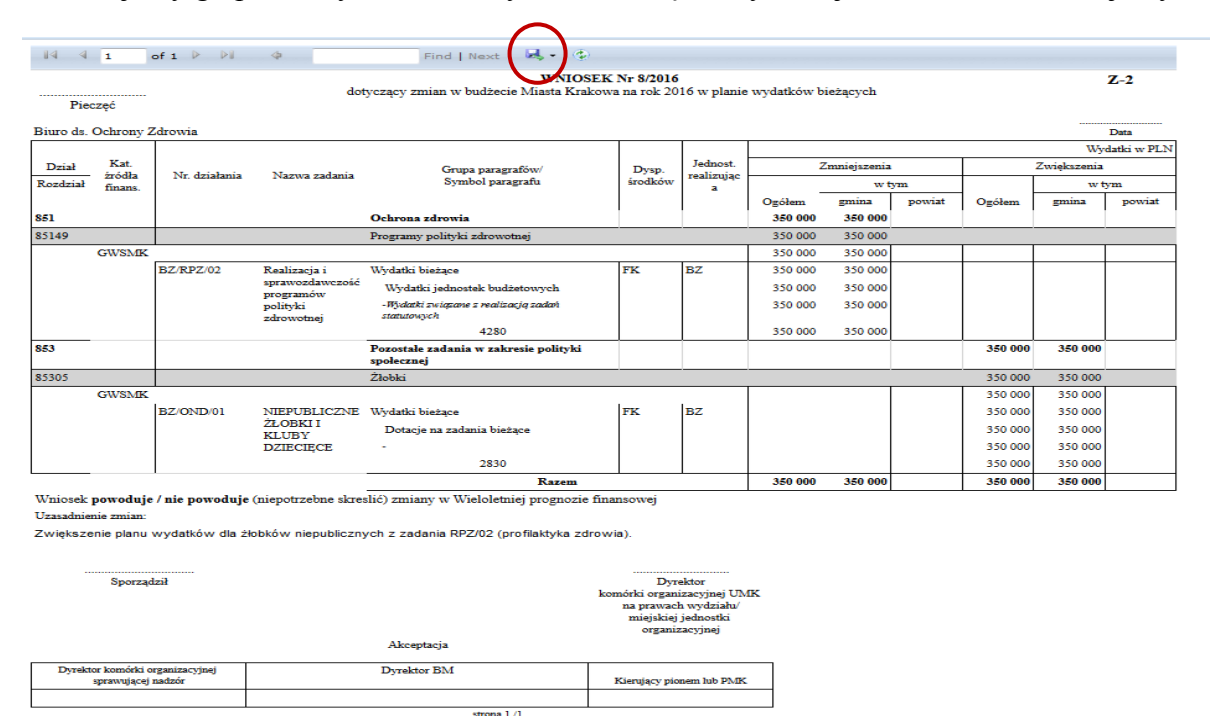

#### **Rys. 64**

Wydrukowany wniosek zbiorczy dla zadań bieżących, po podpisaniu przez Dyrektora Jednostki Realizującej składany jest w BM. Po zatwierdzeniu zmiany przez Prezydenta, a następnie po wprowadzeniu i zatwierdzeniu zmiany przez Wydział Budżetu w aplikacji FKPLAN Systemu OTAGO, zmiany zapiszą się automatycznie w planie Zadania w STRADOM. Wnioski o zmianę uzyskają status "**Potwierdzony**" (**Rys. 65**).

#### Rejestr wniosków o zmianę archiwalne i anulowane

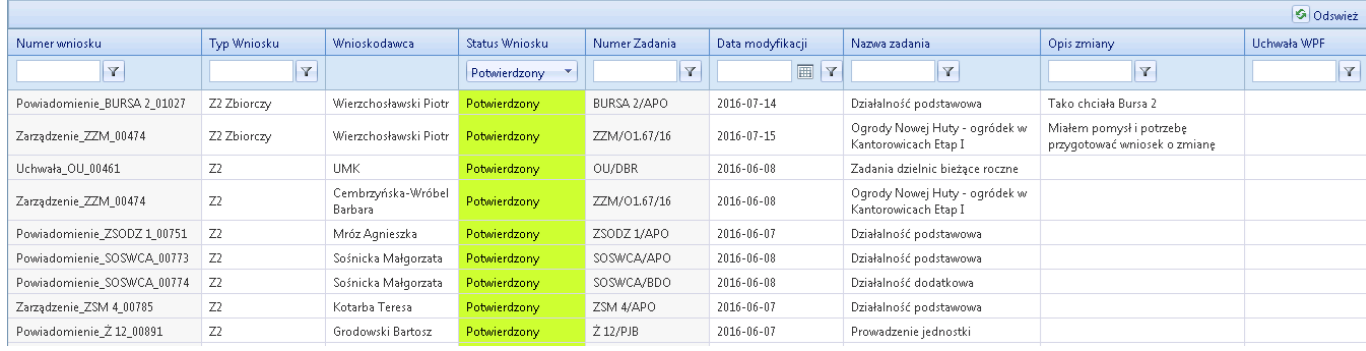

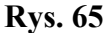

### <span id="page-45-0"></span>**5.1 Korekta niezgodności planu między STRADOM i FKPLAN**

W przypadku, gdy w procesie obsługi zmian w budżecie pojawi się **niezgodność** między planem w Systemie STRADOM a planem w FKPLAN, na stronie głównej Systemu wyświetli się komunikat w formie tabelki sygnalizujący tę niezgodność **(Rys. 66)**. Komunikat będzie widoczny dla administratora, koordynatora zadania oraz analityka budżetowego. Koordynator zadania lub analityk klika na link widoczny w ostatniej kolumnie tabelki - "Zobacz". System przeniesie użytkownika do wniosku o zmianę dla Zadania, w którym pojawiła się niezgodność, a w przypadku braku istnienia wcześniejszego wniosku, System utworzy nowy wniosek ze statusem "W przygotowaniu". (**Rys. 67**).

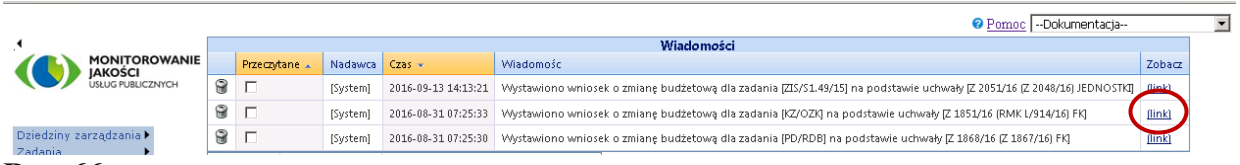

**Rys. 66**

Użytkownik klika przycisk "**Porównaj z uchwałą**" znajdujący się w menu po prawej stronie ekranu. System prezentuje mu tabelkę z widokiem wszystkim pozycji wydatkowych planu Zadania, w których dokonano zmiany na podstawie aktów kierowania, widocznych z lewej strony tabelki z pozycjami planu. Każdy wiersz tabelki zawiera symbol działania, klasyfikację budżetową, kategorię zadania oraz symbol JR. Pozycje planu, które pomyślnie synchronizują się z danymi w STRADOM oznaczone są kolorem zielonym, pozycje w których występuje niezgodność oznaczone są kolorem czerwonym. Kliknięcie na strzałkę umieszczoną na niebiesko - szarym pasku obok czerwonego wiersza rozwinie widok szczegółowych pozycji planu, których dotyczy niezgodność. W kolumnie "Uchwała" prezentują się wartości planu w FKPLAN, w kolumnie "Plan Stradom" się widoczne są wartości planu w Systemie. Oznaczenie checkboxu po lewej stronie białego wiersza ułatwi wyszukanie pozycji wydatkowej we wniosku o zmianę (główka wiersza obok ółowka będzie zaznaczona na zielono). (**Rys. 67**).

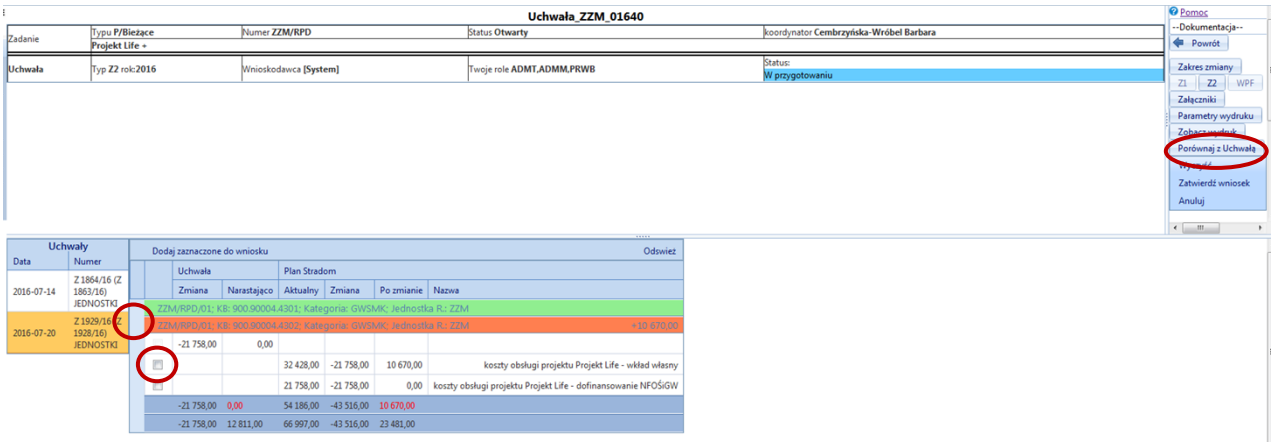

Koordynator zadania lub analityk budżetowy klika następnie przycisk **Z2**, który otwiera wniosek o zmianę w budżecie. Za pomocą ołówka edytuje pozycję planu, w którym występuje niezgodność – otwiera się formatka zmiany. Użytkownik wprowadza w niej zmianę, która zapewni zgodność z planem w FKPLAN i zapisuje ją (**Rys. 68**).

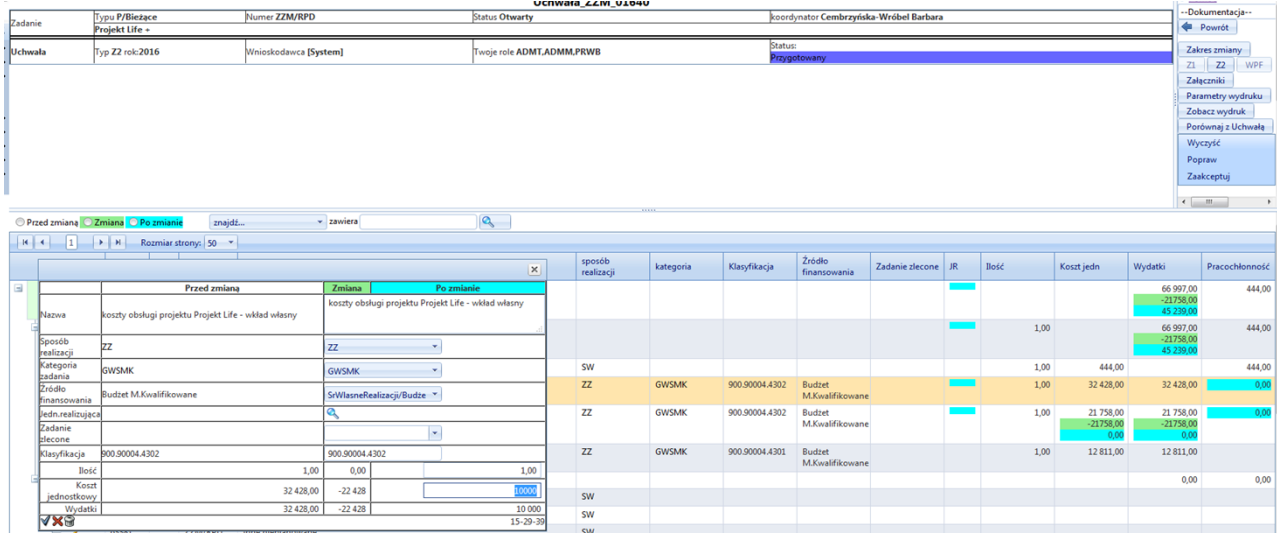

#### **Rys. 68**

Po zapisaniu zmian we wniosku Koordynator zadania / analityk budżetowy ponownie klika przycisk "Porównaj z uchwałą". Jeśli wszystkie niezgodności zostały poprawione we wniosku o zmianę Z2, wszystkie wiersze planu będą miały kolor zielony - ukaże się widok jak na **Rys. 69**.

|                |                          |               |                                                                     |                 |                                 | Uchwała ZZM 01640           |         |                                        |                        | <b>M</b> Pomoc       |  |
|----------------|--------------------------|---------------|---------------------------------------------------------------------|-----------------|---------------------------------|-----------------------------|---------|----------------------------------------|------------------------|----------------------|--|
| Zadanie        | Typu P/Bieżace           | Numer ZZM/RPD |                                                                     |                 | Status Otwarty                  |                             |         | koordynator Cembrzyńska-Wróbel Barbara |                        | --Dokumenti          |  |
|                | Projekt Life +           |               |                                                                     |                 |                                 |                             |         |                                        |                        | Powrót               |  |
| <b>Uchwała</b> | Typ Z2 rok:2016          |               | Wnioskodawca [System]                                               |                 |                                 | Twoje role ADMT, ADMM, PRWB |         | Status:<br>Przygotowany                |                        | Zakres zmia          |  |
|                |                          |               |                                                                     |                 |                                 |                             |         |                                        |                        | Z1<br>Z <sub>2</sub> |  |
|                |                          |               |                                                                     |                 |                                 |                             |         |                                        |                        | Załączniki           |  |
|                |                          |               |                                                                     |                 |                                 |                             |         |                                        |                        | Parametry v          |  |
|                |                          |               |                                                                     |                 |                                 |                             |         |                                        |                        | Zobacz wyc           |  |
|                |                          |               |                                                                     |                 |                                 |                             |         |                                        |                        | Porównaj z           |  |
|                |                          |               |                                                                     |                 |                                 |                             | -----   |                                        | $\left  \cdot \right $ |                      |  |
|                | <b>Uchwały</b>           |               | Dodaj zaznaczone do wniosku                                         |                 |                                 |                             | Odswież |                                        |                        |                      |  |
| Data           | Numer                    |               |                                                                     |                 |                                 |                             |         |                                        |                        |                      |  |
|                | Z 1864/16                | Uchwała       |                                                                     | Plan Stradom    |                                 |                             |         |                                        |                        |                      |  |
| 2016-07-14     | [Z 1863/16]              | <b>Zmiana</b> | Narastająco                                                         | <b>Aktualny</b> | Zmiana                          | Po zmianie                  | Nazwa   |                                        |                        |                      |  |
|                | <b>JEDNOSTKI</b>         |               | ZZM/RPD/01; KB: 900.90004.4301; Kategoria: GWSMK; Jednostka R.: ZZM |                 |                                 |                             |         |                                        |                        |                      |  |
| 2016-07-20     | Z 1929/16<br>[Z 1928/16] |               | ZZM/RPD/01; KB: 900.90004.4302; Kategoria: GWSMK; Jednostka R.: ZZM |                 |                                 |                             |         |                                        |                        |                      |  |
|                | <b>JEDNOSTKI</b>         | $-21758,00$   | 12 811.00                                                           |                 | 66 997.00 - 54 186.00 12 811.00 |                             |         |                                        |                        |                      |  |

**Rys. 69**

Teraz analityk budżetowy może zaakceptować wniosek. Po kliknięciu przysieku "Zaakceptuj" status wniosku zmieni się na "**Potwierdzony**" (**Rys. 70**). Plan Zadania w STRADOM i FKPLAN został uzgodniony.

|             |                                  |   |                |                                                                     |              |                | Uchwała ZZM 01640         |                    |                                        | <b>O</b> Pomoc                                                                                                    | $\overline{\phantom{0}}$ |
|-------------|----------------------------------|---|----------------|---------------------------------------------------------------------|--------------|----------------|---------------------------|--------------------|----------------------------------------|----------------------------------------------------------------------------------------------------|--------------------------|
| Zadanie     | Typu P/Bieżące<br>Projekt Life + |   | Numer ZZM/RPD  |                                                                     |              | Status Otwarty |                           |                    | koordynator Cembrzyńska-Wróbel Barbara | --Dokumentacja--<br>Powrót                                                                                                 |                          |
| Uchwała     | Typ Z2 rok:2016                  |   |                | Wnioskodawca [System]                                               |              |                | Twoie role ADMT,ADMM,PRWB |                    | Status:<br>Potwierdzony                | Zakres zmiany                                                                                                    |                          |
|             |                                  |   |                |                                                                     |              |                |                           |                    |                                        | Z <sub>2</sub><br>Z1<br><b>WPF</b><br>Załączniki<br>Parametry wydruku<br>Zobacz wydruk<br>Porównaj z Uchwałą<br>Archiwizuj |                          |
|             |                                  |   |                |                                                                     |              |                |                           |                    |                                        | $\overline{1}$                                                                                                    |                          |
|             | <b>Uchwały</b>                   |   |                | + Dodaj zaznaczone do wniosku                                       |              |                |                           | 11111<br>G Odswież |                                        |                                                                                                    | $\triangleq$             |
| Data        | Numer                            |   | <b>Uchwała</b> |                                                                     | Plan Stradom |                |                           |                    |                                        |                                                                                                    |                          |
|             |                                  |   | Zmiana         | Narastająco                                                         | Aktualny     | Zmiana         | Po zmianie                | Nazwa              |                                        |                                                                                                    |                          |
|             |                                  | ٠ |                | ZZM/RPD/01; KB: 900.90004.4301; Kategoria: GWSMK; Jednostka R.: ZZM |              |                |                           |                    |                                        |                                                                                                    |                          |
| Brak danvch |                                  | ٠ |                | ZZM/RPD/01; KB: 900.90004.4302; Kategoria: GWSMK; Jednostka R.: ZZM |              |                |                           |                    |                                        |                                                                                                    |                          |

**Rys. 70**